# **INSTRUKCJA OBSŁUGI do rejestratora**

**Model: LV-XVR84N**

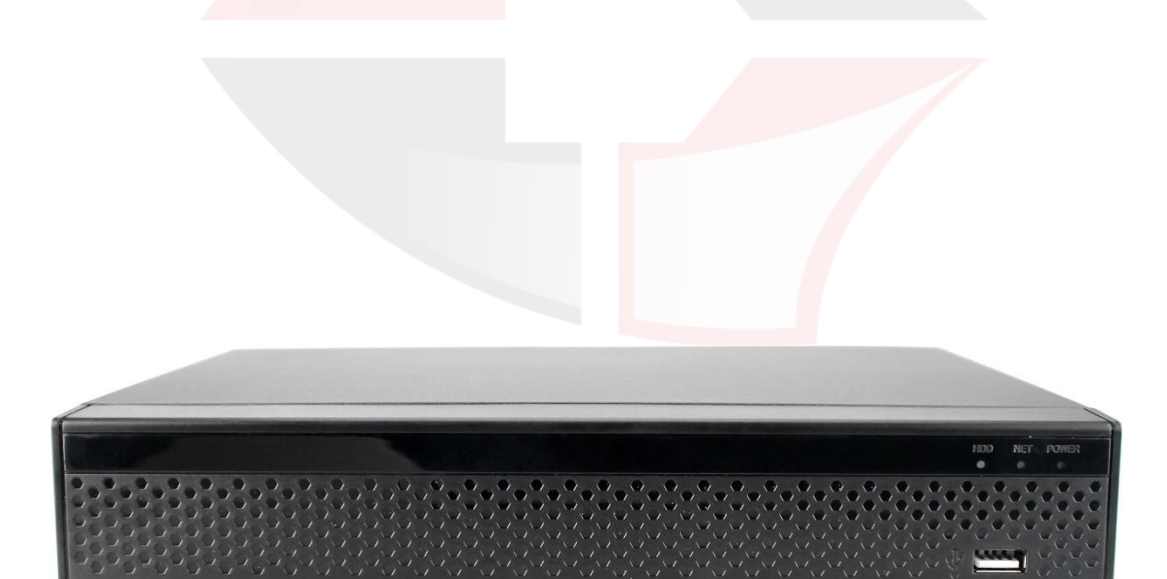

**Dziękujemy za korzystanie z naszego produktu, prosimy o zapoznanie się z instrukcją przed korzystaniem z rejestratora.**

- Urządzenie powinno być zainstalowane w dobrze wentylowanym pomieszczeniu. Nie powinno się zasłaniać otworów wentylacyjnych i należy unikać źródeł ciepła.
- Sprzęt ten powinien być położony w pozycji poziomej podczas instalacji. Należy uniknąć instalowania w miejscach narażonych na nadmierne wibracje.
- Urządzenie przechowywać w suchym miejscu w innym przypadku może nastąpić zwarcie, pożar lub inne zagrożenia. Sprzęt ten nie jest odporny na warunki atmosferyczne.
- W celu gromadzenia danych w dłuższej perspektywie, należy wybrać dysk twardy zalecany przez producenta, który jest odpowiedni dla DVR. Prosimy nie umieszczać ciężkich przedmiotów na rejestratorze.

# **Uwagi bezpieczeństwa.**

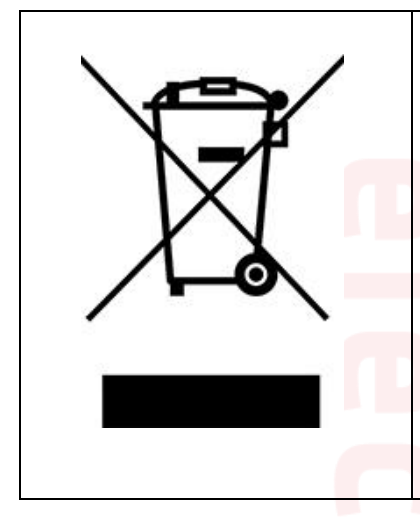

Symbol ten informuje, że danego urządzenia elektrycznego lub elektronicznego, po zakończeniu jego eksploatacji, nie wolno wyrzucać razem z odpadami gospodarczymi. Urządzenie należy przekazać do wyspecjalizowanego punktu zbiórki. Szczegółowe informacje o najbliższym punkcie zbiórki można uzyskać u władz lokalnych. Ponadto produkt można oddać lokalnemu dystrybutorowi podczas zakupu innego urządzenia o podobnych właściwościach. Odpowiednia utylizacja urządzenia pozwala zachować cenne zasoby naturalne i uniknąć negatywnego wpływu na zdrowie i środowisko, które może być zagrożone w przypadku niewłaściwego postępowania z odpadami.

# **UWAGA**

Zmiany i modyfikacje nie dozwolone przez producenta mogą powodować utratę funkcjonalności urządzenia. Niebezpieczeństwo wybuchu w przypadku niewłaściwego umieszczenia baterii. Używaj baterii tego samego typu lub zamiennika zgodnie z danymi producenta. Należy stosować poniższe uwagi bezpieczeństwa.

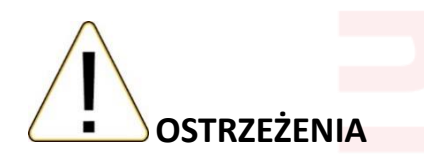

Aby zmniejszyć ryzyko porażenia prądem elektrycznym, nie wystawiaj tego urządzenia na bezpośrednie działanie deszczu lub wilgoci.

 Nie używaj urządzenia gdy wydobywa się z niego dym, dziwny zapach lub słyszalne są dziwne dźwięki.

- Upewnij się czy przewód zasilający nie jest uszkodzony.
- Upewnij się czy na wtyku zasilającym lub w gniazdku nie jest nagromadzony kurz.
- Demontaż urządzenia zabroniony.
- Nie wkładaj do wnętrza urządzenia żadnych innych nieprzeznaczonych do niego przedmiotów.
- Nie umieszczaj nad urządzeniem żadnych pojemników z wodą lub innymi płynami gdy urządzenie ma włączone zasilanie.
- Nie dopuszczaj, aby urządzenie stało się mokre.
- Nie używaj urządzenia w trakcie burzy.
- Nie stawiaj urządzenia w niestabilnej pozycji.
- Nie wystawiaj urządzenia na wstrząsy lub wibracje.
- Nie używaj urządzenia na obszarach gdzie istnieje niebezpieczeństwo wybuchu.

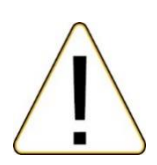

- Nie ciągnij za przewód zasilający podczas wyłączania wtyku z gniazdka.
- Nie dotykaj wtyku przewodu zasilającego mokrymi rękoma.
- Nie siadać na urządzeniu.
- Upewnij się czy wszystkie przewody są poprawnie podłączone.
- Nie umieszczaj ciężkich przedmiotów na podłączonych urządzeniach.
- Nigdy nie przenoś urządzenia podczas gdy podłączone jest zasilanie.
- Nie blokuj wentylatorów lub kanałów powietrznych.
- Nie wystawiaj urządzenia na bezpośrednie działanie ekstremalnych temperatur lub zmian wilgotności.

Uruchamianie urządzenia i naprawa powinny być przeprowadzane tylko poprzez przeszkolone osoby. Wyłącz urządzenie podczas podłączania kamer, przewodów audio oraz czujników. Producent nie odpowiada za uszkodzenia powstałe na skutek niepoprawnego użytkowania urządzenia lub niedostosowania się do wymogów instrukcji. Producent nie odpowiada za jakiekolwiek problemy powstałe na skutek próby naprawy urządzenia przez użytkownika. Producent nie ponosi odpowiedzialności w przypadku jeżeli plomby gwarancyjne urządzenia zostały zerwane.

UWAGA: Dane techniczne oraz treść poniższej instrukcji mogą ulec zmianie bez uprzedzenia. Niektóre dane techniczne mogą różnić się w zależności od danego modelu rejestratora. Szczegółowe dane techniczne dostępne są u dostawcy sprzętu.

 $\bigcap$   $\in$   $\mathbb{X}$  RoHS

#### **IMPORTER:**

**IVEL Electronics Sp. z o. o. Sp.k. ul. Iglasta 2/4/3 42-216 Czestochowa**

# **1. Wprowadzenie**

### **1.1 Cechy produktu**

Rejestrator AHD jest doskonałym cyfrowym urządzeniem monitoringu wizyjnego. Zastosowano system operacyjny Linux, aby zapewnić stabilną pracę. Popularny system kompresji plików wideo H.264 oraz audio G.711 daje wysoką jakość obrazu i dźwięku przy użyciu niskiego strumienia transmisji. Funkcja odtwarzania po klatkowego pozwala na dokładną analizę szczegółów zapisanych obrazów. Wielozadaniowość pozwala prowadzić jednocześnie podgląd na żywo, zapis i odtwarzanie wideo. Urządzenie zapewnia pełną funkcję transmisji danych w sieci. Rejestrator AHD zaprojektowano tak, aby osiągnąć wysokie bezpieczeństwo i solidność. Podwójny strumień transmisji przez sieć zapewnia możliwość pracy w sieci lokalnej LAN, a jednocześnie możliwe jest zdalne prowadzenie monitoringu z dużych odległości przez sieć zewnętrzną, np. Internet. Ten produkt może mieć szerokie zastosowanie w różnych obszarach działalności, takich jak bankowość, telekomunikacja, transport, ochrona mieszkań, w przemyśle (fabryki, magazyny, biura) i w wielu innych…

### **1.2 Podstawowe funkcje**

- *Odczyt i zapis obrazu z kamer w wysokiej rozdzielczości*
- *Złącza VGA i HDMI umożliwia podłączenie do monitora lub telewizora*
- *Automatyczne wykrywanie kamer w sieci lokalnej, prosta konfiguracja*
- *System operacyjny oparty na systemie Linux, gwarantujący stabilność działania*
- *Kompresja wideo H.264 daje możliwość nagrania materiału wideo w wysokiej rozdzielczości, oraz znacznie zmniejszy zapotrzebowania na miejsce do przechowywania i przepustowości sieci. H.264 ma o ponad połowę mniejsze wymagania niż MPEG4, MJPEG*
- *Wsparcie dla protokołu Onvif*
- *Wbudowany serwer www dzięki czemu mamy możliwość obsługi przez przeglądarkę Internet Explorer.*
- *Możliwość podglądu kamer za pomocą urządzeń przenośnych z systemem: Android, , Apple,*
- *Darmowe oprogramowanie CMS z możliwością podglądu do 64 obrazów*
- *Chmura – prosta i łatwa konfiguracja połączenia Internetowego*

### 2. **Instalacja dysku twardego**

Uwaga: Proszę używać dysku twardego SATA zalecanego przez producenta sprzętu. Przed instalacją upewnij się, że wyłączono zasilanie.

Odkręć śruby na górnej pokrywy.

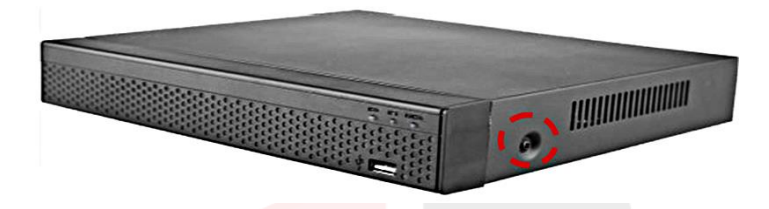

Podłącz kabel dysku twardego i kabel zasilający.

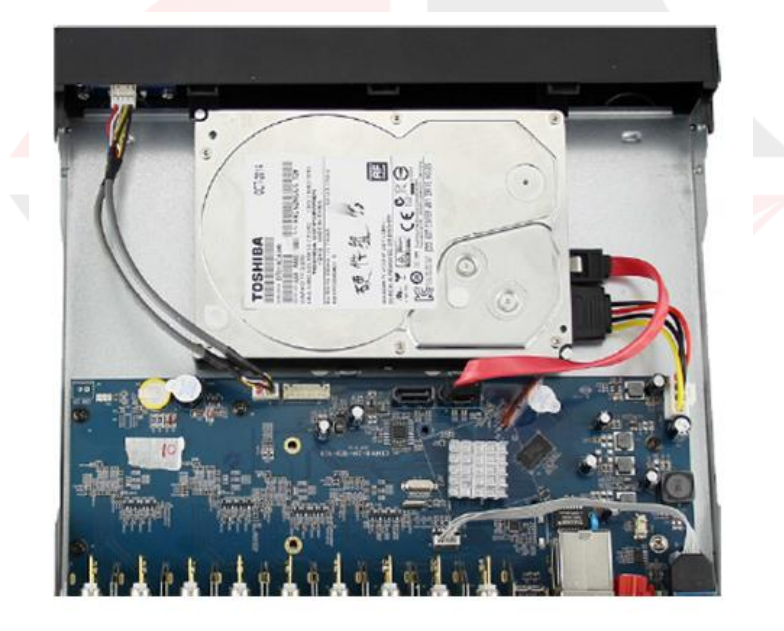

Otwory na śruby dysku twardego dopasuj do otworów na śruby na obudowie rejestratora. Użyj śrub, aby dokręcić dysk twardy do spodu obudowy.

Przykryj pokrywę i przykręć śruby.

# **3. Panel Przedni i tylny rejestratora Panel przedni**

Z przodu rejestratora umieszczone zostały trzy diody informujące użytkownika o stanie pracy rejestratora.

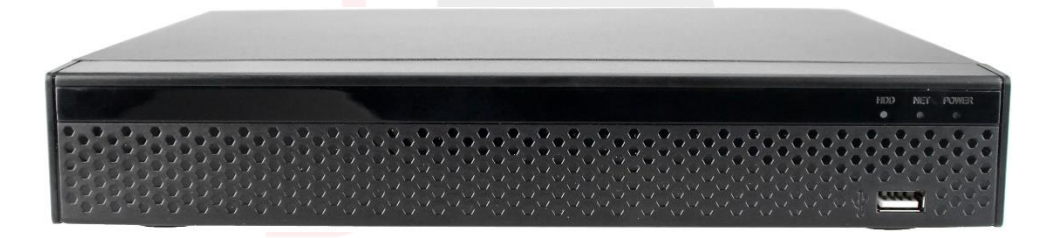

- 1. **HDD**  wskaźnik dysku
- 2. **NET**  wskaźnik sieci
- 3. **POWER**  wskaźnik zasilania

### **Panel tylny**

Na tylnym panelu rejestratora mamy umieszczone wejścia wideo oraz audio, wyjścia VGA, HDMI, audio, złącza USB, RS488, Lan RJ45, wejście zasilania DC 12V.

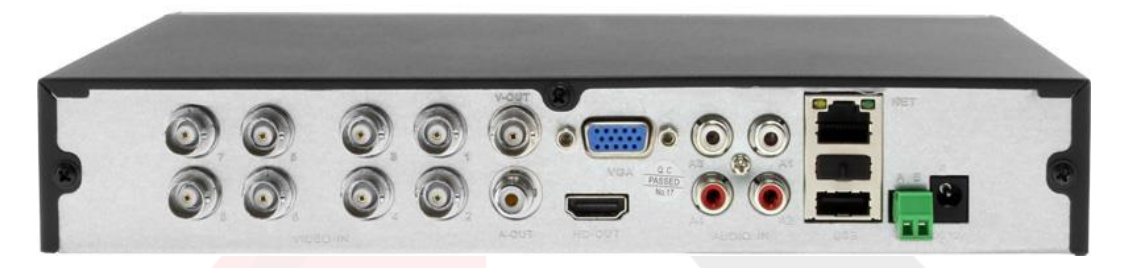

**Podłączanie kamer i innych urządzeń**

# **Wejścia wideo**

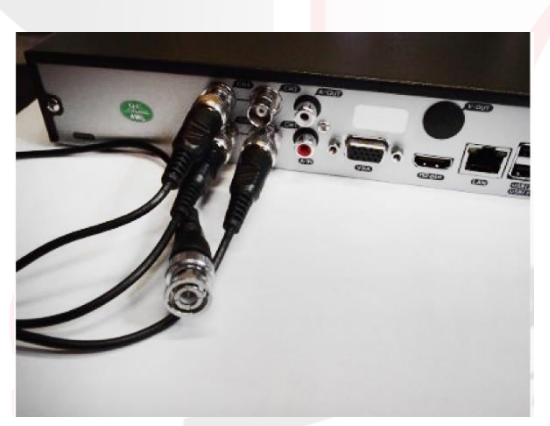

*wejścia wideo BNC*

# **Wyjścia wideo**

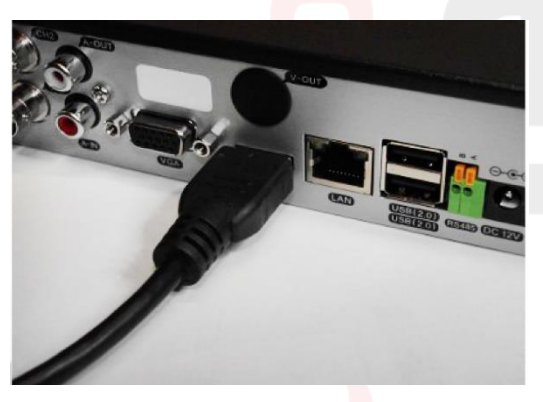

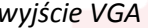

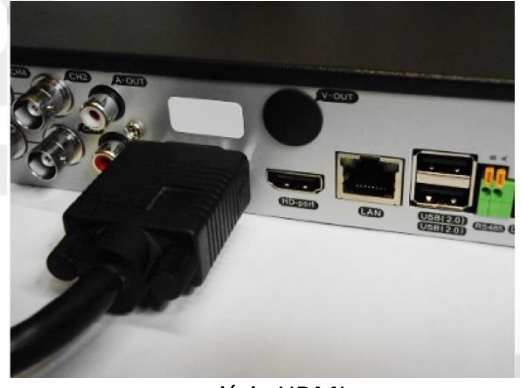

*wyjście VGA wyjście HDMI*

**Wejścia audio**

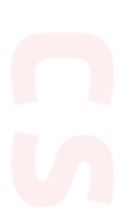

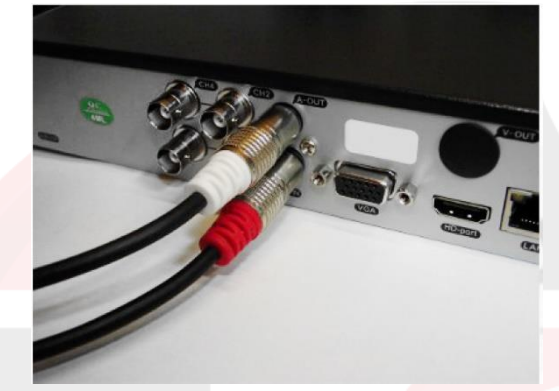

*wejście audio (czerwony czincz)*

# **Wyjścia audio**

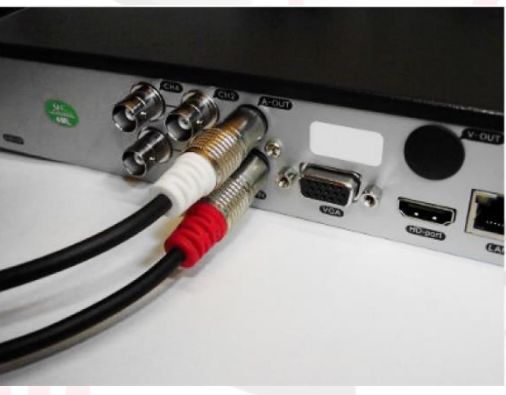

*wyjście audio (biały czincz)*

# **Pozostałe wejścia/wyjścia**

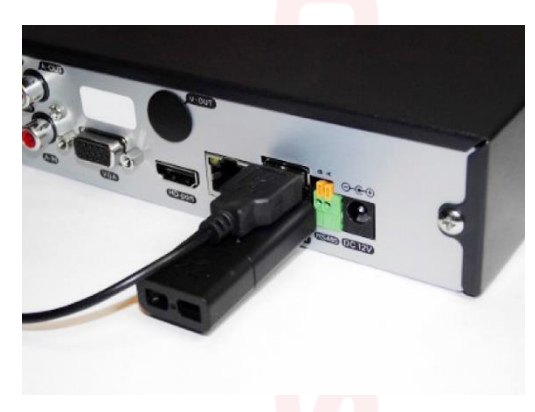

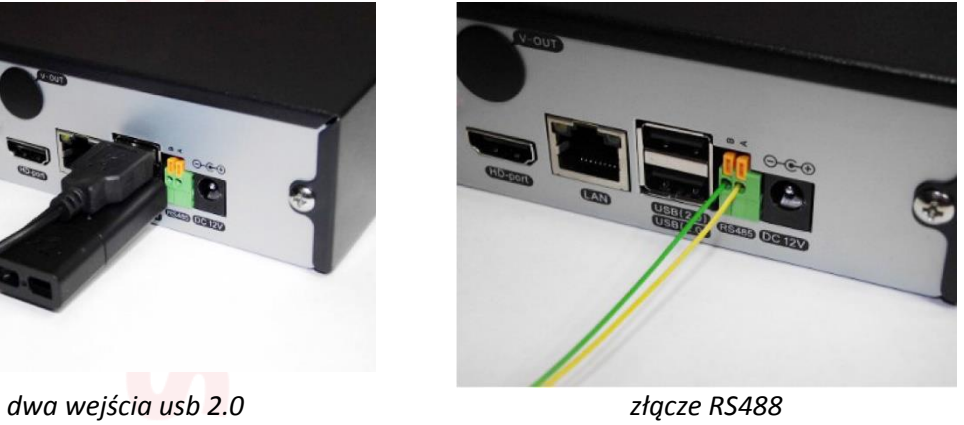

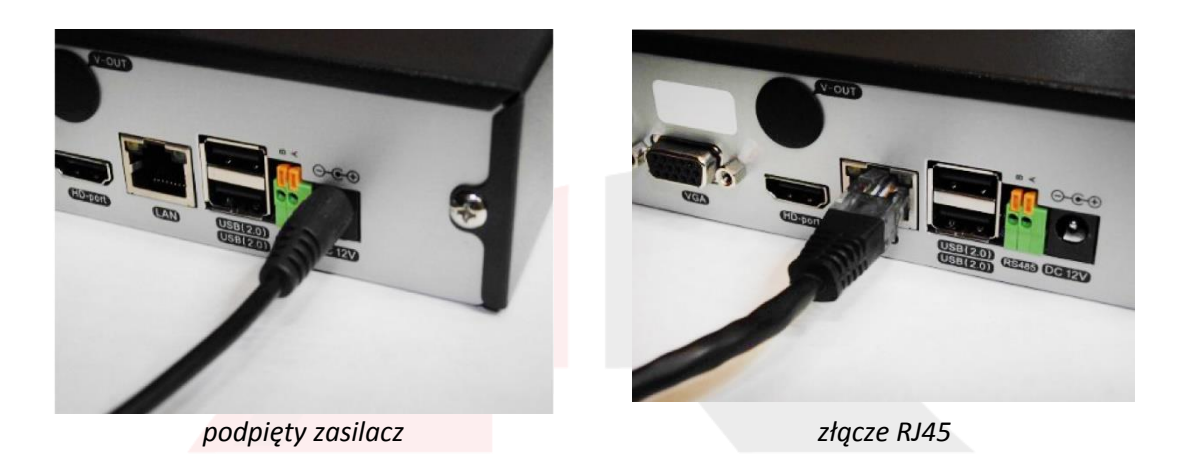

# **Ważne wskazówki podłączenia rejestratora z monitorem/telewizorem**

W przypadku podłączenia rejestratora do monitora /telewizora nie obsługującego rozdzielczości FULL HD tj. 1920x1080 należy wykonać następującą procedurę:

1. Podłączyć rejestrator do monitora / telewizora obsługującego rozdzielczość FULL HD tj. 1920x1080

2. Zmienić rozdzielczość wyświetlania w menu rejestratora na taką która jest obsługiwana przez Państwa monitor/telewizor.

3. Podłączyć rejestrator do docelowego monitora/telewizora.

# **4. Podstawowa obsługa**

### **Logowanie**

Po uruchomieniu rejestratora aby wejść do menu, należy wcisnąć prawy przycisk myszy aby wywołać szybkie menu, następnie wybrać przycisk "menu" i wcisnąć lewy przycisk myszy. Po wykonaniu tej operacji pokaże się nam okno logowania. Domyślny użytkownik to "admin", hasło ustawiamy "12345".

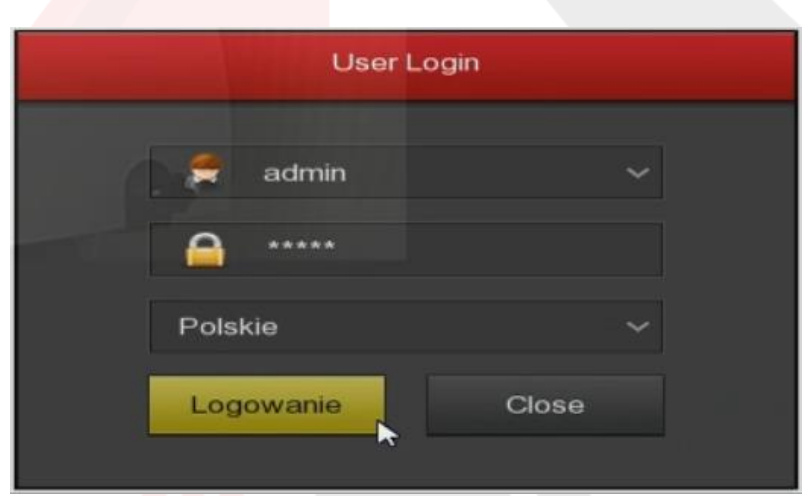

*okno logowania*

**UWAGA! NALEŻY BEZWZGLĘDNIE ZMIENIĆ HASŁO DOSTĘPU DO REJESTRATORA NA INNE NIŻ FABRYCZNE, W CELU UNIKNIĘCIA INGERENCJI W URZĄDZENIE PRZEZ OSOBY NIEPOWOŁANE.**

**Korzystanie z Boot Wizard ( Konfigurator Uruchamiania Kreator konfiguracji)**

Ustawianie podstawowych opcji rejestratora

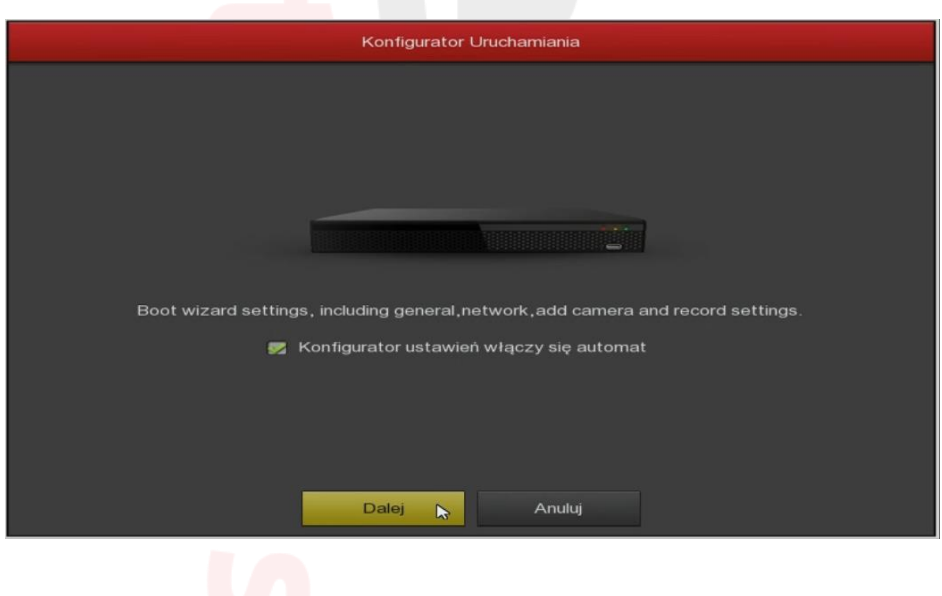

### **Ustawienia Ogólne** (General)

Ustawienia urządzenia (Device Setting)

Język do wyboru język menu

Tryb nagrywania Overwrite (nadpisywanie dysku- automatyczne zastępowanie starszego materiału wideo po zapełnieniu dysku twardego)

Records days – No limit bez limitu (ilość dni zapisywania materiału wideo)

Standard Video – PAL ( europejski standard wideo)

Standby time (min) – 0 czas w trybie czuwania

Nazwa urządzenia – dowolna nazwa urządzenia

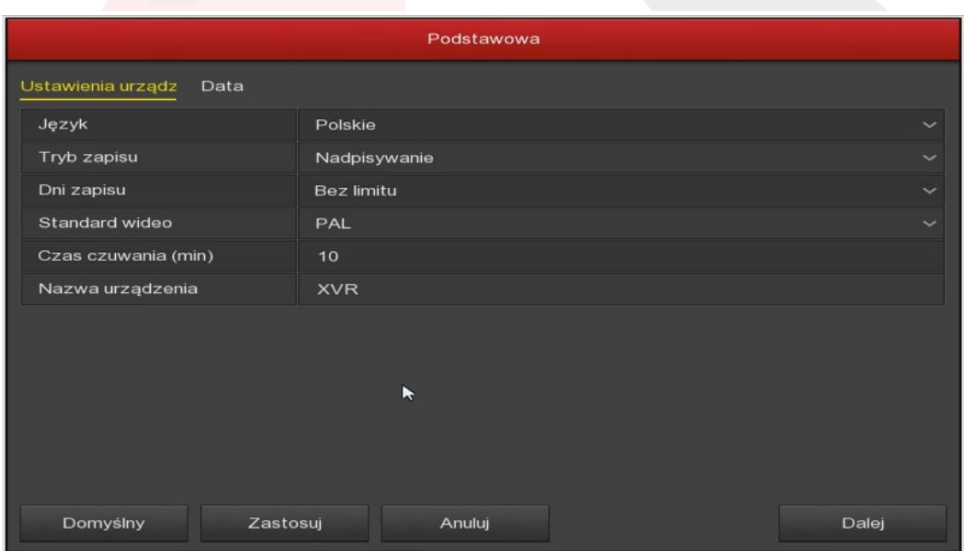

#### **Ustawienia czasu** (**Data**)

Ustawienie czasu ręcznie (SET date/time manually) Ustawienie czasu automatycznie przez serwer NTP (Receive date/time from NTP)

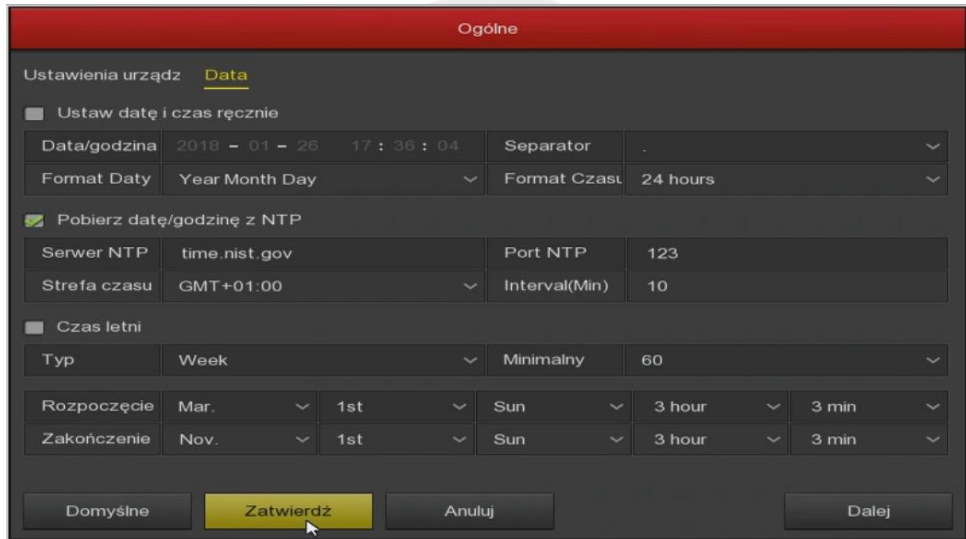

#### **Ustawienia Sieciowe**

Do automatycznej konfiguracji z siecią włączamy DHCP patrz punkt 7 instrukcji

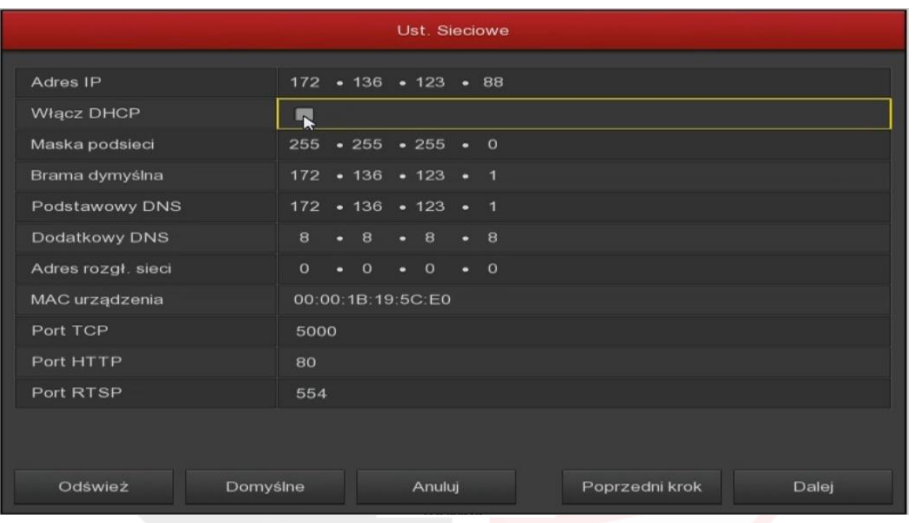

**Ustawianie dodawania kamer IP** przez Konfigurator Uruchomiania mamy do wyboru

Dodaj Automatycznie Dodaj ręcznie

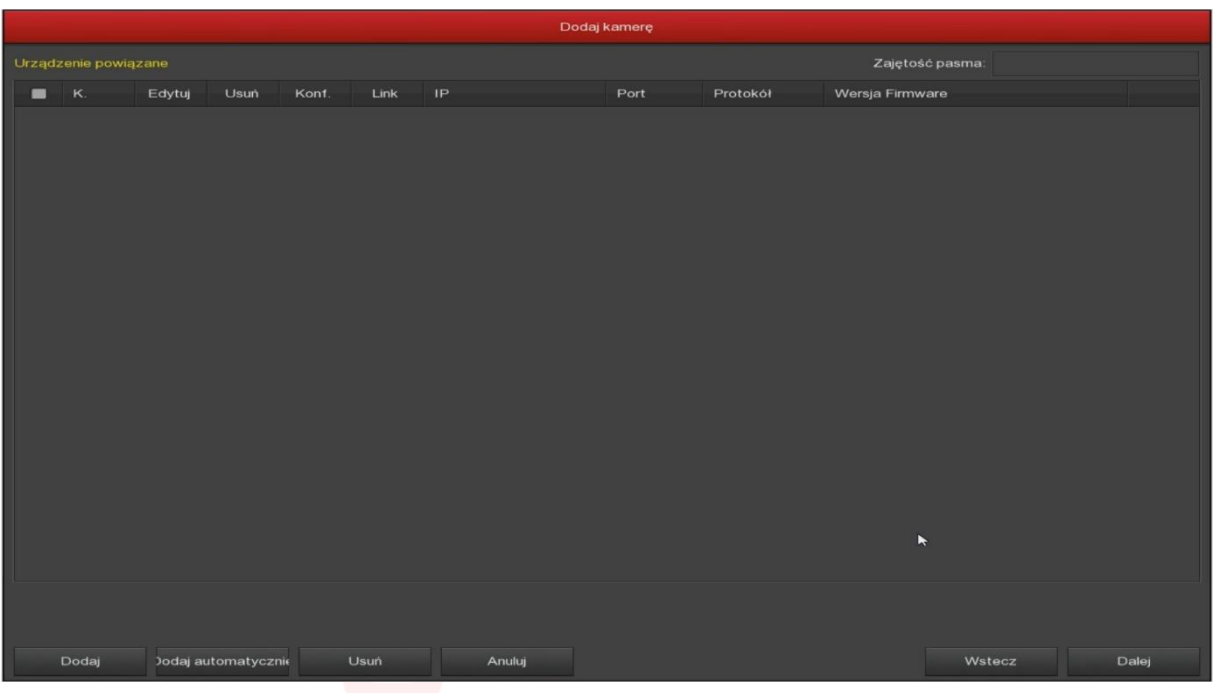

### **Ustawienia nagrywania**

Domyśle ustawienie nagrywanie ciągłe zmiana ustawień patrz punkt 6 instrukcji

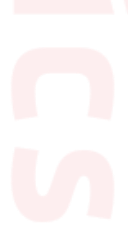

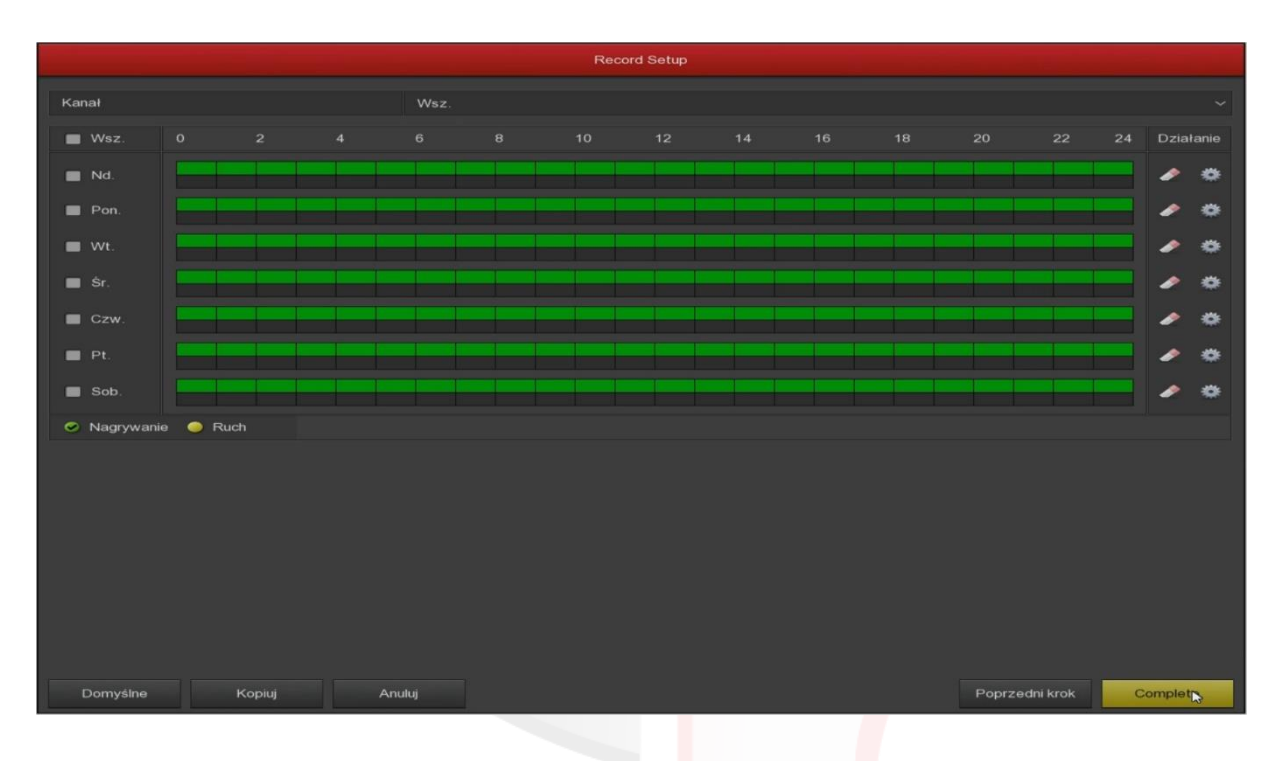

### **Podgląd**

Podgląd służy do wyświetlania obrazów z kamer w zależności od wybranego podziału. Do wyboru podziału służy "szybkie menu".

Na ekranie podglądu mamy wyświetlaną aktualną datę i godzinę oraz statusy kanałów.

Statusy kanałów są wyświetlane w postaci ikon:

ikona dyskietki – włączone nagrywanie danego kanału

ikona głośnika – włączone nagrywanie audio

przekreślona ikona głośnika – nagrywanie audio wyłączone

ikona pytajnika – utrata wideo

### **Szybkie menu**

W trybie podglądu, wciśnięcie prawego przycisku myszy włącza szybkie menu, które pozwala nam sprawnie korzystać z funkcji rejestratora.

Dostępne opcje to: 1 Okno, 4 Okna, Przełączanie, Głośność, Ust. Nagrywania, PTZ Setup, Barwy, Odtwarzanie, Dodawanie Kamer, Menu główne.

Poszczególne funkcje menu są opisane w dalszej części instrukcji.

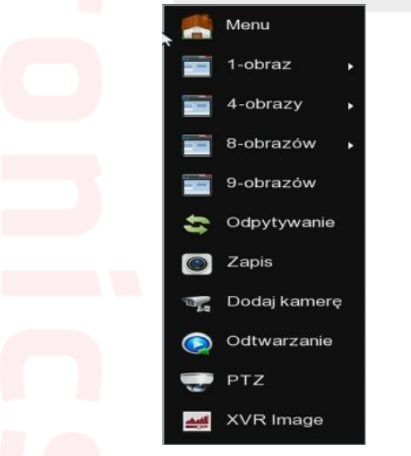

*przykładowe zdjęcie "Szybkie menu"*

### **Szybkie menu – 1 Okno**

Zmiana podglądu pełnoekranowego na wybraną kamerę.

### **Szybkie menu – 4 Okna**

Zmiana podglądu na 4 kamery.

Szybkie menu 8 Okien do 32 w zależności od posiadanego urządzenia

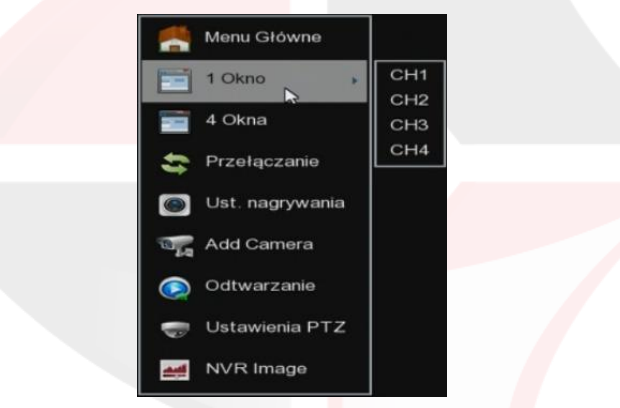

*przykładowe zdjęcie "Szybkie menu"*

### **Szybkie menu – Przełączanie**

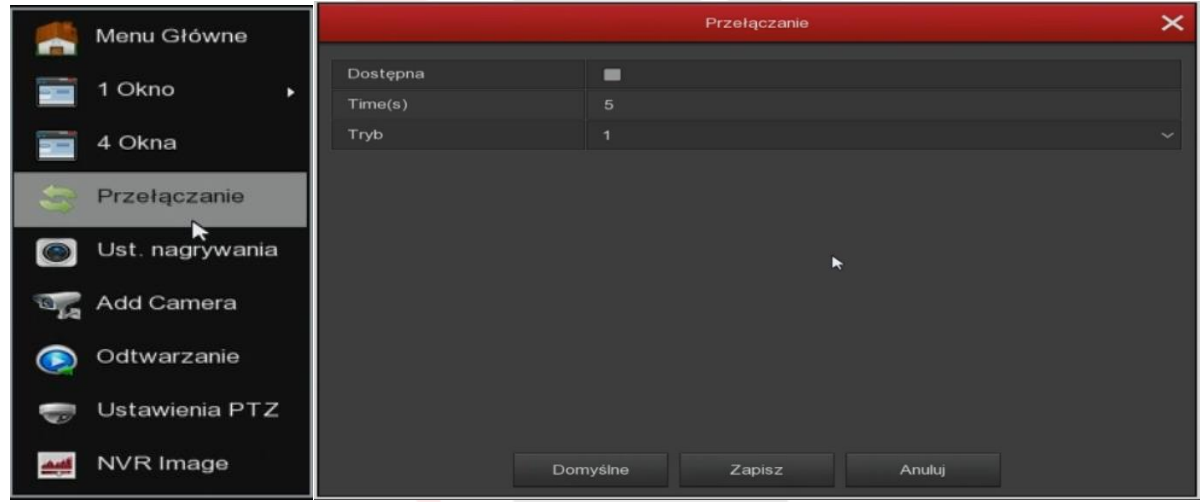

**Szybkie menu – Ustawienie nagrywania**

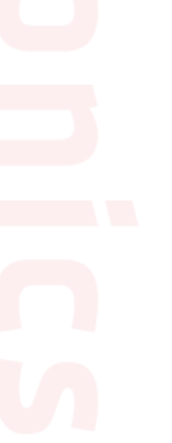

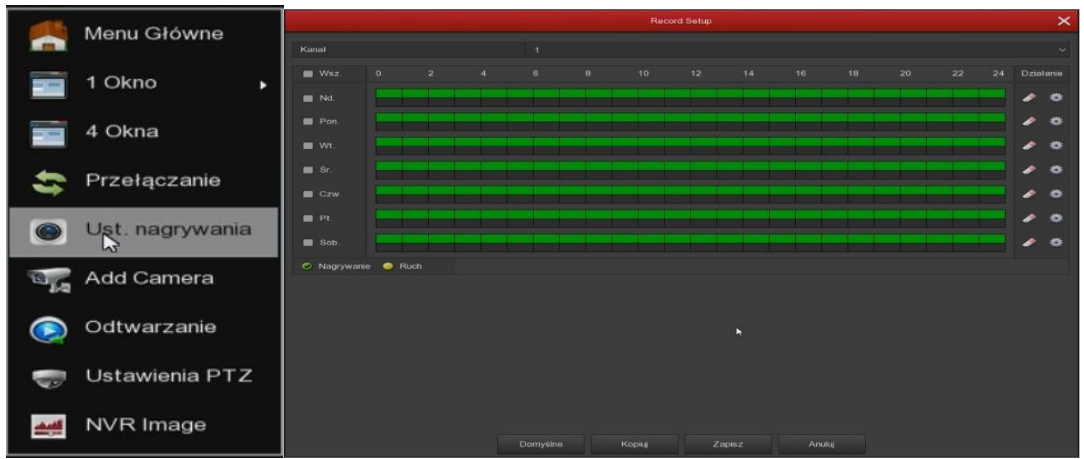

### **Szybkie menu – Dodawanie Kamer IP**

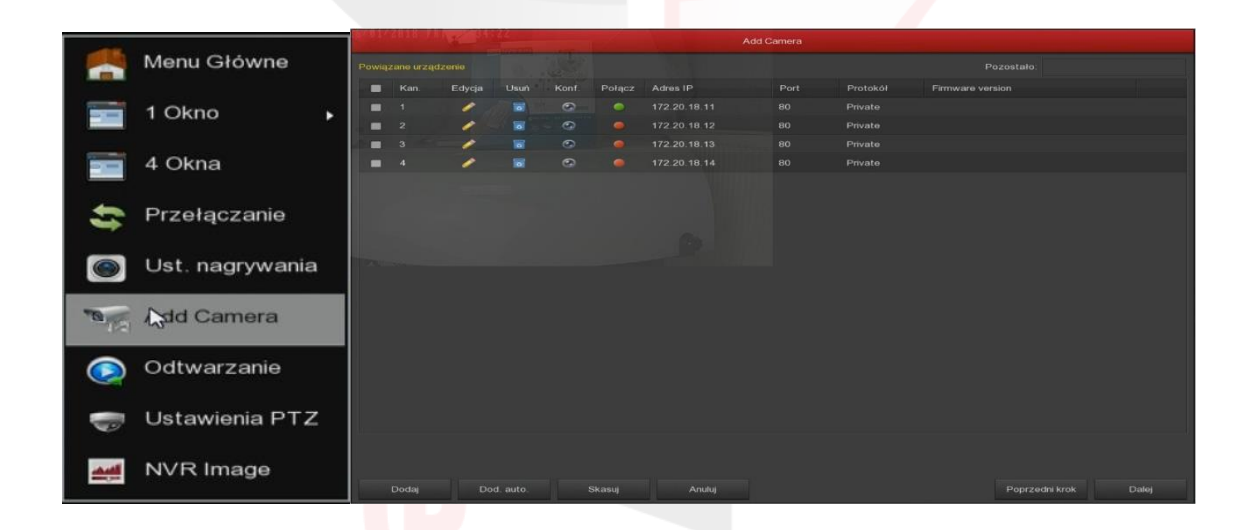

## **Szybkie menu – Odtwarzanie**

Podgląd zmagazynowanego materiału wideo

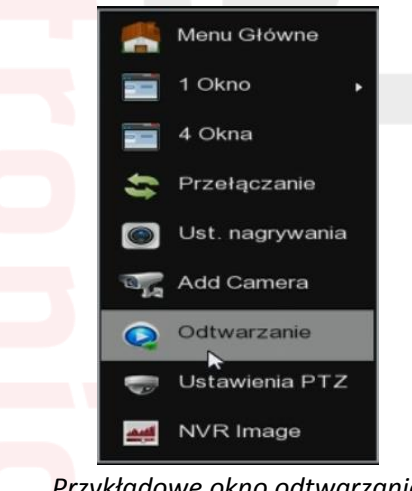

*Przykładowe okno odtwarzania*

### **Szybkie menu – PTZ Ustawienia**

Pozwala na sterowanie kamerą szybkoobrotową podpiętą do rejestratora przy pomocy menu ekranowego.

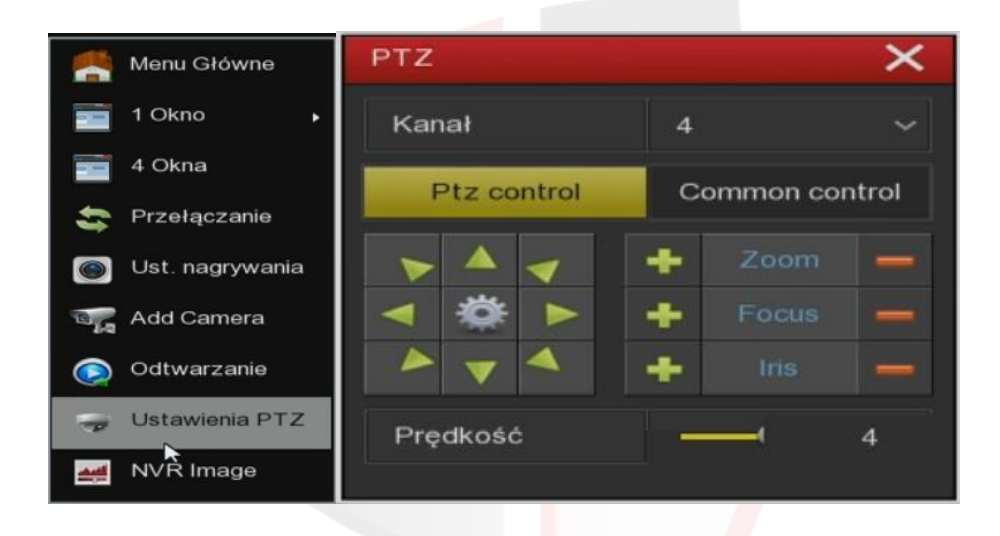

### **Szybkie menu – XVR Image**

Umożliwia ustawienie jasności, kontrastu, nasycenia, odcienia, wzmocnienia, poziomu ostrości dla wybranego kanału wideo.

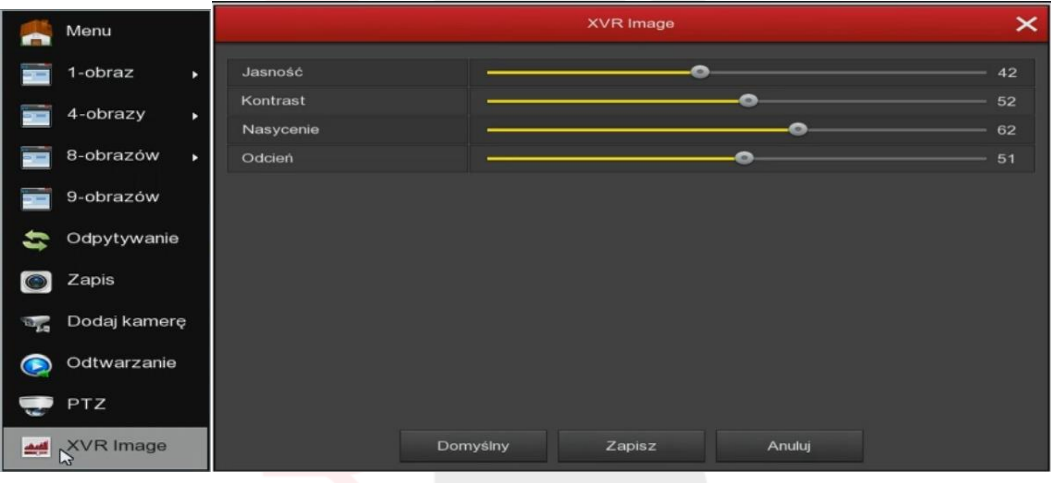

### **Szybkie menu – Menu główne**

Przycisk ten pozwala na uruchomienie głównego menu rejestratora, dalszy opis w rozdziale 5.

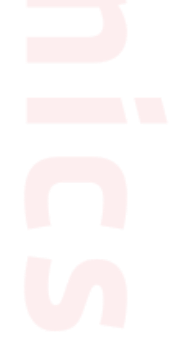

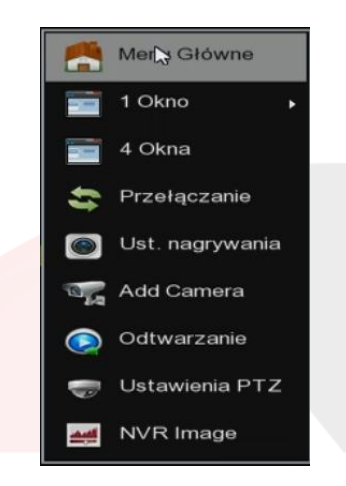

# **5. Menu główne**

Po zalogowaniu do rejestratora i wejściu do menu, mamy możliwość przy jego pomocy zdefiniowania wszystkich ustawień dotyczących pracy urządzenia. Menu zostało podzielone na trzy główne działy: Działania, Informacje, Ustawienia które zostały podzielane na podkategorie **Odtwarzanie, Kopia Zapasowa File Backup (Export), Dysk (HDD), Nagrywanie (Zapis) Kamera (Kanał), System (Konfiguracja) , System Maintenance (Konserwacja), Wyłącz**

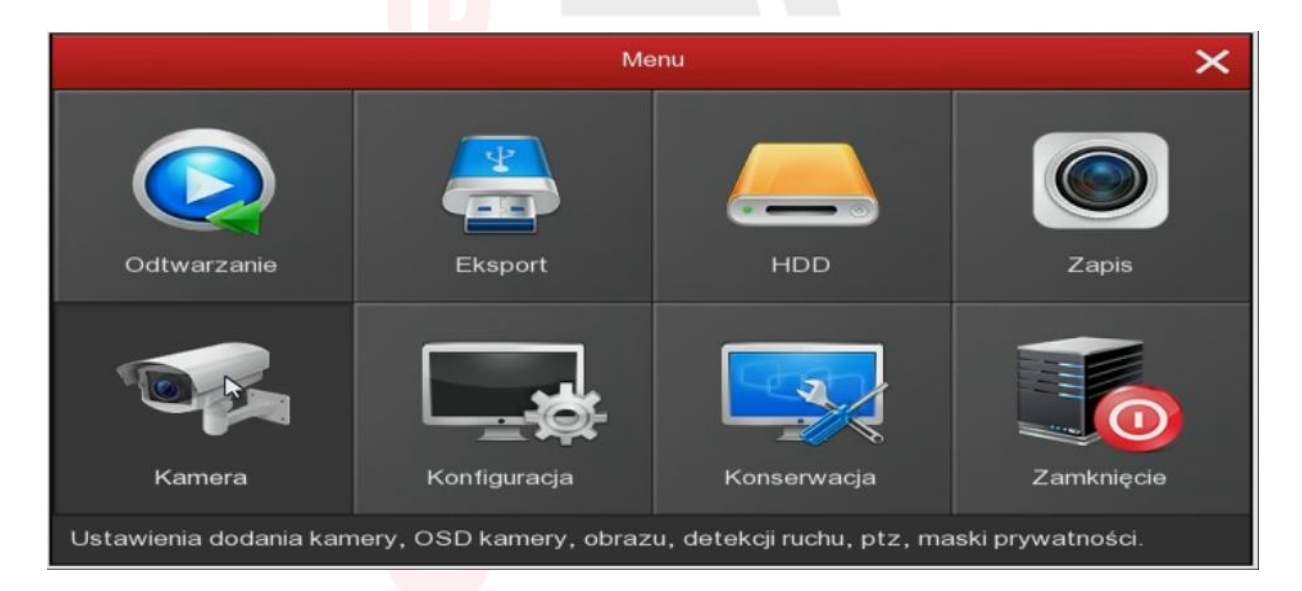

Poszczególne elementy menu zostały opisane w poniższym rozdziale.

### **Odtwarzanie**

Menu pozwalające odtworzyć zmagazynowany materiał wideo na dysku twardym zamontowanym w rejestratorze

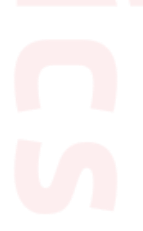

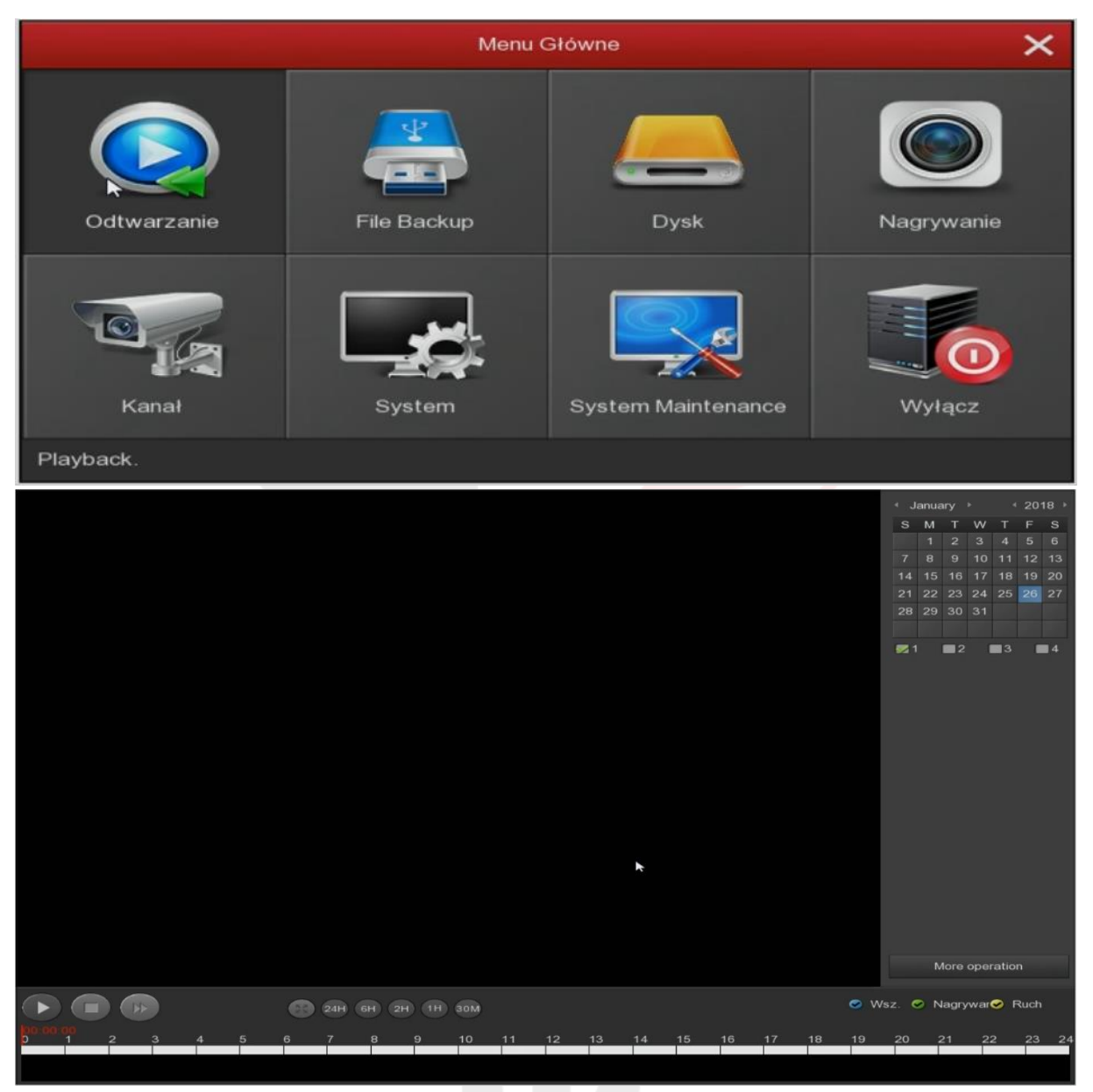

*Przykładowe okno odtwarzania*

### **Kopia Zapasowa (Export)**

Pozwala użytkownikowi na zgranie materiału z rejestratora na dysk przenośny lub pendrive. Do wyboru mamy:

Typ – rodzaj nagranego materiału wideo (Wszystkie, Alarm, Detekcja, Alarm/Detekcja, Ręczny, Główny)

Kanał – nr kamery z której chcemy dodać nagranie do listy w pierwszej kolejności Początek Rozpoczęcie – data i godzina rozpoczęcia pliku wideo (zdarzenia) Koniec Zakończenie – data i godzina zakończenia pliku wideo (zdarzenia) Format pliku – np. avi format w jakim materiał wideo będzie zapisany Przycisk Dodaj Tworzenie Kopi – dodaje do listy materiał z wybranej kamery (kanał) i z wybranego zakresu (Początek i Koniec)

Rozpocznij Start – uruchomienie nagrywania listy wybranego materiału wideo Materiał wideo dodajemy na pendrive'a w następującej kolejności:

- 1. wybieramy kanał wideo
- 2. określamy początek nagrania z wybranej kamery
- 3. określamy koniec nagrania z wybranej kamery
- 4. wciskamy dodaj aby dopisać materiał do listy
- 5. jeżeli chcemy dodać kolejny kanał wideo do listy przechodzimy do punktu nr1

6. jeżeli dodaliśmy do listy wszystkie potrzebne nagrania, wciskamy przycisk "Rozpocznij" "Start" i czekamy aż rejestrator zakończy kopiowanie danych

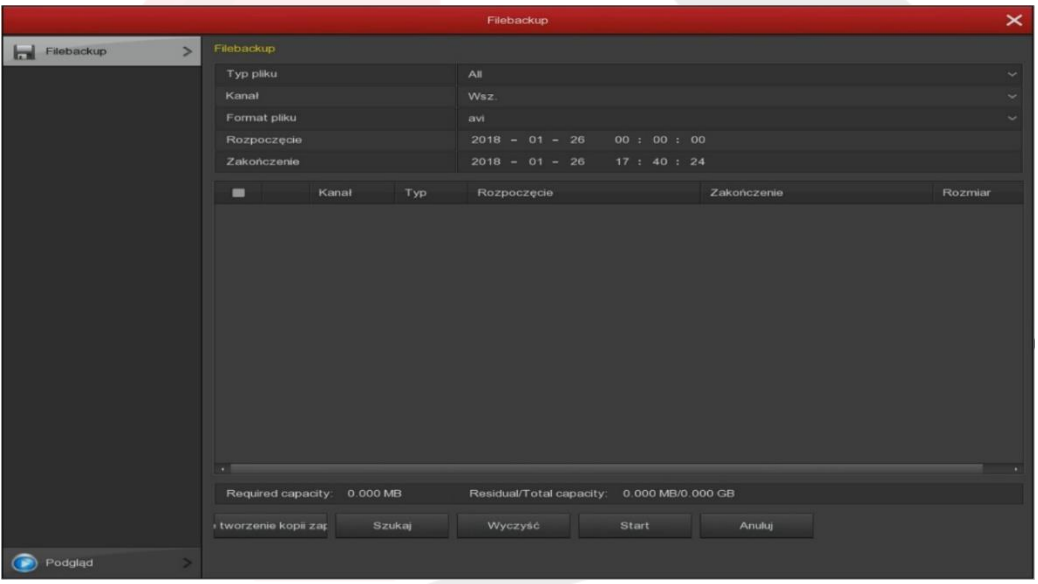

### **Dysk (HDD)**

Informacje o podłaczonym dysku twardym: Status Rozmiar cąlkowity Pozostąła Pojemność Typ Po włożeniu nowego dysku twardego należy go sformatować.

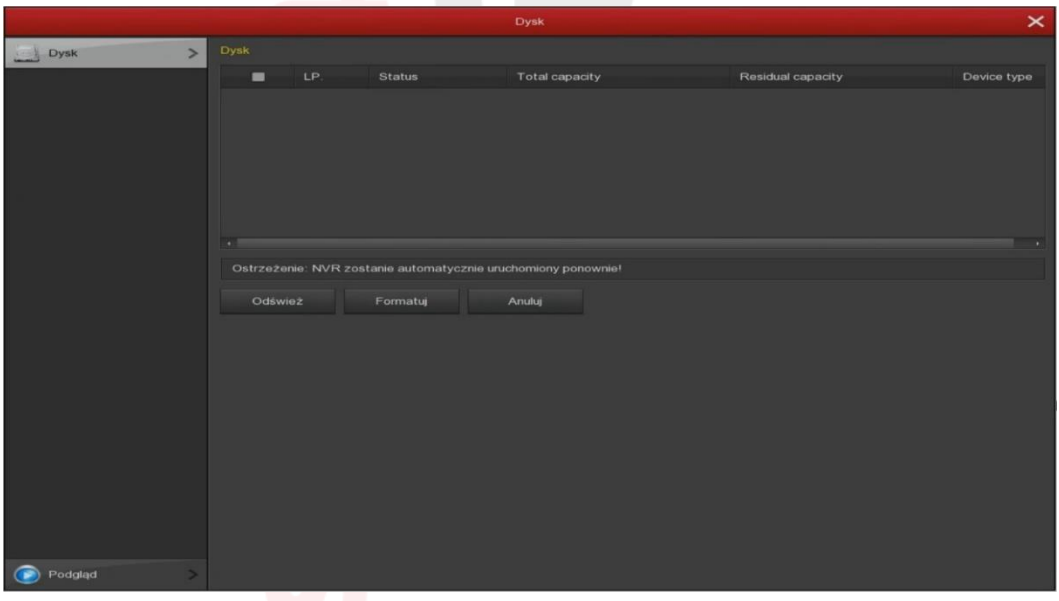

### **Nagrywanie (Zapis)**

Ustawienia sposobu nagrywania patrz punkt 6 instrukcji

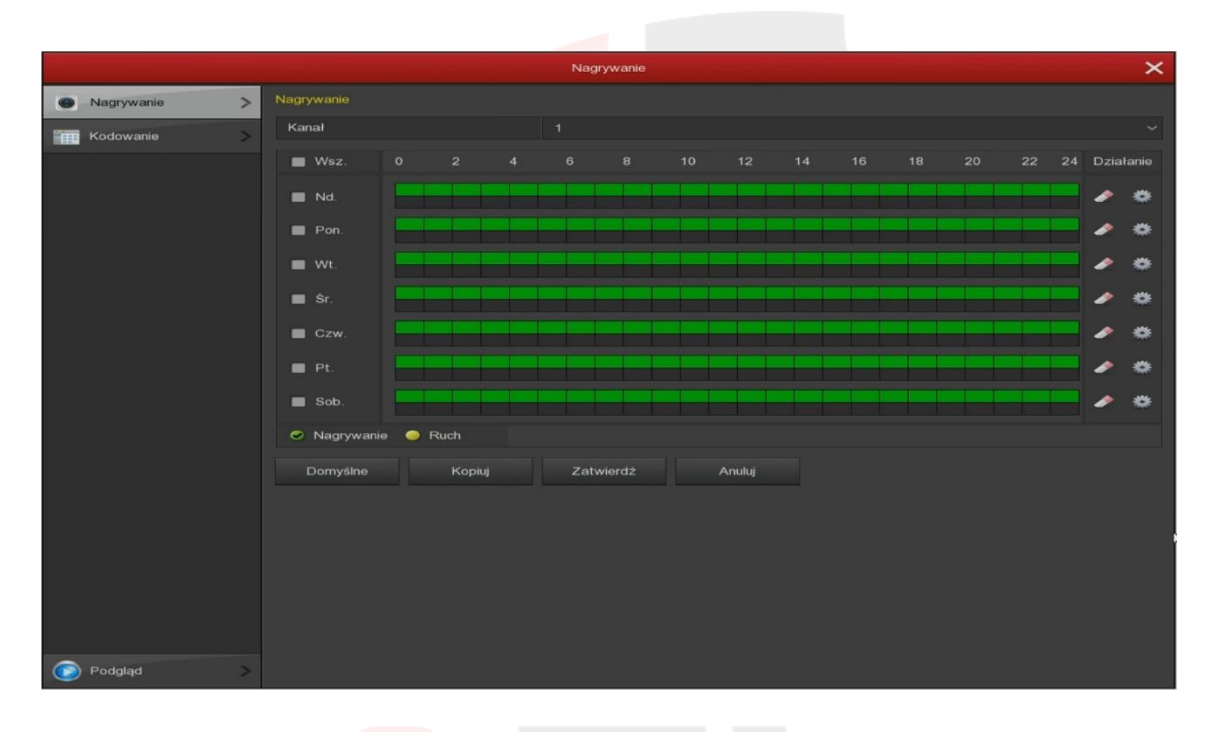

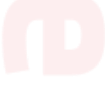

### **Kamera (Kanał)**

Menu Kamera zostało podzielone na zakładki:

**Add Camera ( Dodaj kamerę ), OSD Setup, Video Setup, Wykrywanie ruchu, Ustawienia PTZ, Privacy Mask**

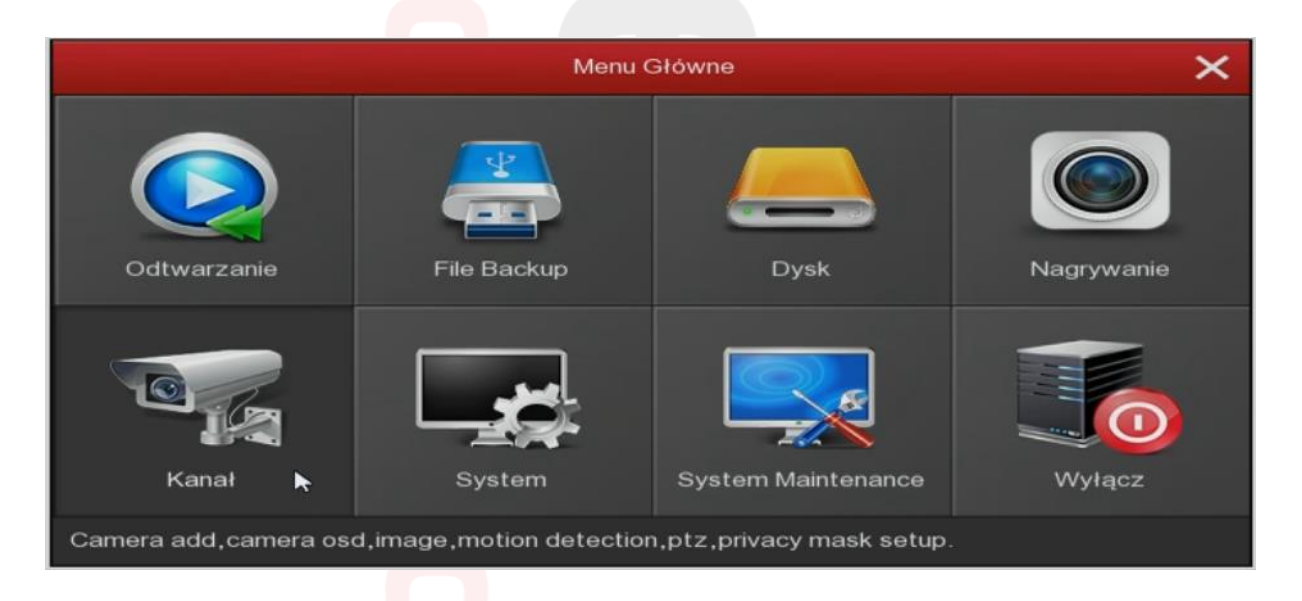

**Add Camera ( Dodawanie kamery)**

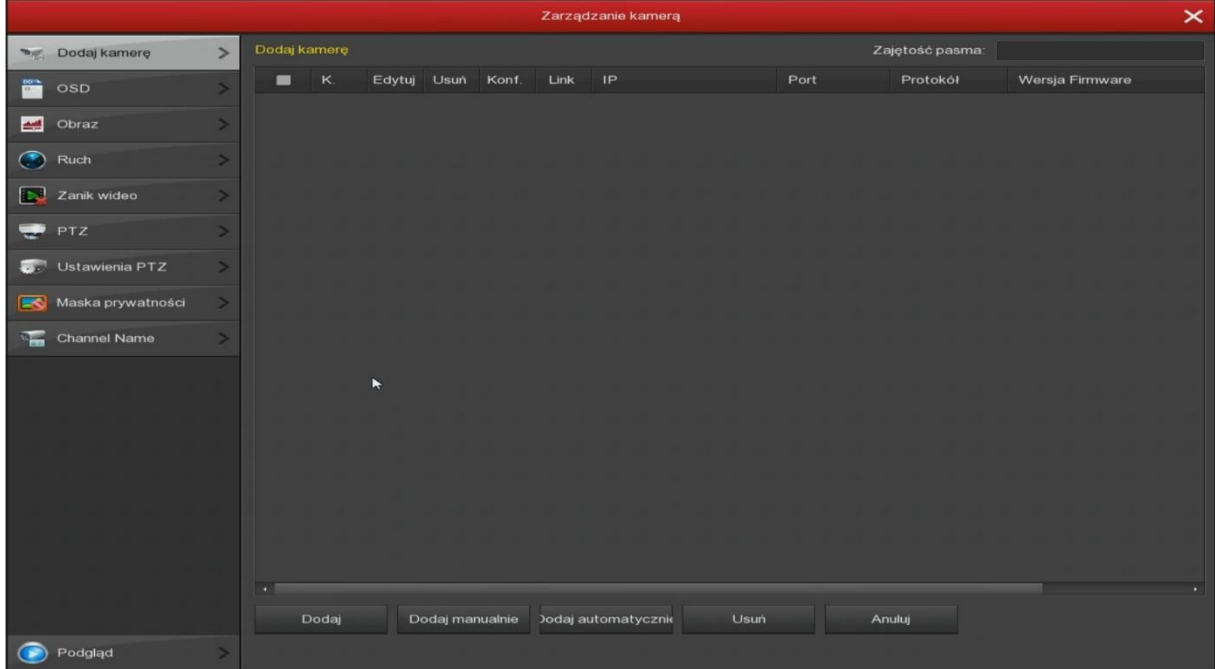

| Add Camera<br>Pozostało:<br>26/28 Mb<br>Add Camera<br>ь<br>Protekól<br>Firmware version<br>Edycja Usuń<br>Konf. Polacz Adres IP<br>Port<br>Kan.<br>$\blacksquare$<br>OSD Setup<br>o<br>m<br>80<br>$\overline{1}$<br>ब<br>$\omega$<br>172.20.18.11<br>Private<br>Video Setup<br><b>Add</b><br>Kodowanie<br>Wykrywanie Ruchu<br>Kodowanie<br>Kanał<br>Ustawienia PTZ<br>٠<br>$\overline{\phantom{a}}$<br><b>Contract</b><br>Tryb kodowania<br><b>H264</b><br>v.<br><b>EQ</b> Privacy Mask<br>Glowny Strumien<br>Rozdzielczość<br>1280x720<br>$\ddot{}$<br>Rodzaj kodowania<br>Video<br>٠<br>Szybkość (Kb/s)<br>1024<br><b>Bosc Klatek</b><br>15<br>Drugi Strumien<br>Rozdzielczość<br>720×480<br>v<br>Rodzaj kodowania<br>Video<br>Szybkość (Kb/s)<br>512<br><b>Ilość Klatek</b><br>15 |  |  |  |  |  | Kanał |  | $\times$                |
|----------------------------------------------------------------------------------------------------|--|--|--|--|--|-------|--|-------------------------|
|                                                                                                    |  |  |  |  |  |       |  |                         |
|                                                                                                    |  |  |  |  |  |       |  |                         |
|                                                                                                    |  |  |  |  |  |       |  | 3518EV200_OV9732_WIFI_V |
|                                                                                                    |  |  |  |  |  |       |  |                         |
|                                                                                                    |  |  |  |  |  |       |  |                         |
|                                                                                                    |  |  |  |  |  |       |  |                         |
|                                                                                                    |  |  |  |  |  |       |  |                         |
|                                                                                                    |  |  |  |  |  |       |  |                         |
|                                                                                                    |  |  |  |  |  |       |  |                         |
|                                                                                                    |  |  |  |  |  |       |  |                         |
|                                                                                                    |  |  |  |  |  |       |  |                         |
|                                                                                                    |  |  |  |  |  |       |  |                         |
|                                                                                                    |  |  |  |  |  |       |  |                         |
|                                                                                                    |  |  |  |  |  |       |  |                         |
|                                                                                                    |  |  |  |  |  |       |  |                         |
|                                                                                                    |  |  |  |  |  |       |  |                         |
|                                                                                                    |  |  |  |  |  |       |  |                         |
| Zapisz<br>Anuluj                                                                                                    |  |  |  |  |  |       |  | C                       |

*Przykładowe okno z konfiguracją kamery*

# **OSD Setup**

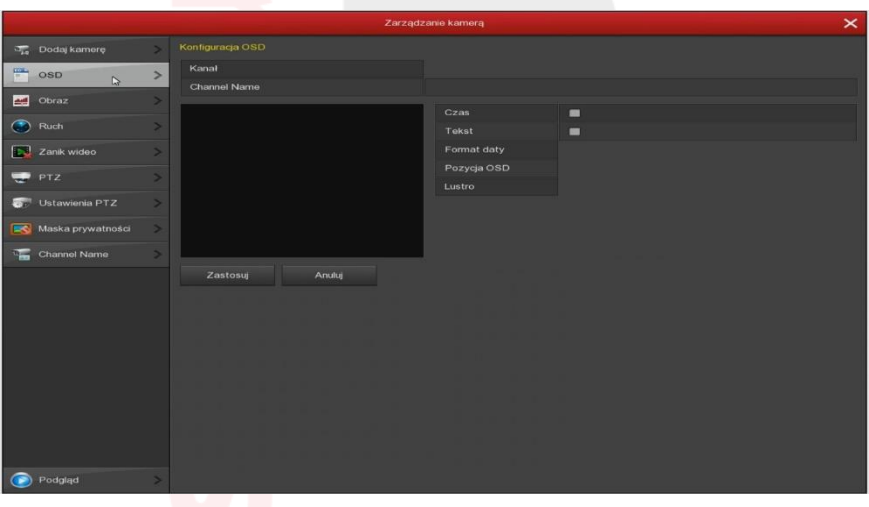

# **Video Setup (obraz)**

Umożliwia ustawienie jasności, kontrastu, nasycenia, odcienia, wzmocnienia, poziomu ostrości dla wybranego kanału wideo.

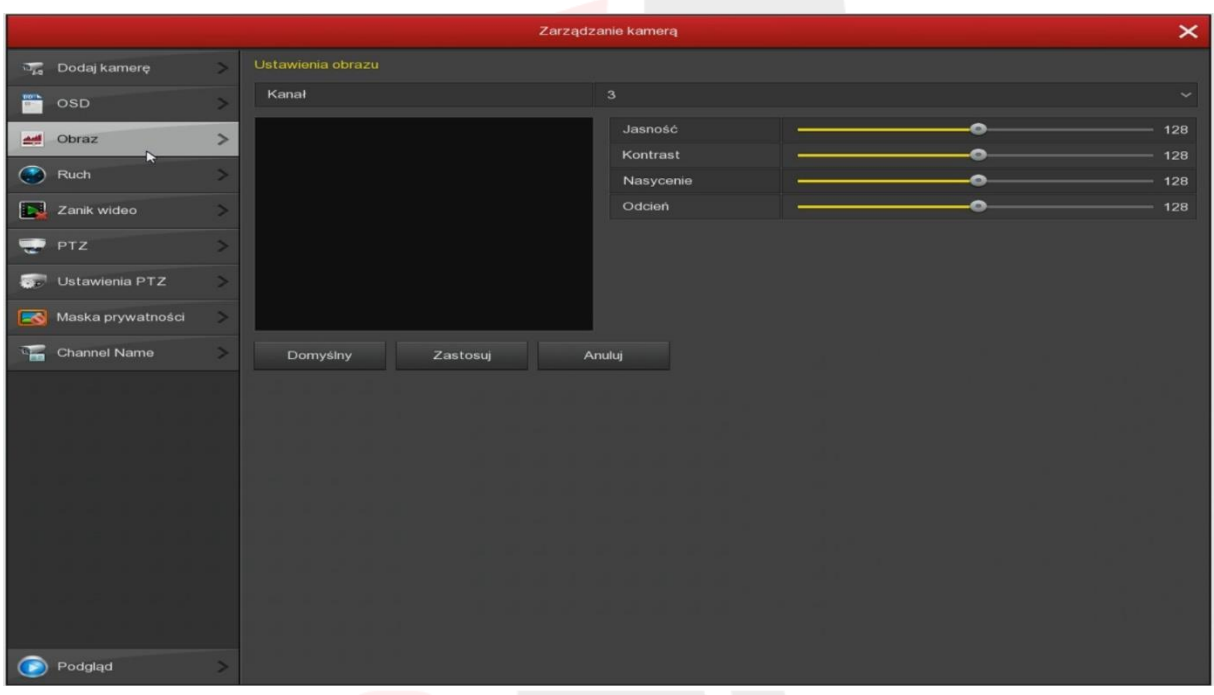

# **Wykrywanie ruchu (Ruch)**

Ustawienia sposobu nagrywania poprzez detekcje patrz punkt 6 instrukcji

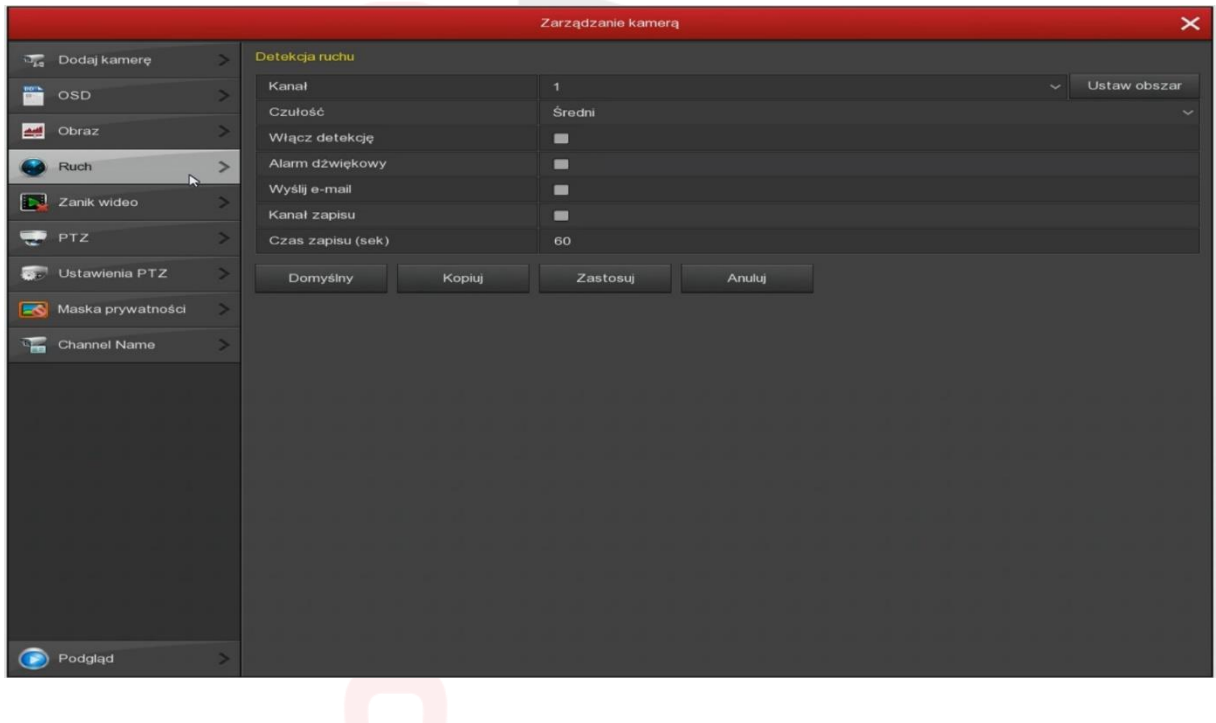

### **Zanik wideo**

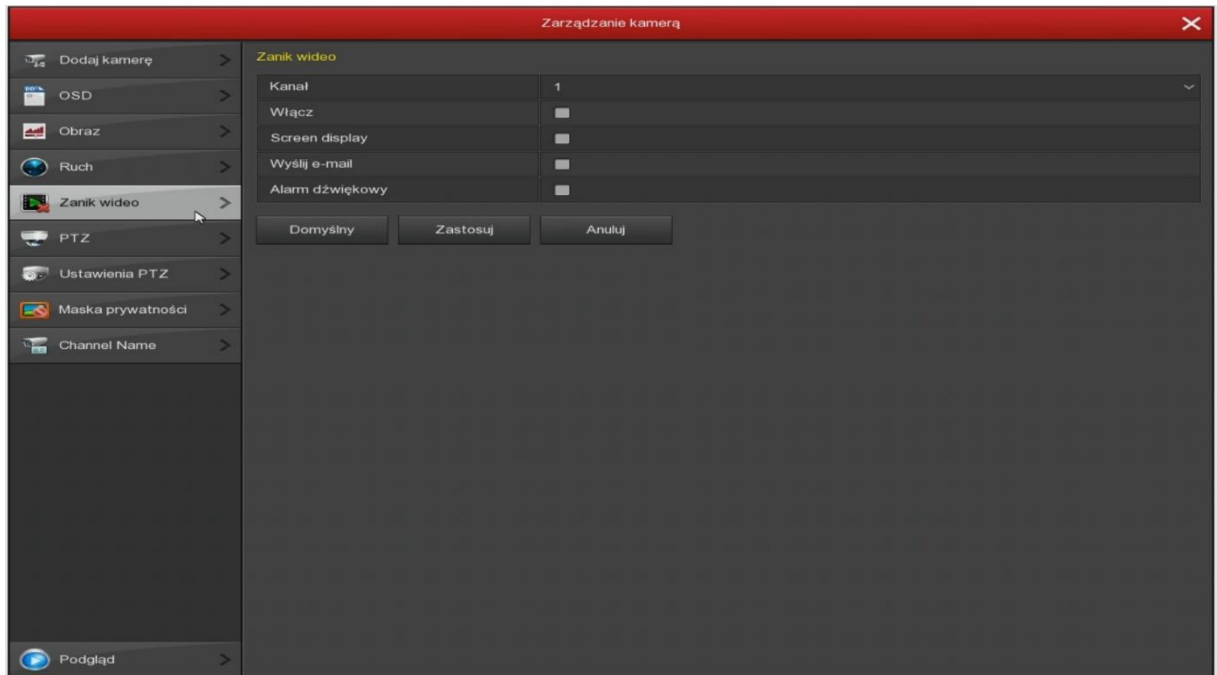

# **PTZ Setup**

Sterowanie kamerami obrotowymi PTZ

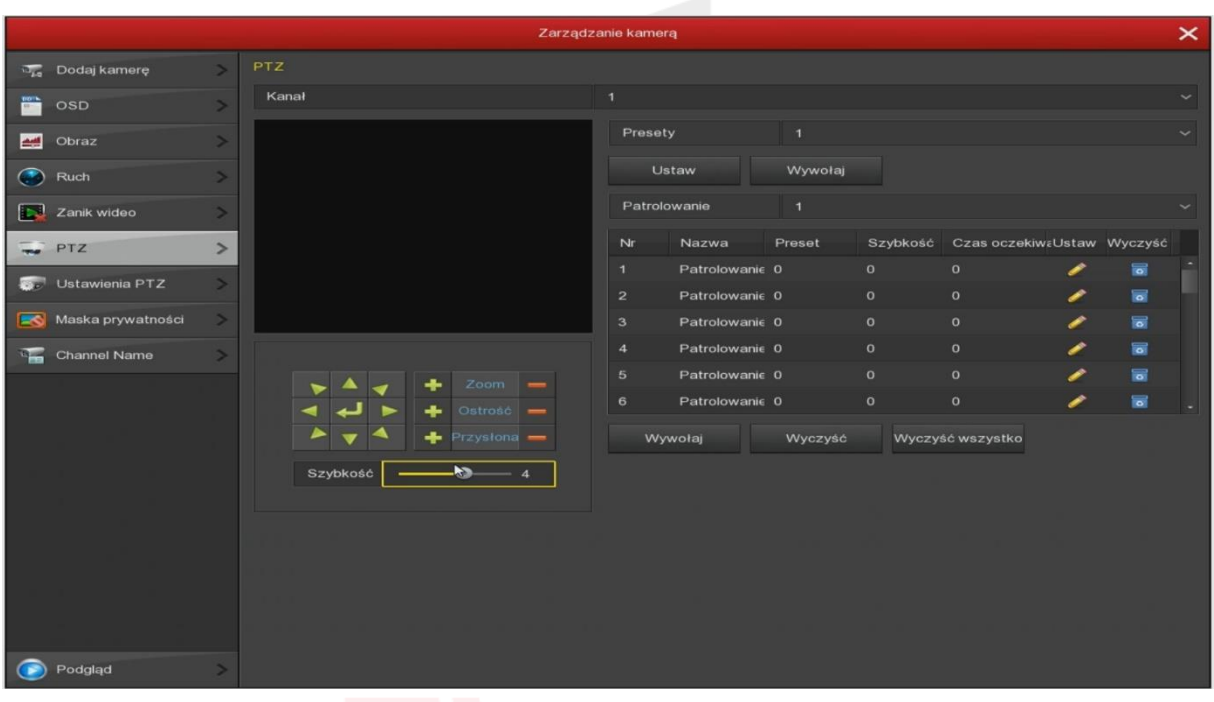

**Ustawienia PTZ** Ustawienia kamer obrotowych PTZ

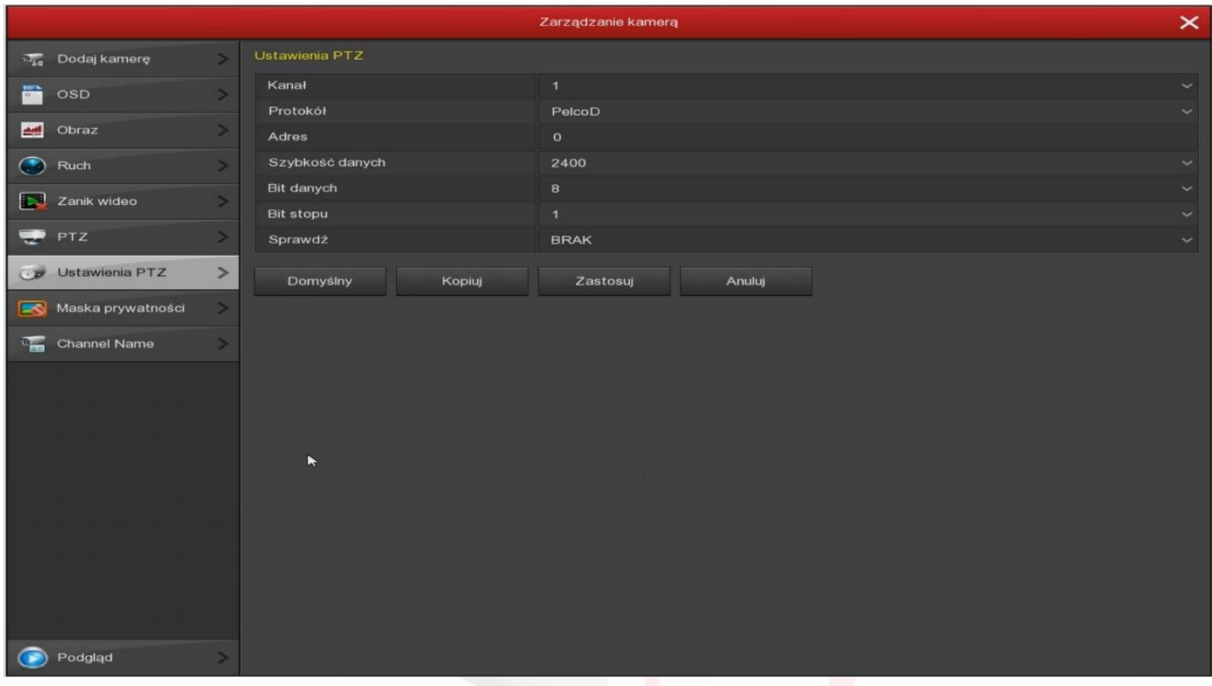

# **Privacy Mask Maski prywatności**

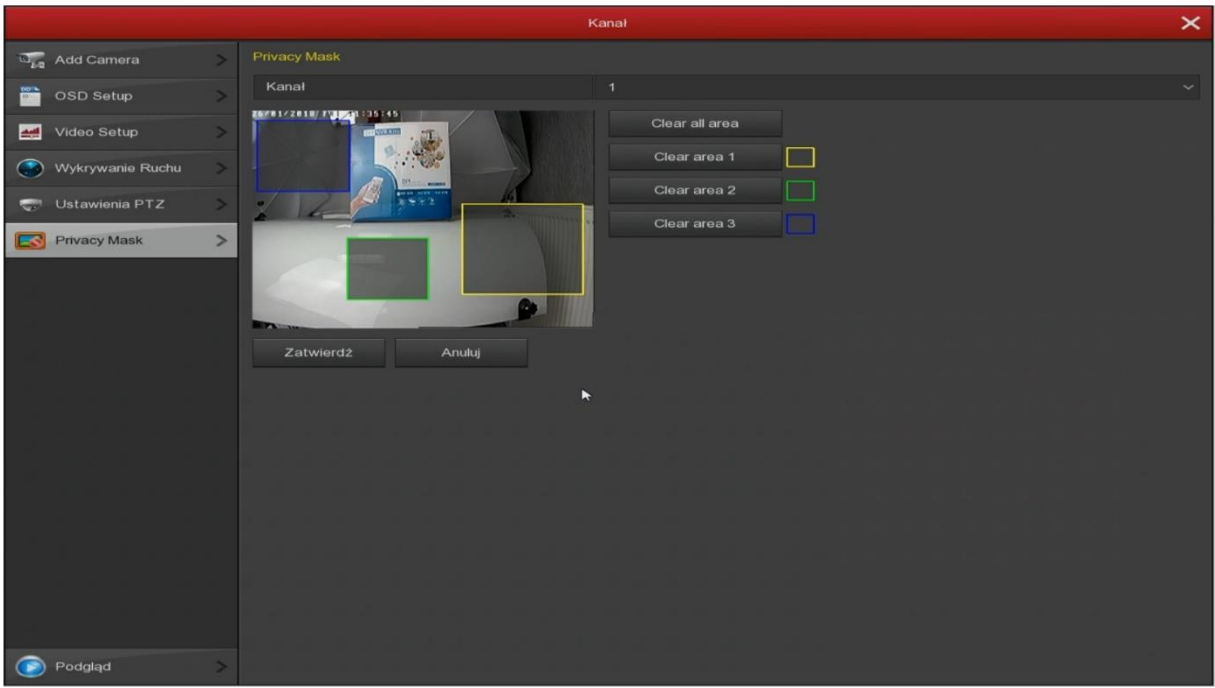

# **Channel name ( Nazwa kanału)**

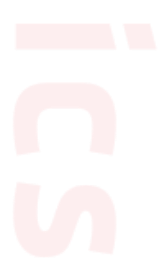

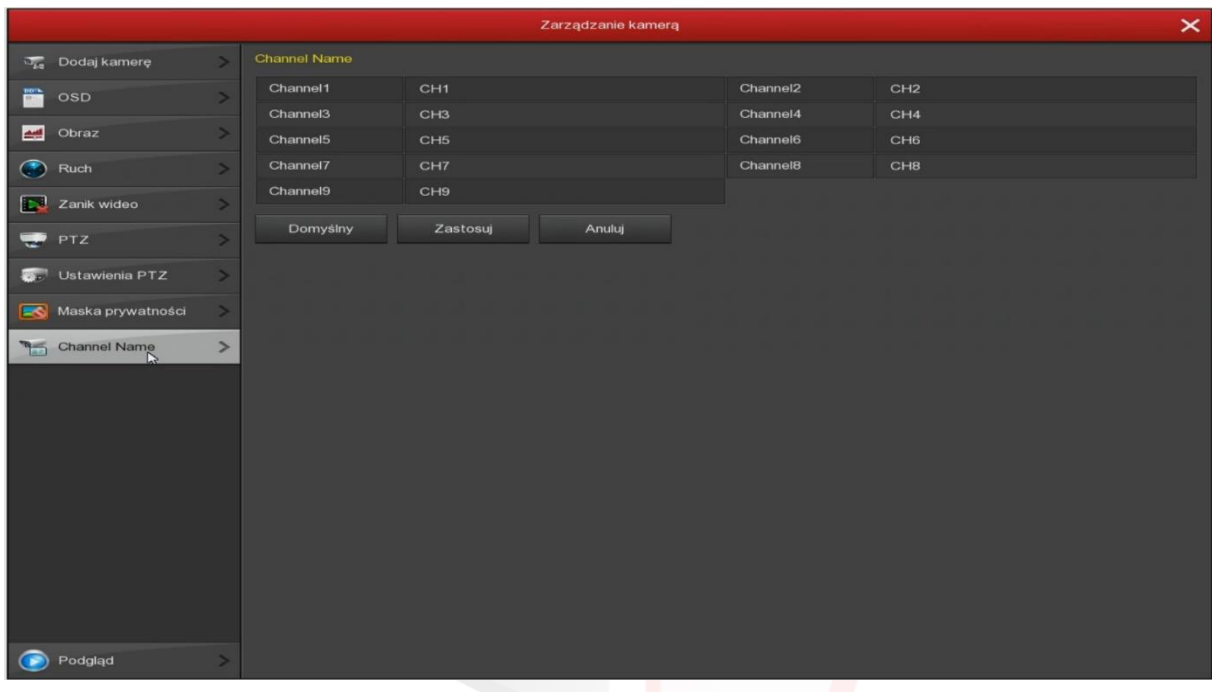

# **System (Konfiguracja)**

Menu Kamera zostało podzielone na zakładki:

# **Ogólne, Ust. Sieciowe, Obraz, Wyjątki, Użytkownik, Channel config**

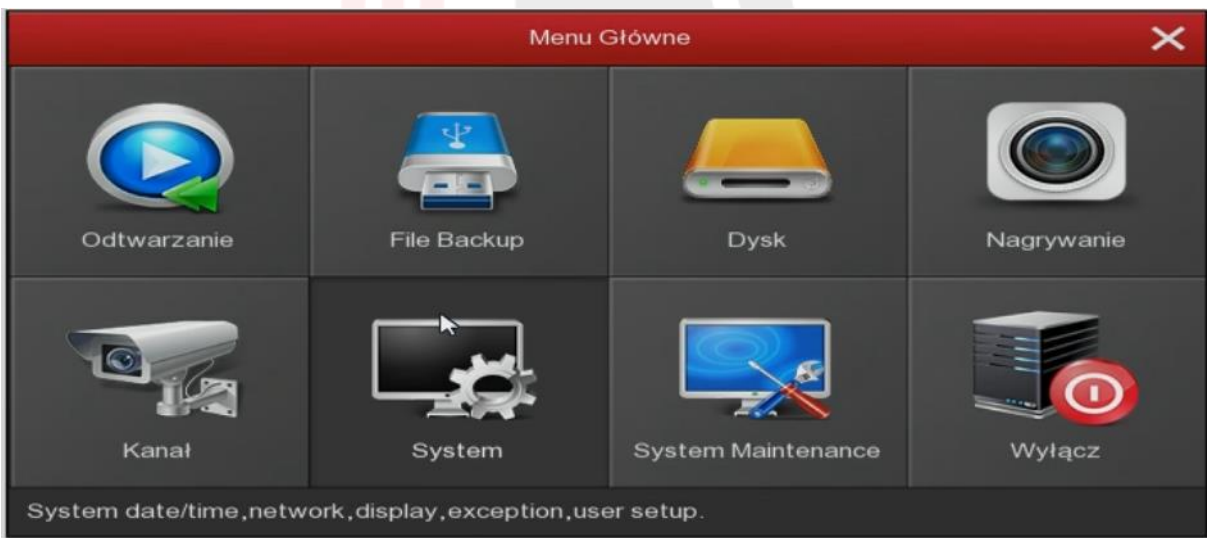

### **Ogólne**

Menu podzielone jest na zakładki **Device Setting, Data**

### **Device Setting**

Ustawienia ogólne urządzenia (**Device Setting**)

Język do wyboru język menu

Tryb nagrywania Overwrite (nadpisywanie dysku- automatyczne zastępowanie starszego materiału wideo po zapełnieniu dysku twardego)

Records days – No limit bez limitu (ilość dni zapisywania materiału wideo)

Standard Video – PAL ( europejski standard wideo) Standby time (min) – 0 czas w trybie czuwania Nazwa urządzenia – dowolna nazwa urządzenia

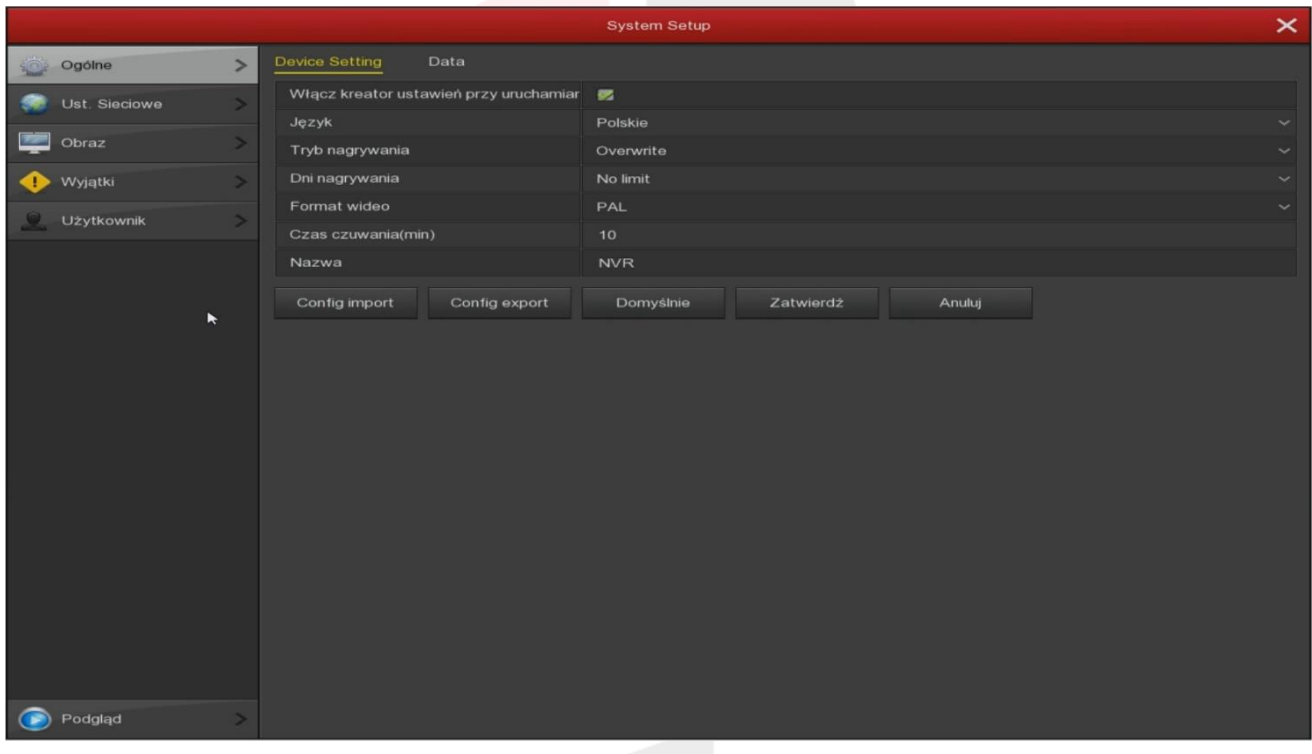

### **Data**

Ustawienia daty i czasu systemowego

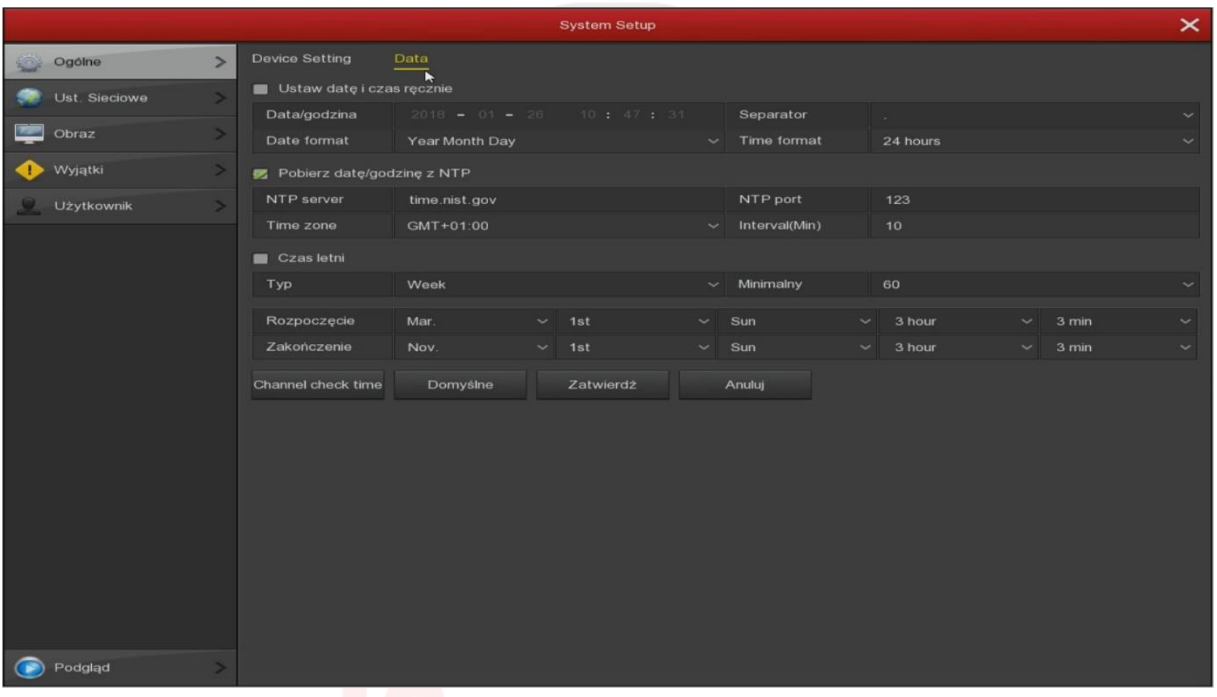

**Ust. Sieciowe**

Zakładka pozwala na ustawienie parametrów pracy karty sieciowej w rejestratorze. Menu Ust. Sieciowe zostało podzielone na zakładki:

# **IP/Port, DDNS, E-mail, P2P, FTP, UPnP, Cloud Storage, WIFI**

# **IP/ Port**

Ustawienia sieciowe rejestratora

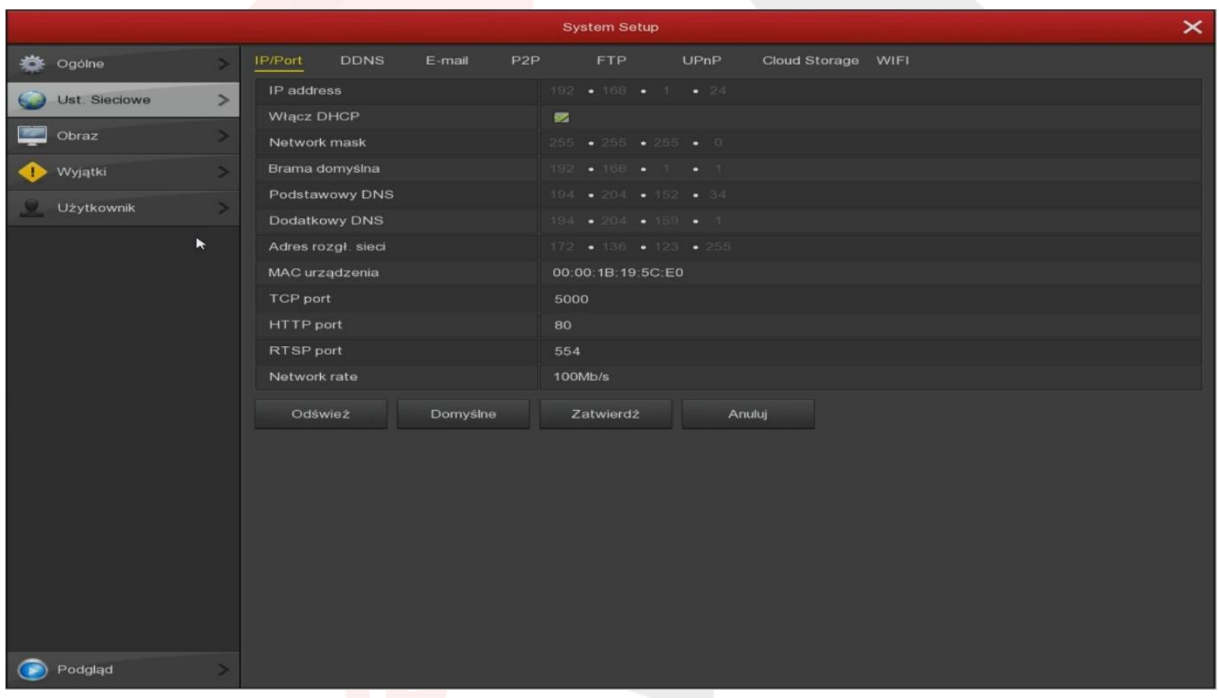

### **DDNS**

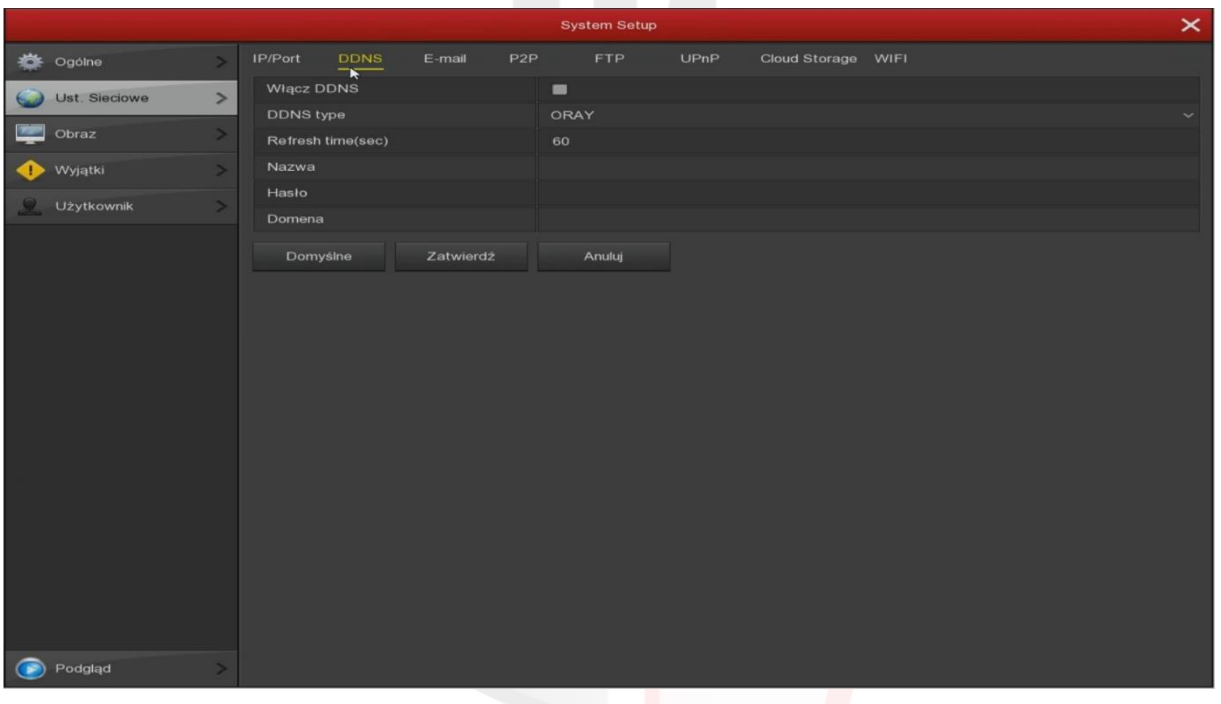

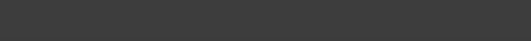

# **E-mail**

Ustawienia wysyłania wiadomości e-mail patrz punt 6 instrukcji

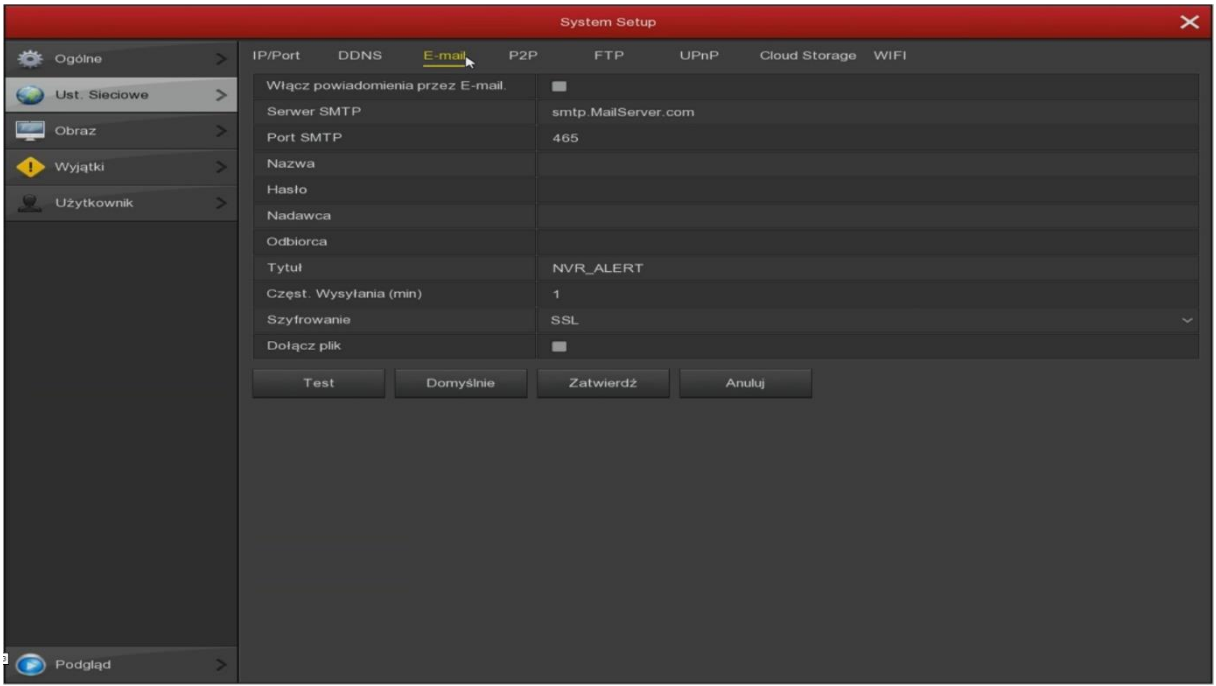

### **P2P**

Numerze seryjny chmury P2P dostępnym w ustawieniach sieci P2P numer wyświetlony poniżej kodu qr (zdjęcie poniżej).

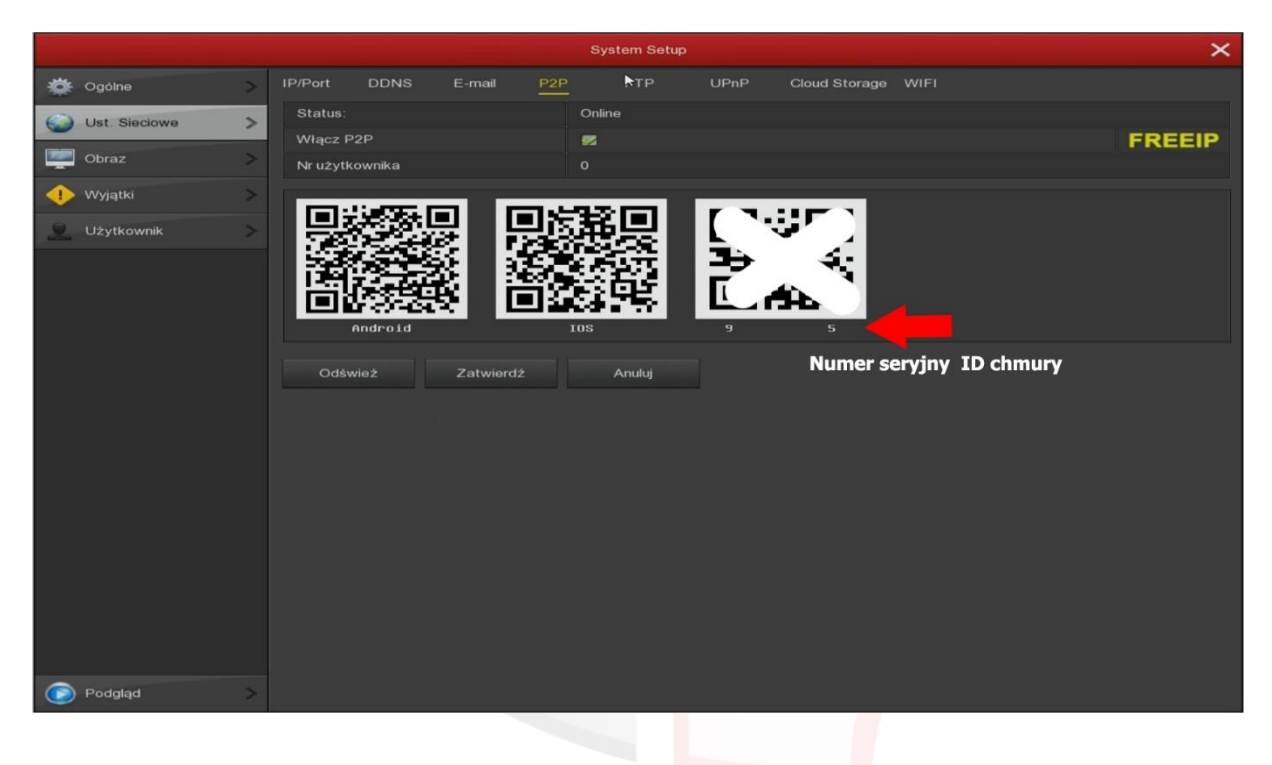

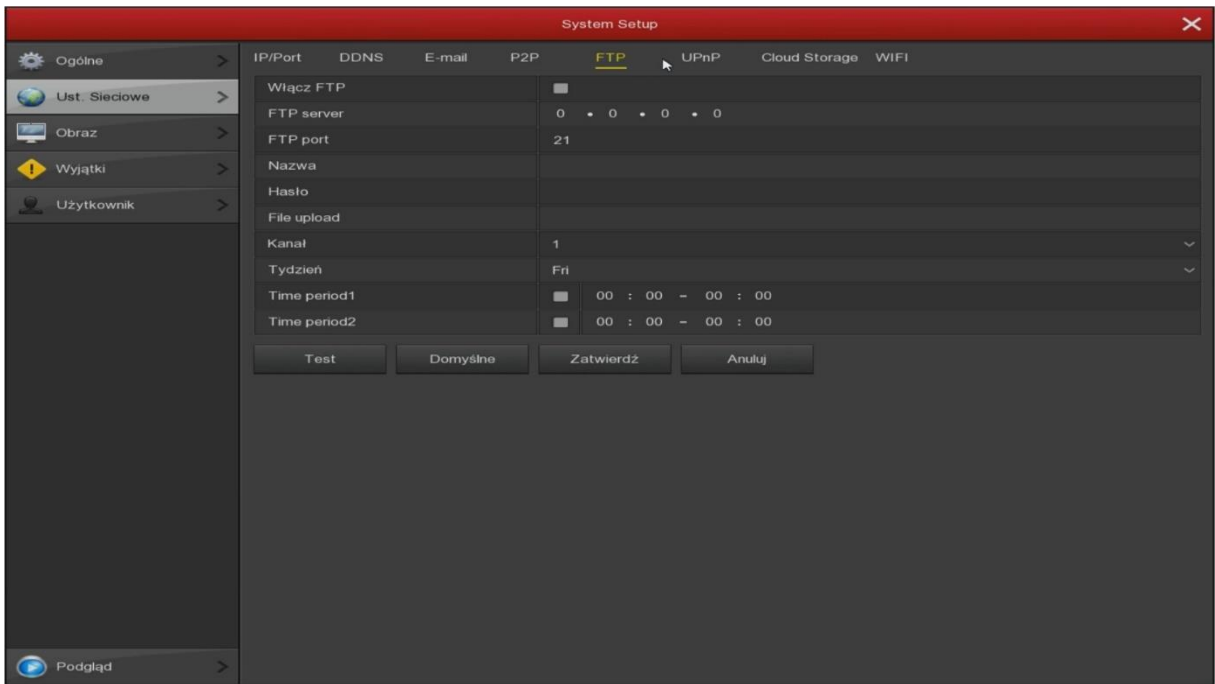

# **UPnP**

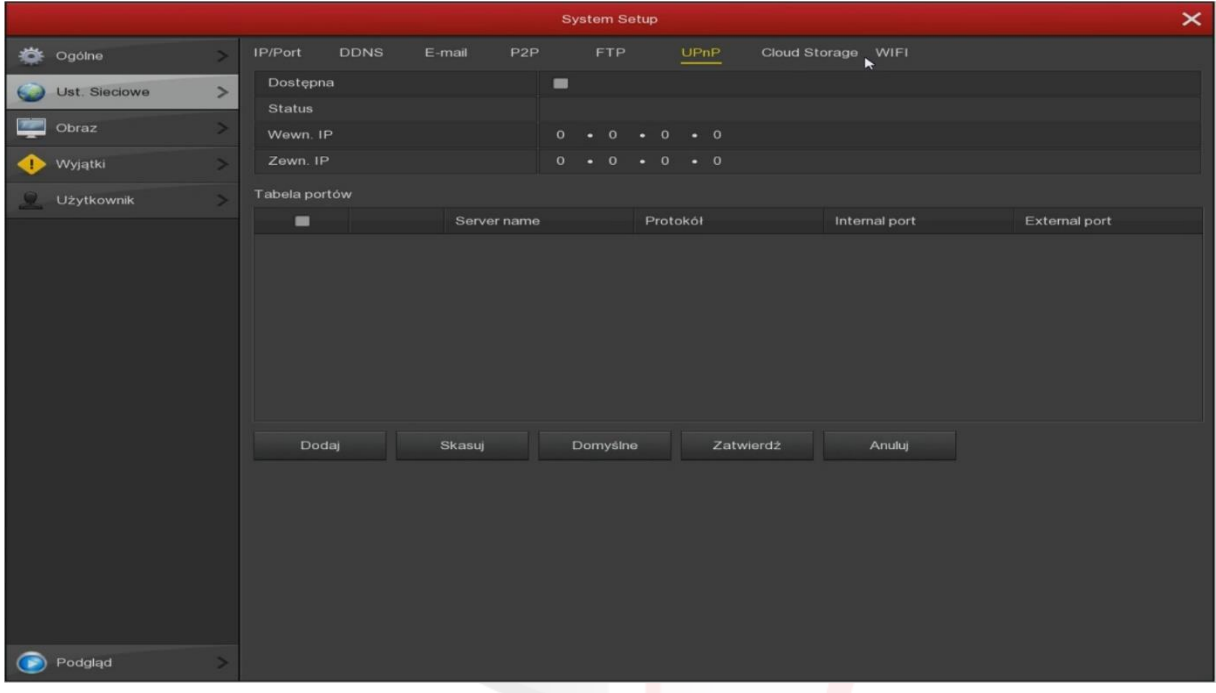

# **Cloud Storage**

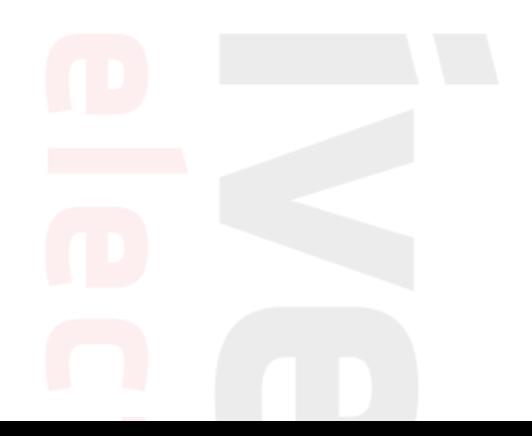

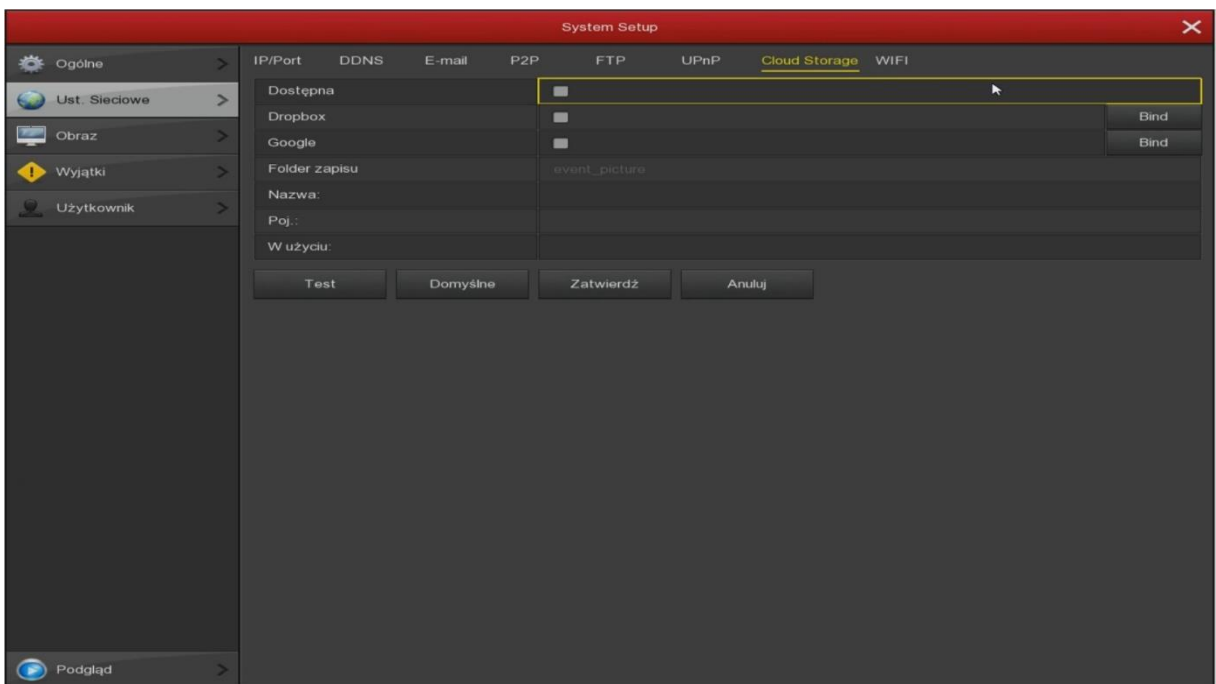

### **Obraz**

Pozwala na ustawienie wyjścia wideo.

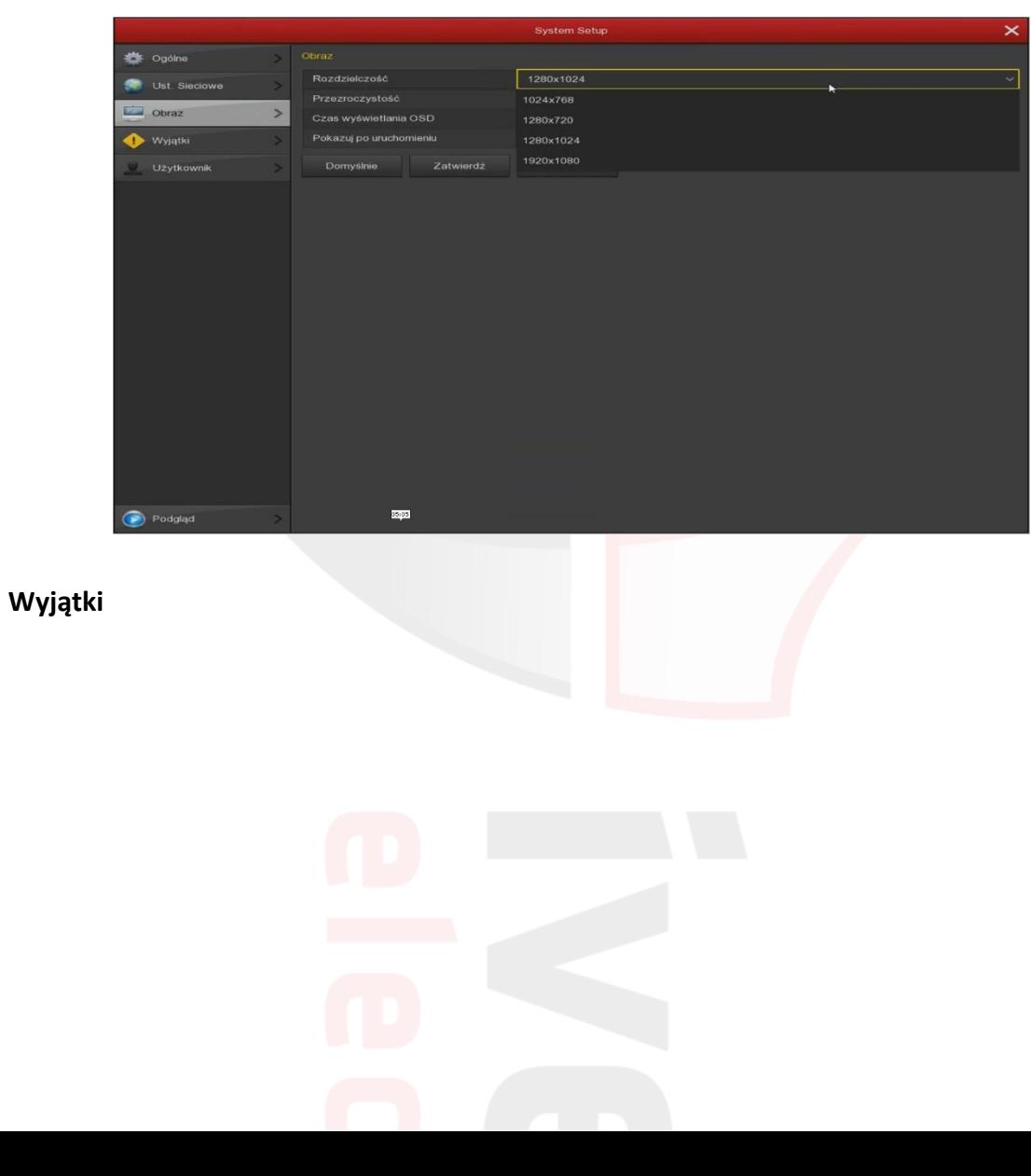

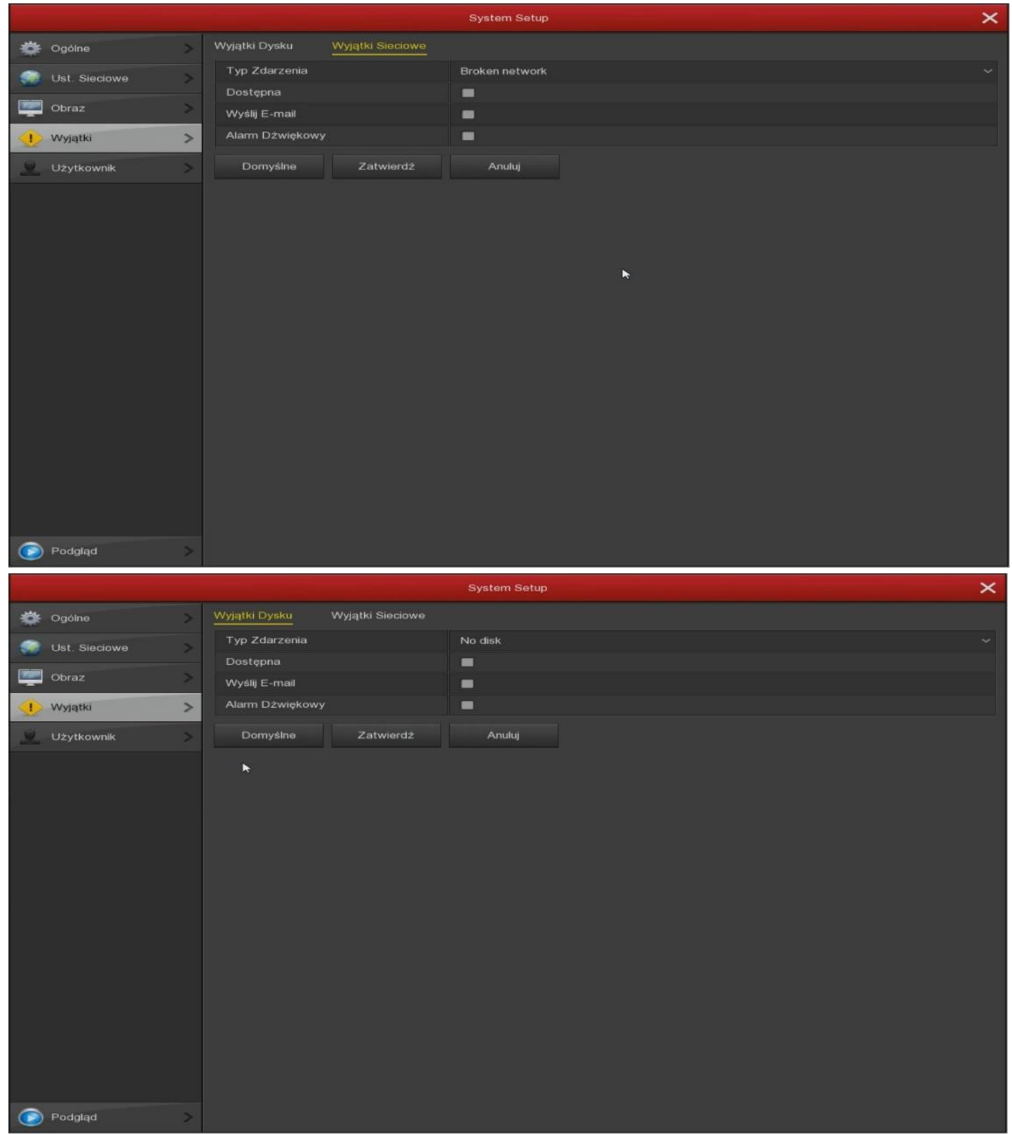

# **Użytkownik**

Dodawanie użytkowników zmiana hasła itp.

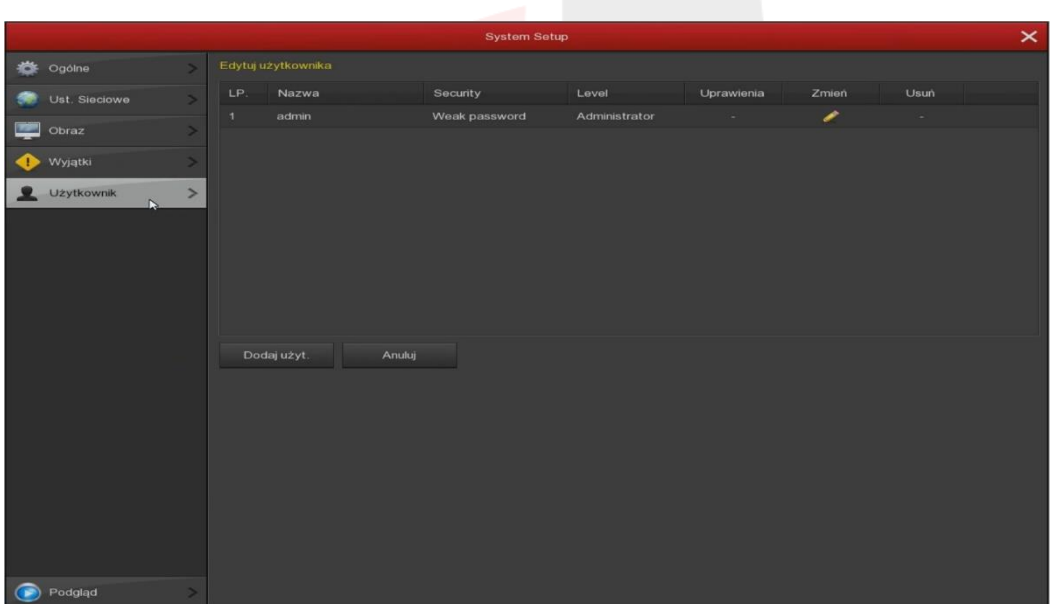

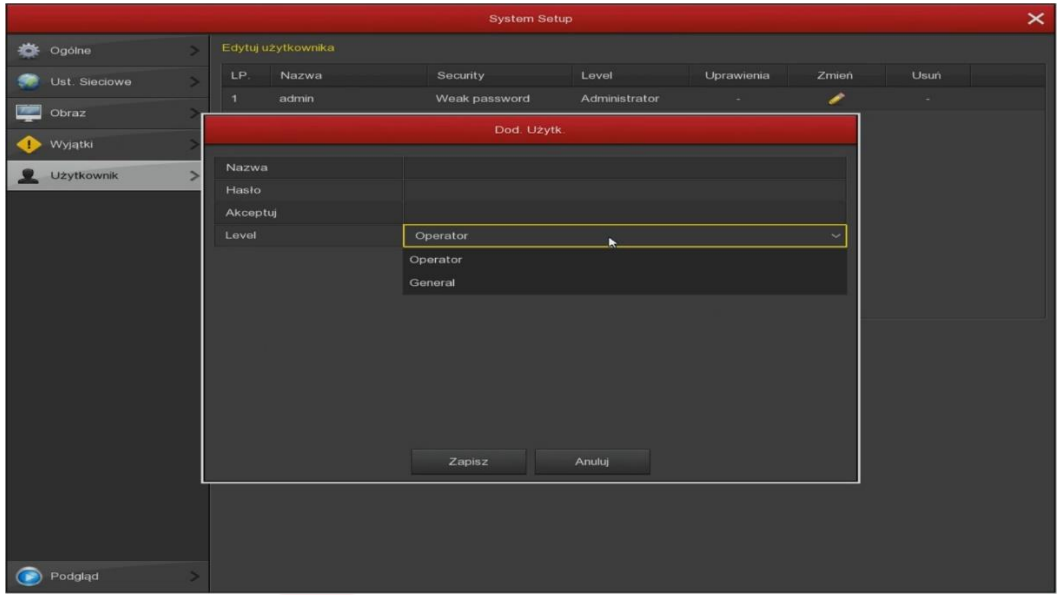

*Okno z dodawania użytkownika*

**Channel config ( Konfiguracja trybów pracy)**

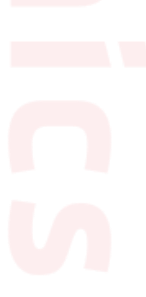

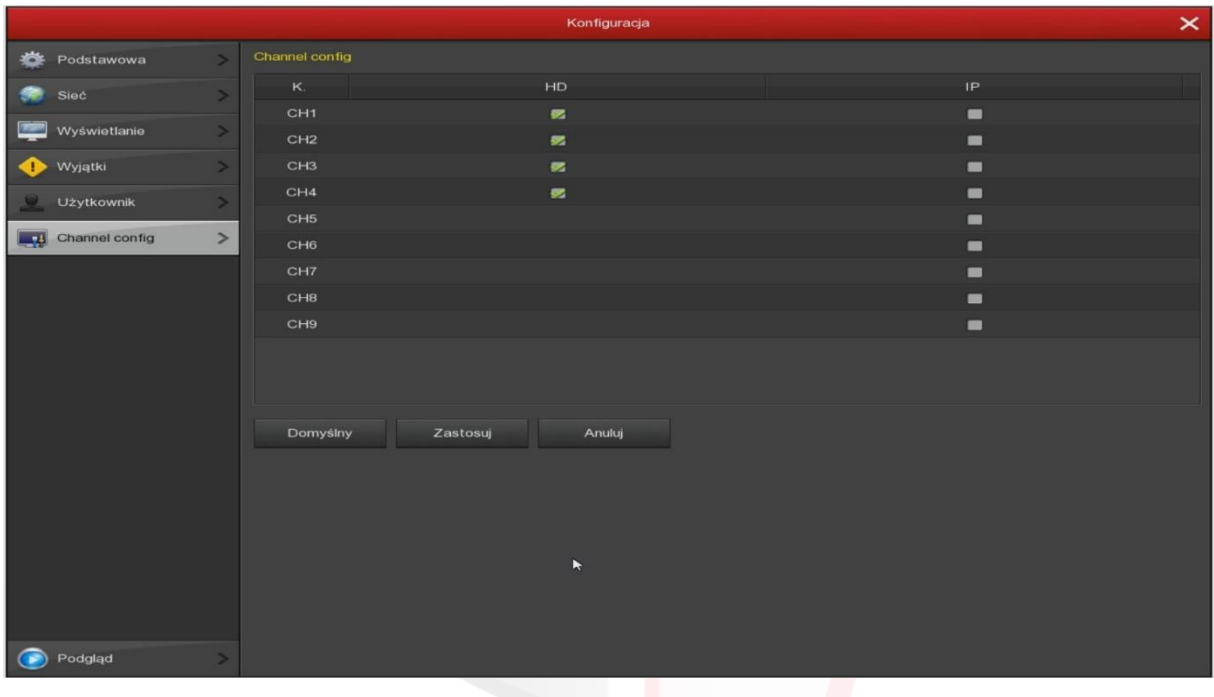

# **System Manitanance (Konserwacja)**

Menu system zostało podzielone na zakładki:

**System, Dziennik, Manual Update, Online Update, Auto Restart, Przywróć domyślne**

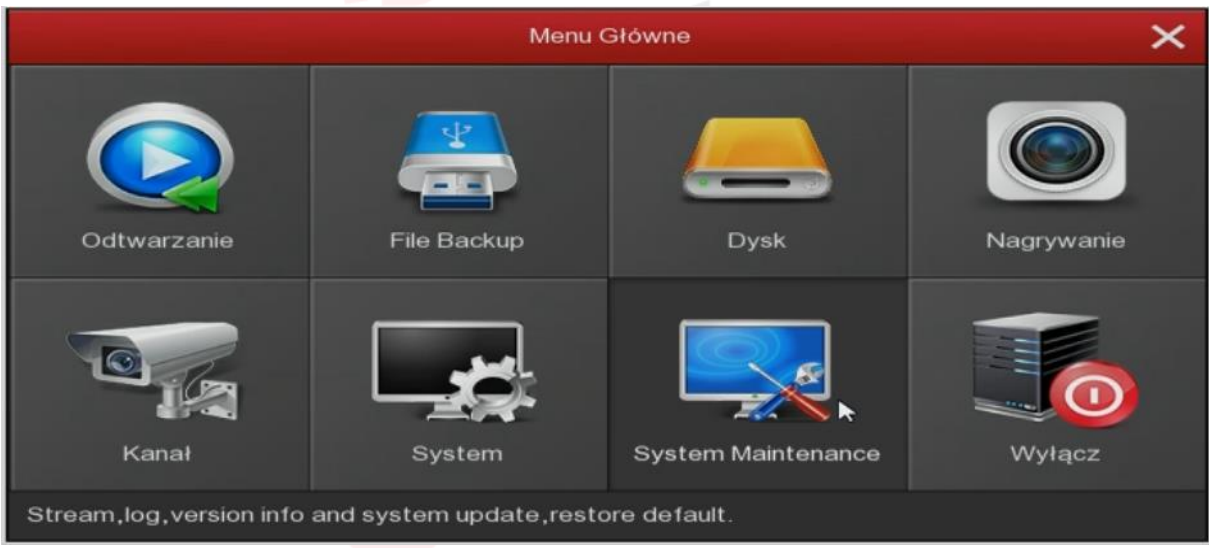

**System ( Informacje o strumieniu i Wersja)**

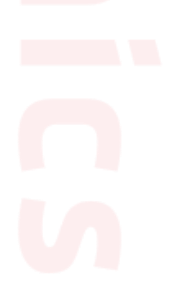

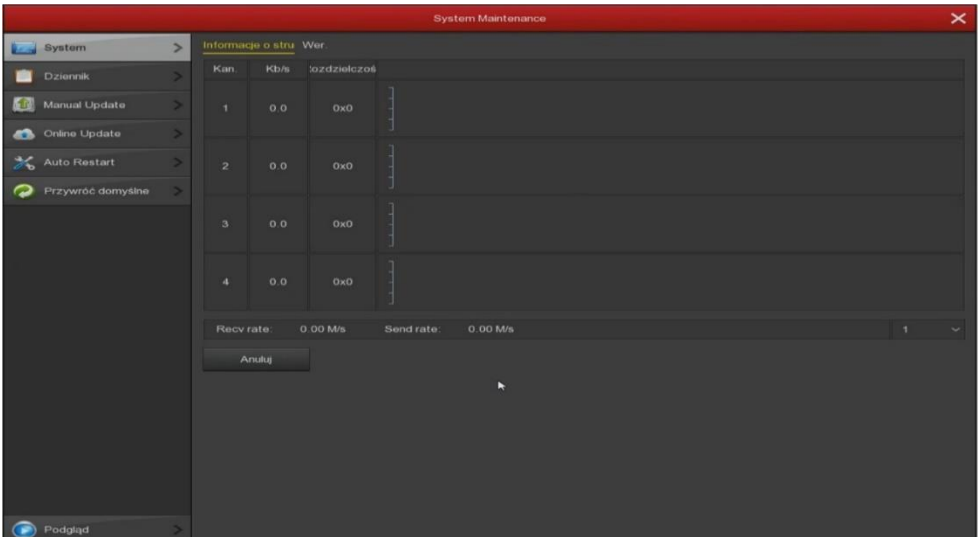

# **Wersja oprogramowania**

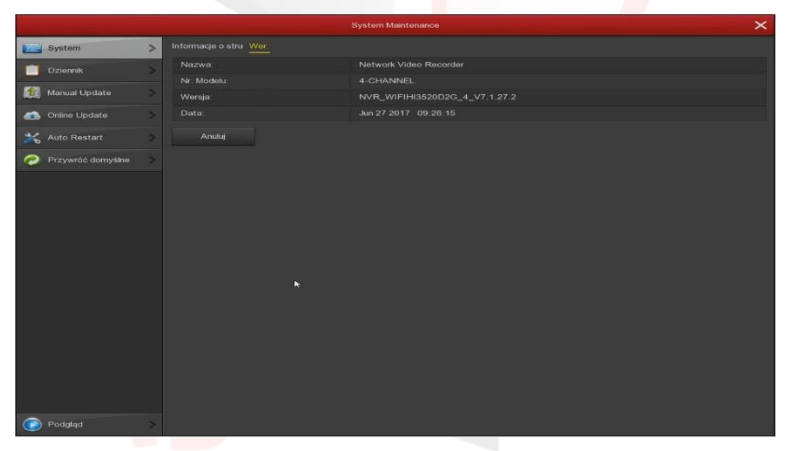

*Przykładowe okno z wersją oprogramowania*

# **Dziennik**

Informacje o zdarzeniach

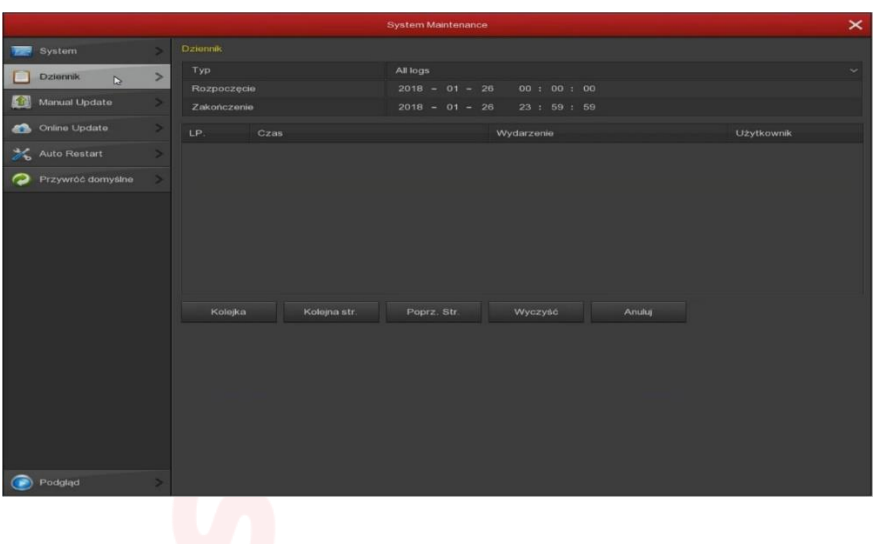

#### **Manual Update Ręczna aktualizacja**

Menu wykorzystywane do aktualizacji urządzenia. **Uwaga!!! Aktualizację oprogramowania użytkownik dokonuje na własną odpowiedzialność. Zła wersja oprogramowania, zanik napięcia podczas transmisji danych lub inne czynniki mogą doprowadzić do uszkodzenia urządzenia podczas aktualizacji. W niektórych przypadkach bardzo istotna jest kolejność wgrania poprzednich wersji programu. Gwarantujemy bezproblemową aktualizację każdego modelu po wysłaniu urządzenia do naszego serwisu.**

**Online Update**

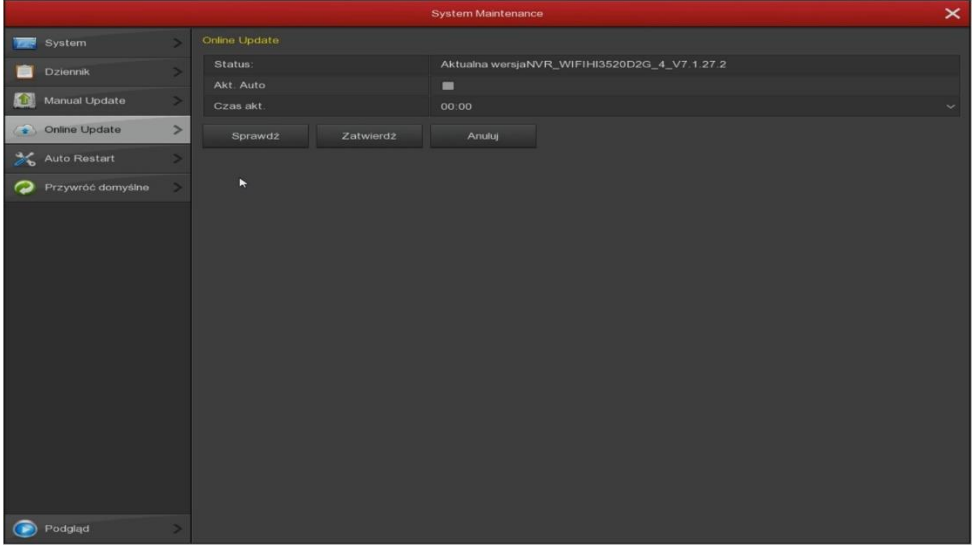

### **Auto Restart**

Zalecany automatyczny restart urządzenia

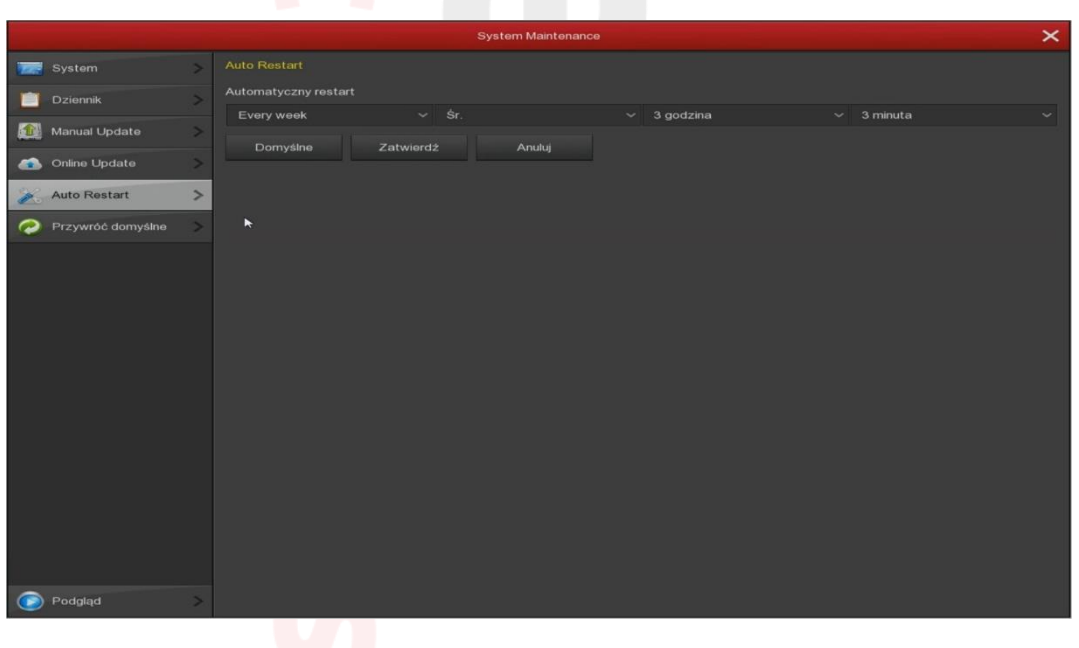

### **Przywróć Domyślne**

Powrót do ustawień fabrycznych

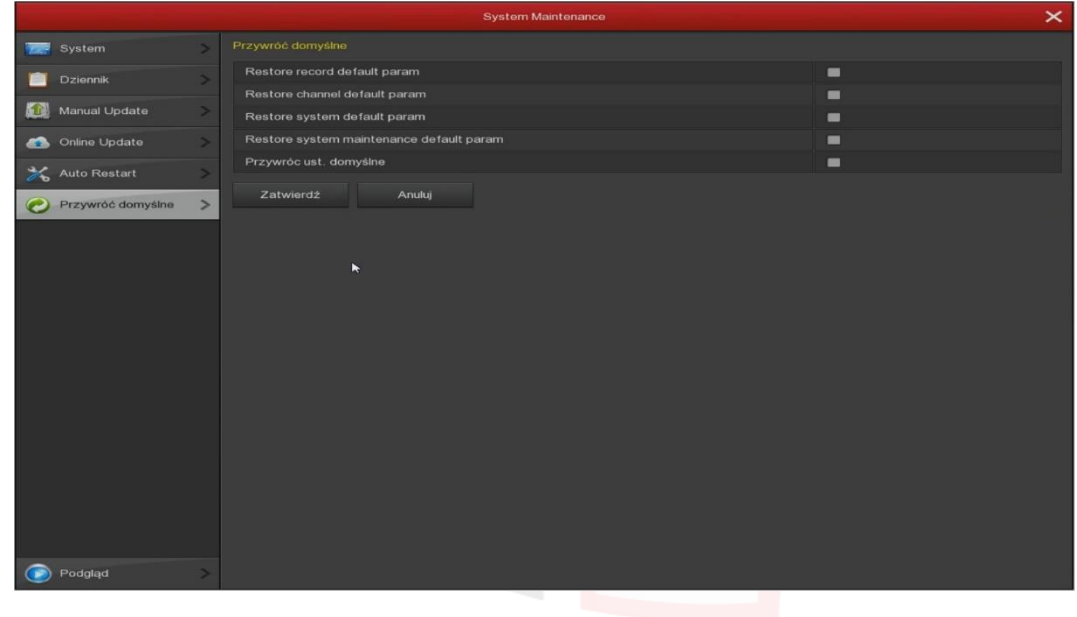

### **Wyłącz**

Dostępne trzy opcje:

**Wyloguj** – wylogowanie użytkownika

**Wyłącz** – wyłączenie rejestratora

**Restart** – ponowne uruchomienie rejestratora

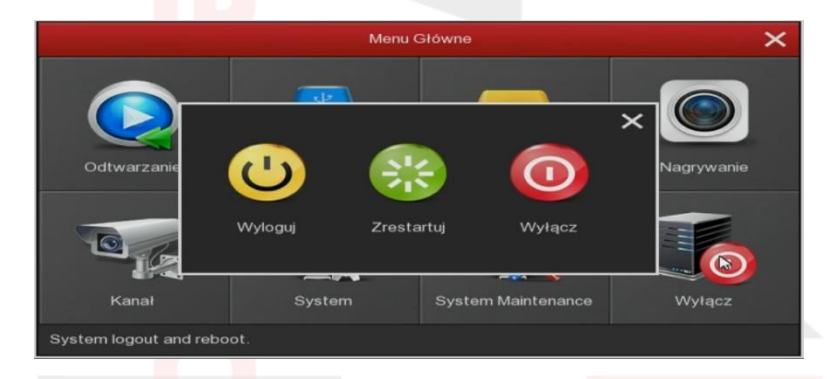

# 6. **Konfiguracja funkcji rejestratora**

**Ustawienia nagrywania** ciągłego lub poprzez detekcje ustawia się w menu w zakładce Ustawienia /

Storage, patrz zdjęcie poniżej:

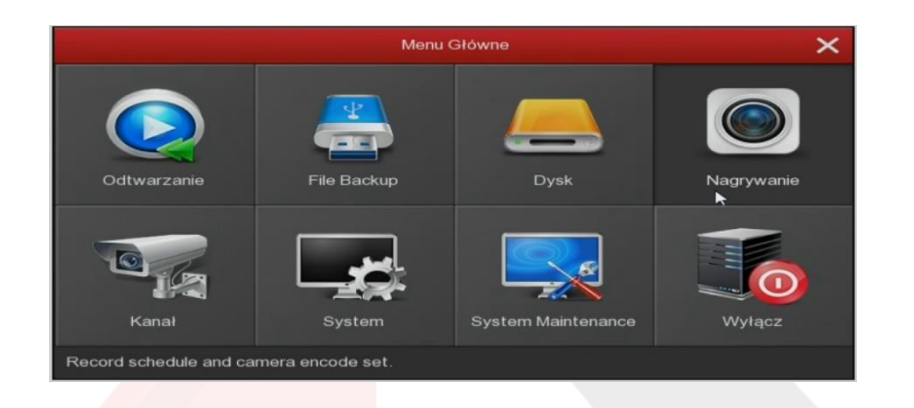

Domyśle jest ustawienie nagrywanie ciągłe 24/7, patrz zdjęcie poniżej

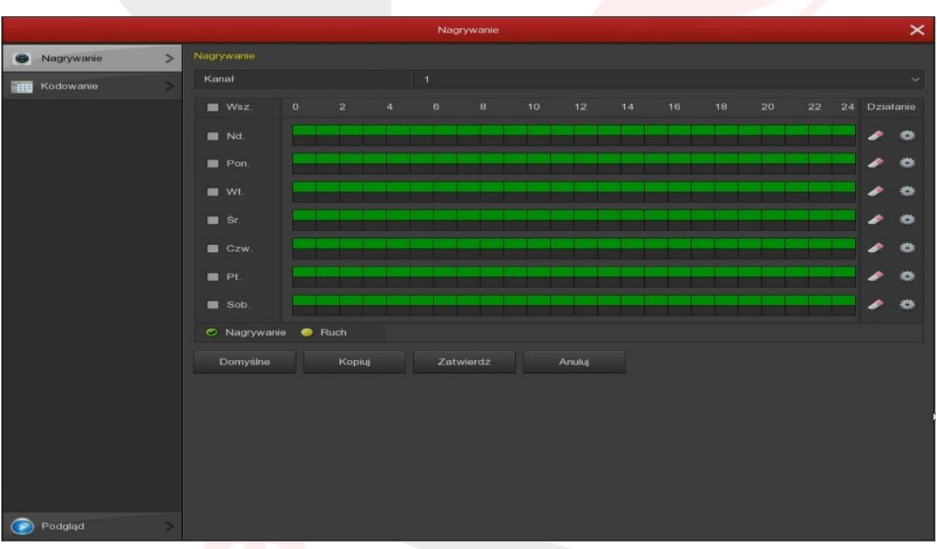

Zmiany dokonujemy do każdego kanału

Zmiana ustawień nagrywania jest możliwa po kliknięciu ikony z zębatką. Możemy ustawić nagrywanie ciągłe dla określonego dnia lub do wszystkich, patrz zdjęcie poniżej:

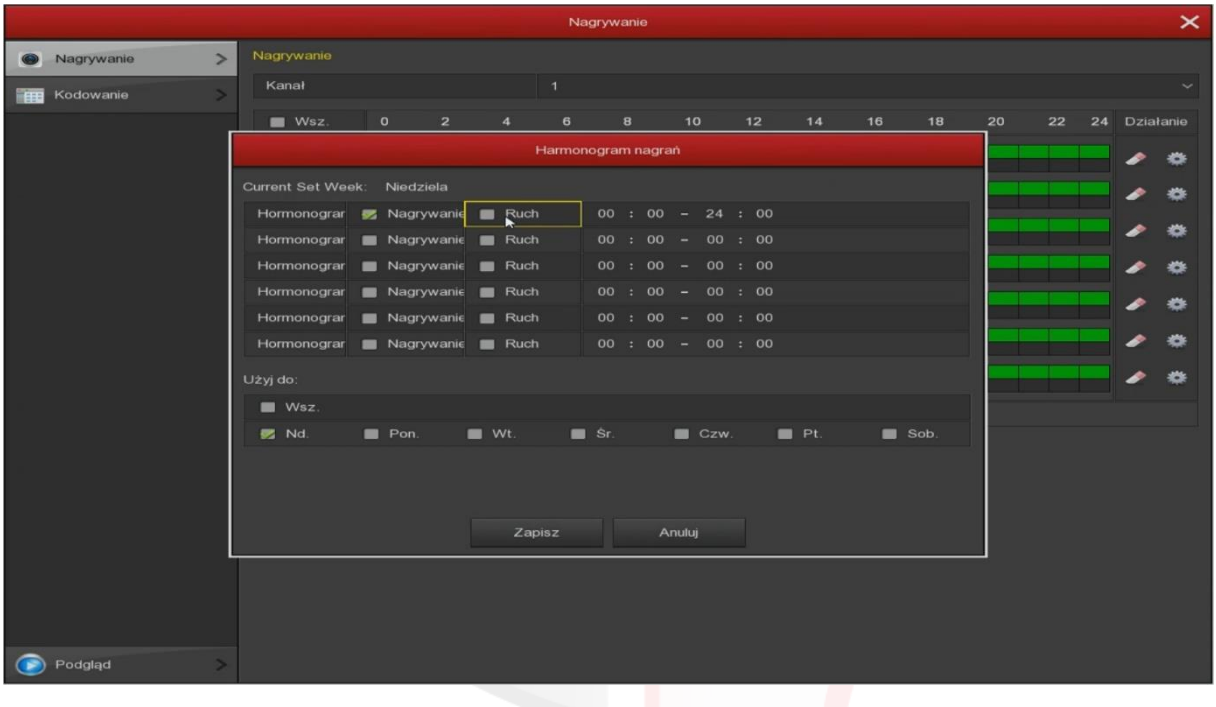

Możemy ustawić nagrywanie po detekcji ruchu dla określonego dnia lub wszystkich dni, patrz zdjęcie poniżej:

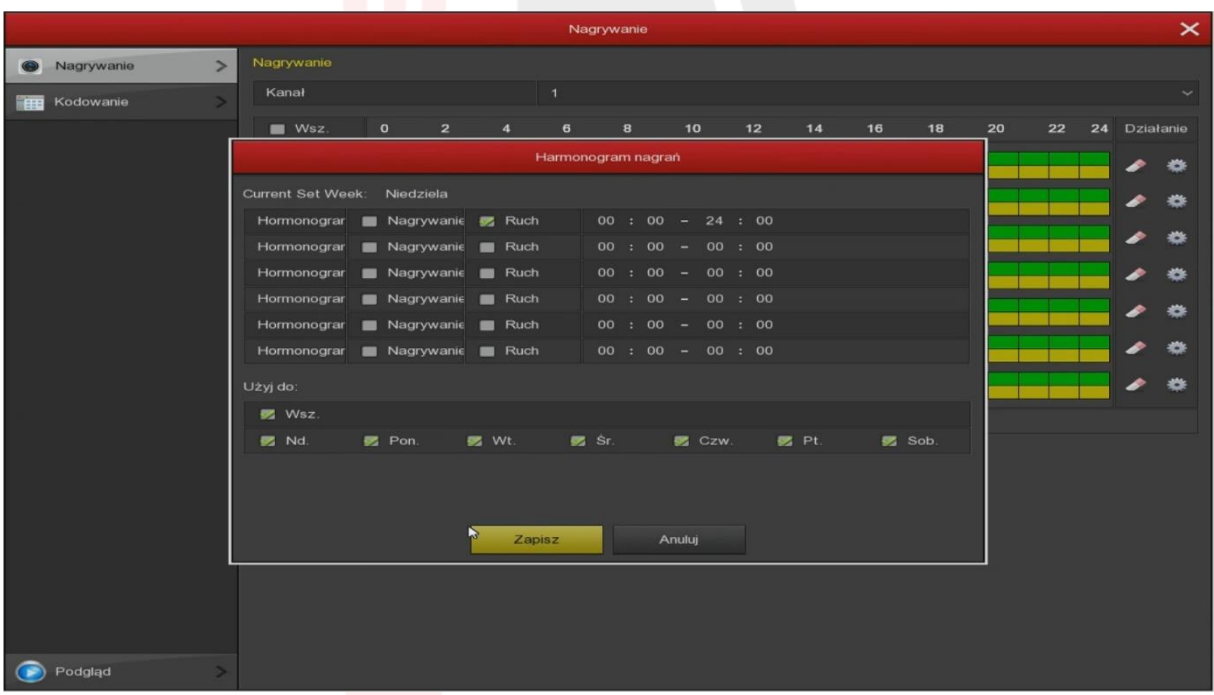

Po Zapisaniu, wrócimy do poprzedniego okna następnie klikamy Zapisz

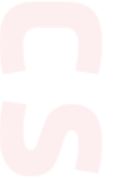

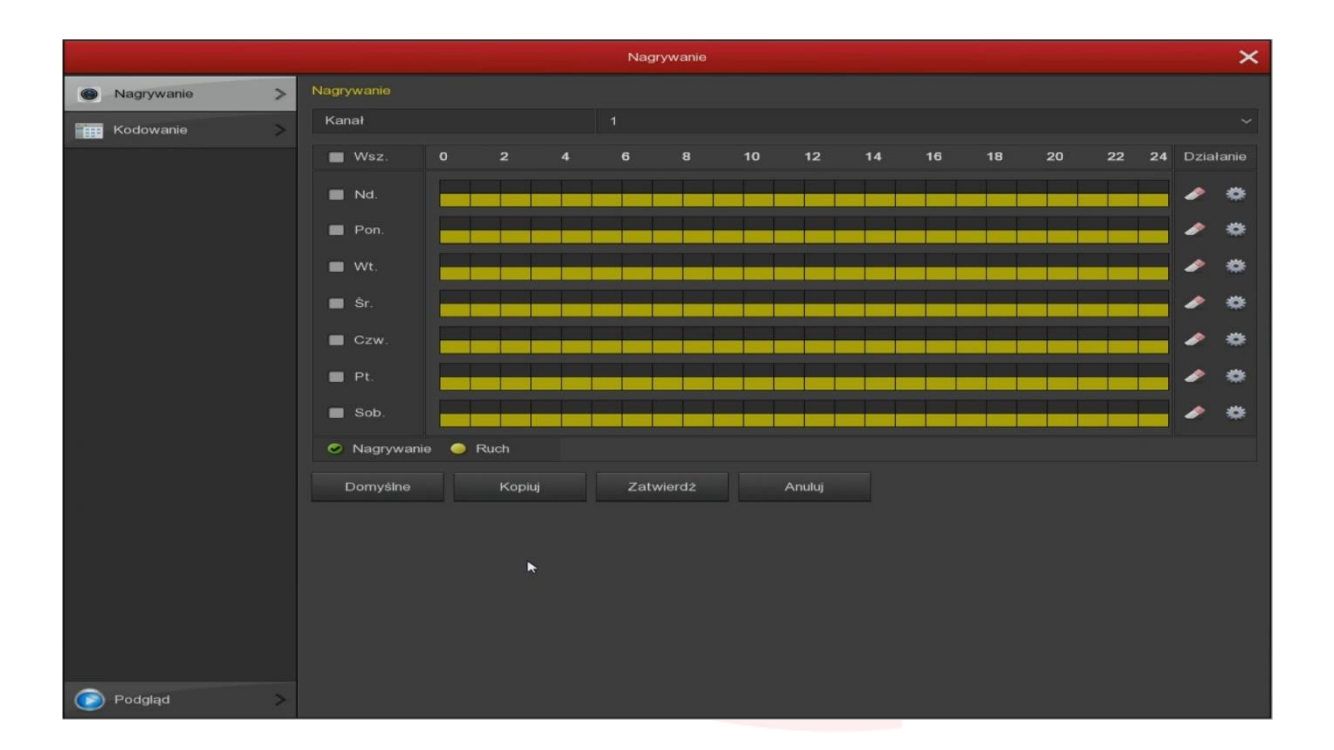

Możemy ustawić nagrywanie ciągłe i po detekcji ruchu dla określonego dnia lub wszystkich dni, patrz zdjęcie poniżej:

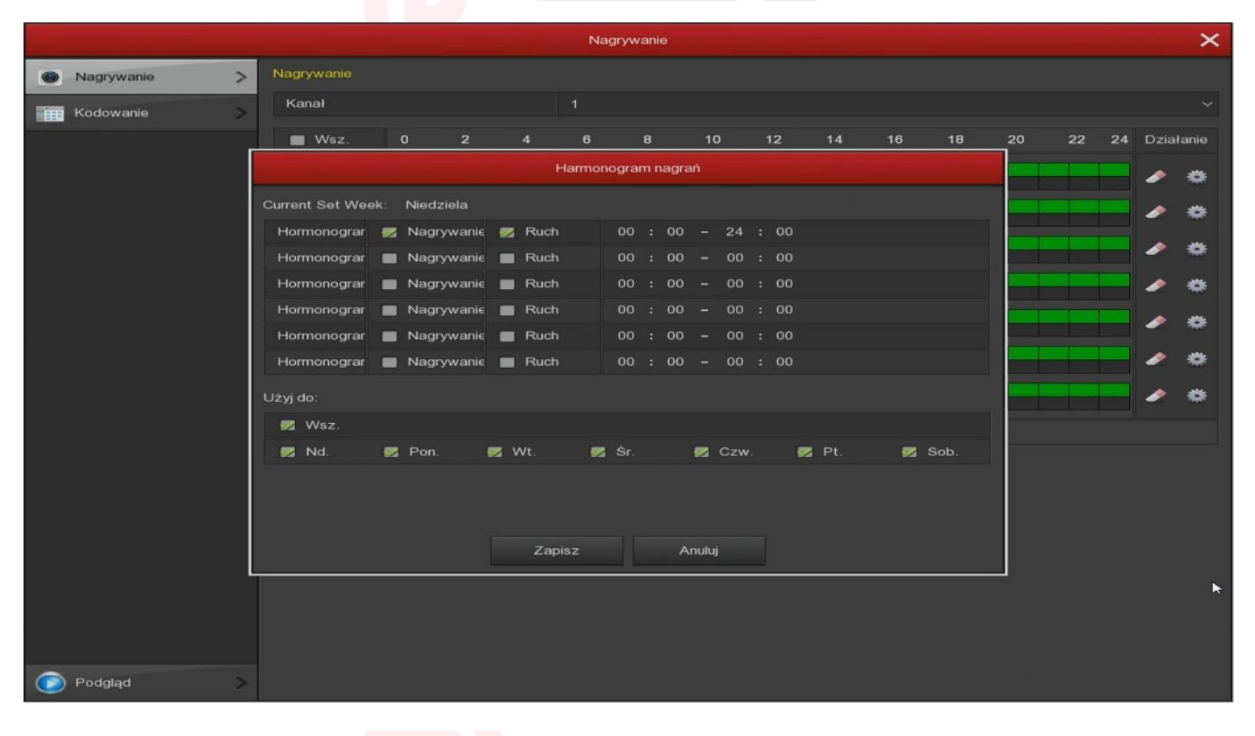

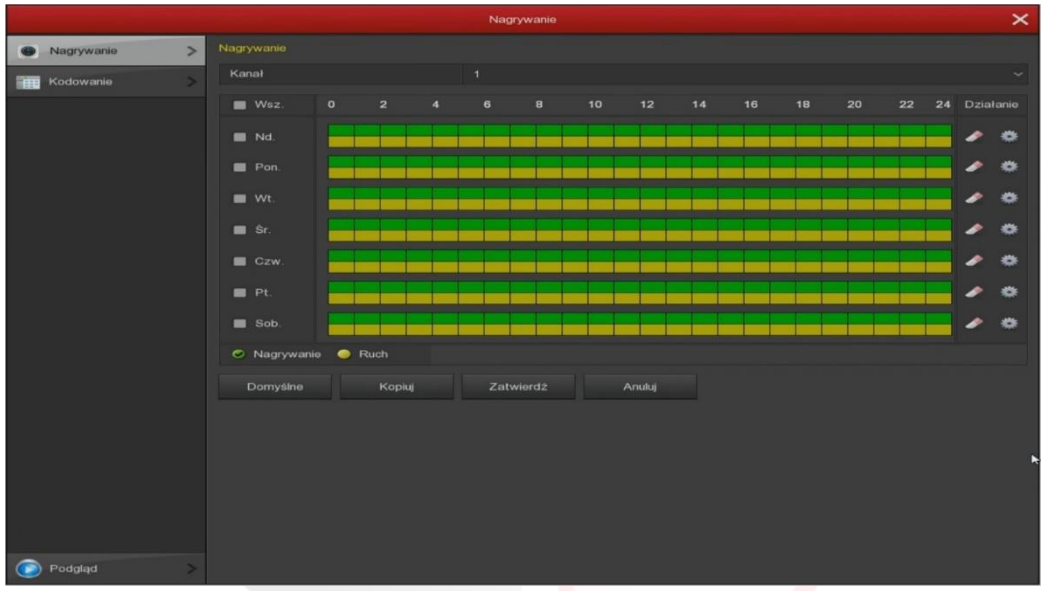

**Dodawanie kamer** sieciowych IP należy wybrać zakładkę dodawanie ręczne (Manual Add)

W nowym oknie pojawia się następujące pola wyboru:

- Kanał: CH1 (kanał pierwszej kamery)
- Aktywny zaznaczmy myszką aby znacznik zmienił kolor
- Typ dostawcy: wybieramy Onvif lub pozostawiamy domyślne Private
- Podgląd: pozostawiamy domyślne główny
- Nazwa użytkownika: ustawiamy dane logowania kamery
- Hasło: ustawiamy dane logowania kamery
- **•** IP: wpisujemy adres IP kamery pierwszej
- Port: wpisujemy port kamery
- Klikamy zapisz i potwierdzamy w kolejnym oknie

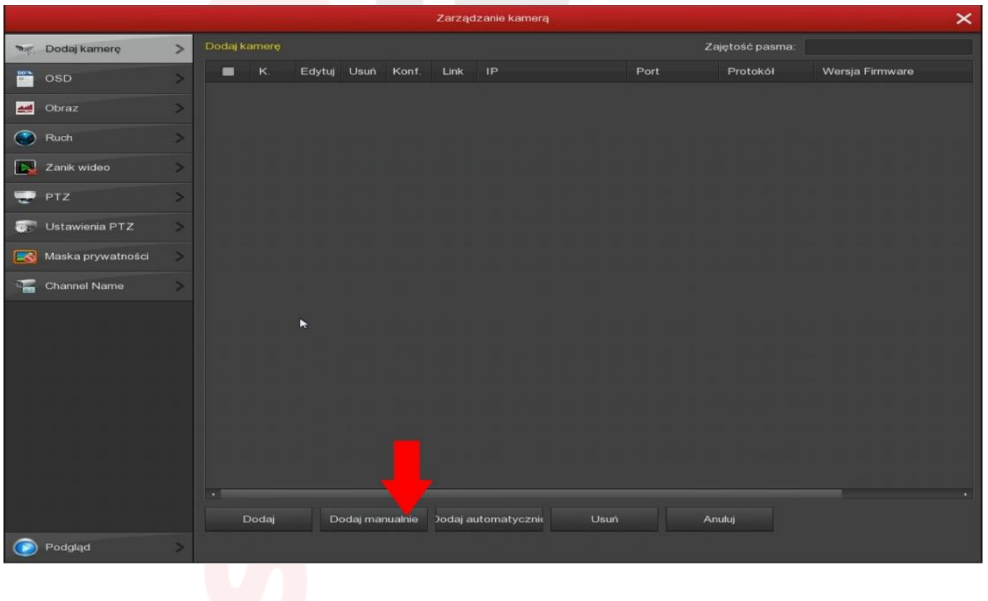

# **Włączenie detekcji ruchu**

Detekcje ruchu włącza się w menu w zakładce Kanał / Wykrywanie ruchu

W oknie mamy do wyboru następujące pola:

Kanał: 1 itd. (pole wyboru kamery pierwszy kanał pierwsza kamera itd.)

Set area – ustawianie obszaru detekcji, należy ustawić odpowiedni obszar aby detekcja mogła zadziałać

Czyłość: od 0 do 8 (ustawianie z jaką czułością ma być analizowany obraz, zalecane ustawienie średnie na poziomie 5)

Enable detection- włączanie detekcji – klikamy myszką na znacznik, zaznaczenie zmieni się na kolor pomarańczowy

Buzzer alarm (włączanie sygnału w rejestratorze po wykryciu zmiany w obranie)

Buzzer Time (sec) – czas przez jaki czas będzie uruchomiony dźwięk alarmu

Kanał nagrywania – klikamy myszką na znacznik, zaznaczenie zmieni się na kolor pomarańczowy, ustawienie nagrywania z kanału po detekcji

Record Time(sec) – od 1 do 255 – czas nagrywania po detekcji

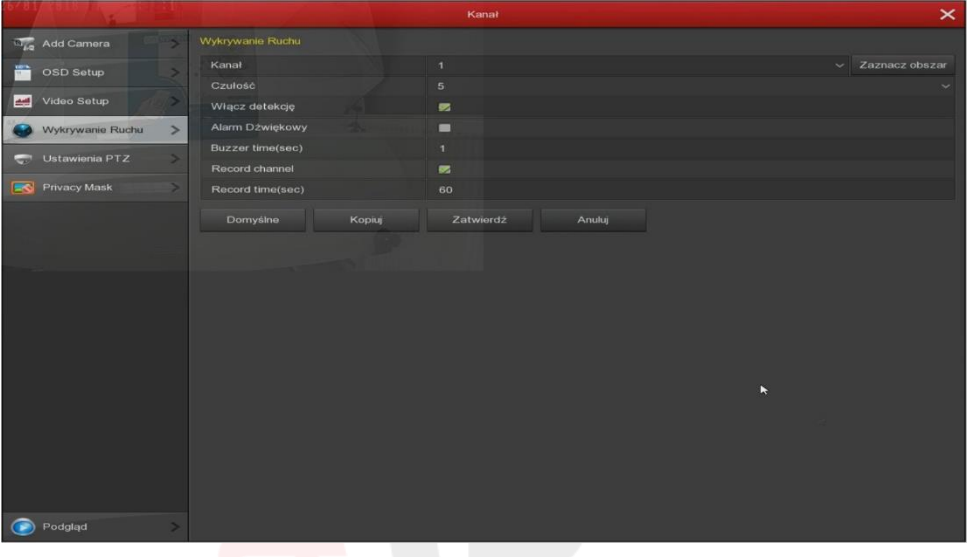

Po wybraniu Set Area wyświetli się okno podzielone na kratki, należy zaznaczyć myszką lewym przyciskiem pola na kolor niebieski które mają być wyznaczone do wykrywania zmian w obrazie, patrz zdjęcie poniżej:

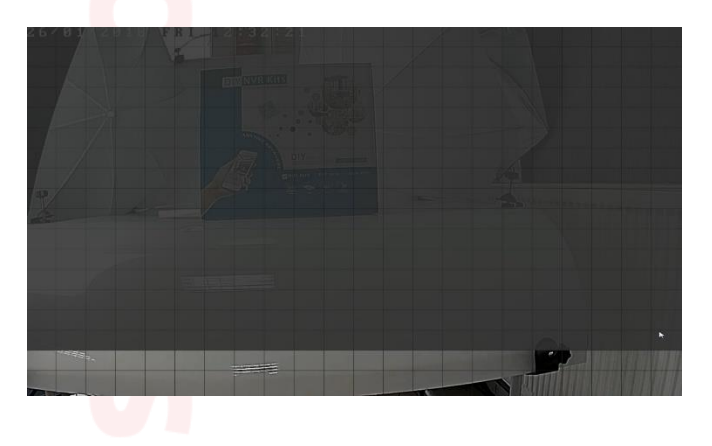

Nagrywanie po detekcji ruchu należy ustawić dla określonego dnia lub wszystkich dni, patrz zdjęcie poniżej:

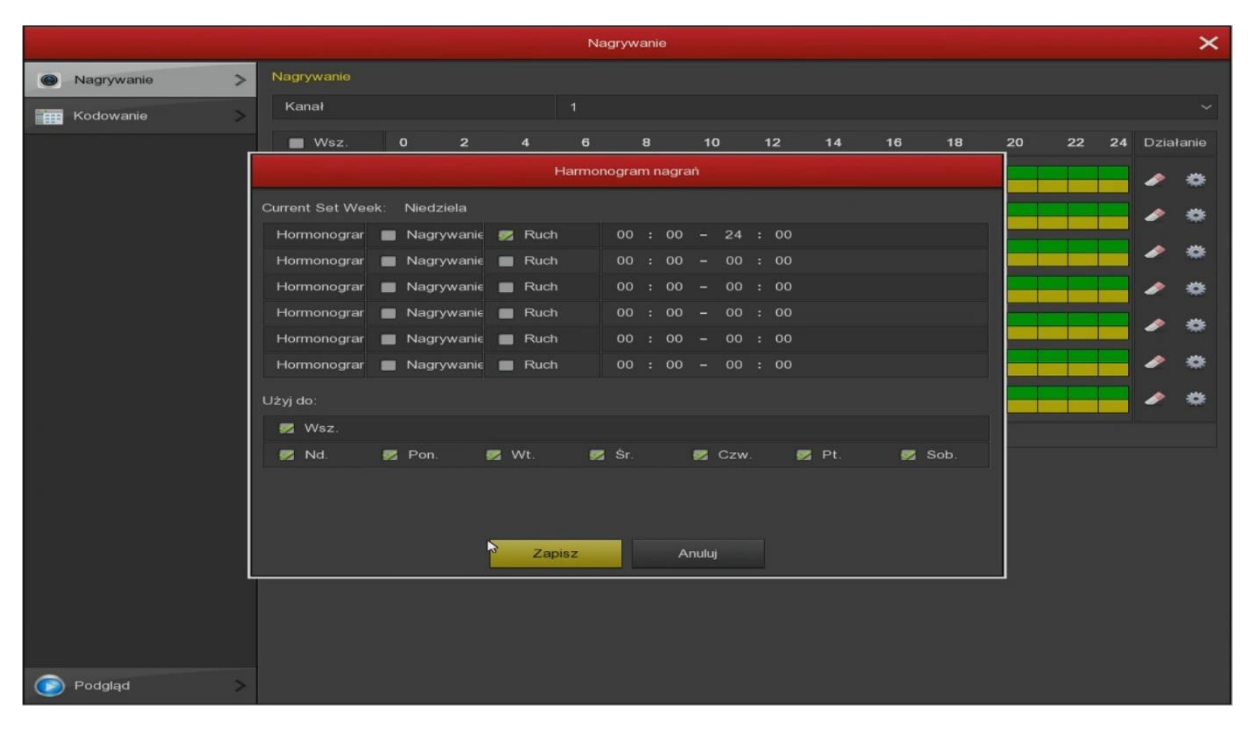

Po Zapisaniu, wrócimy do poprzedniego okna następnie klikamy Zapisz

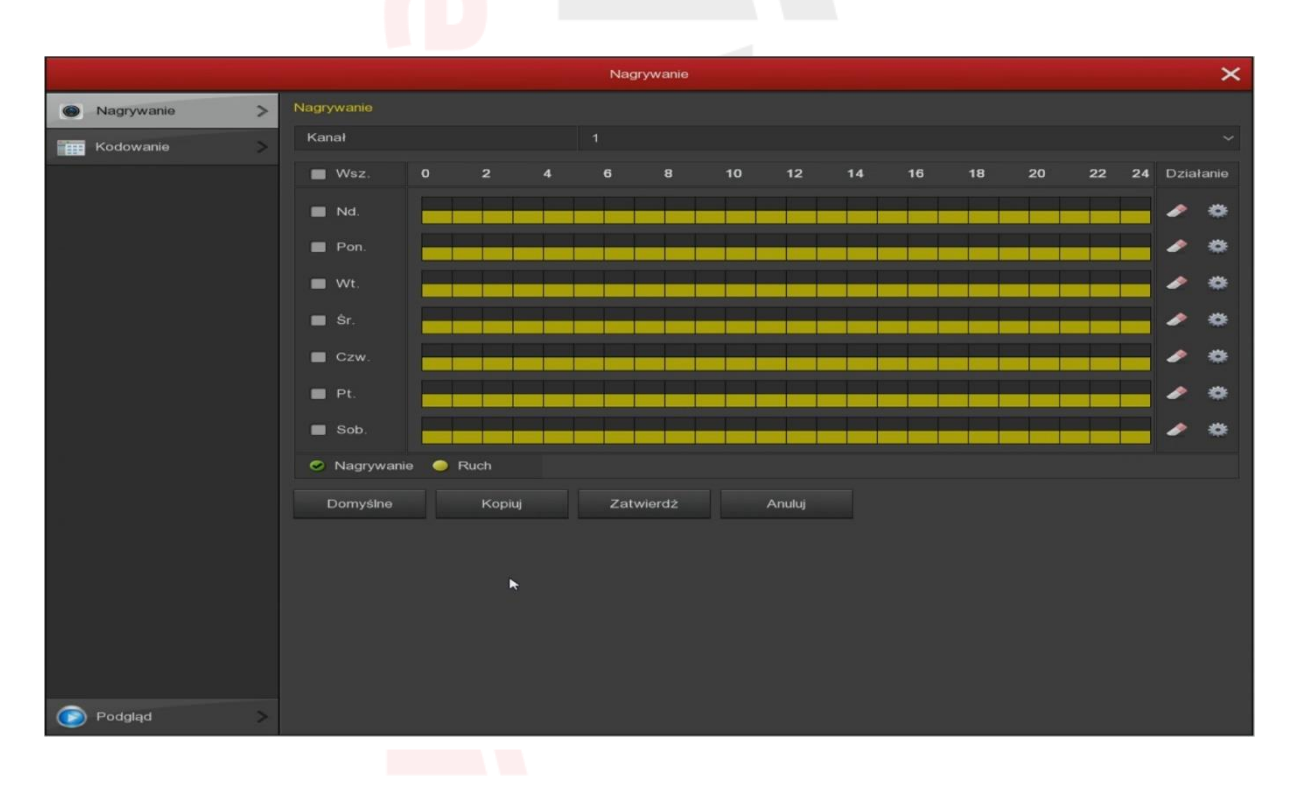

**Wysyłanie wiadomości** e-maila po włączeniu detekcji ruchu:

Przechodzimy do zakładki Sieć następnie zakładka Email

Ustawianie wysyłanie maila z skrzynki **gmail.com** po włączeniu detekcji, wprowadzamy dane z swoje skrzynki pocztowej, patrz przykładowe zdjęcie poniżej:

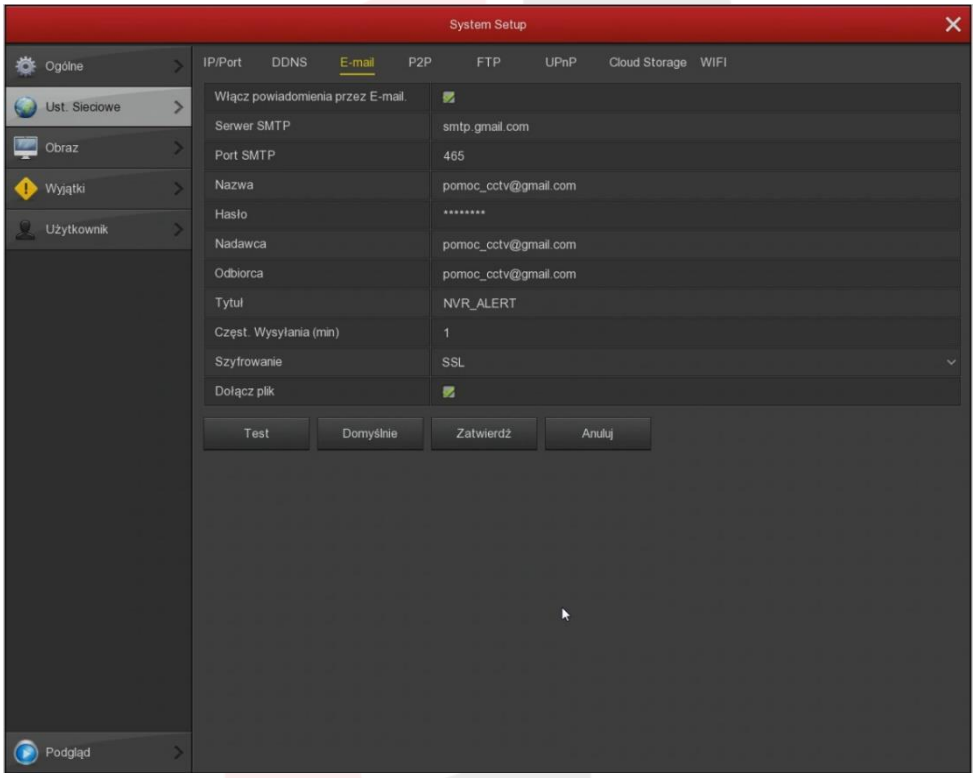

Ustawianie wysyłanie maila z skrzynki **onet.pl** po włączeniu detekcji, wprowadzamy dane z swoje skrzynki pocztowej, patrz przykładowe zdjęcie poniżej:

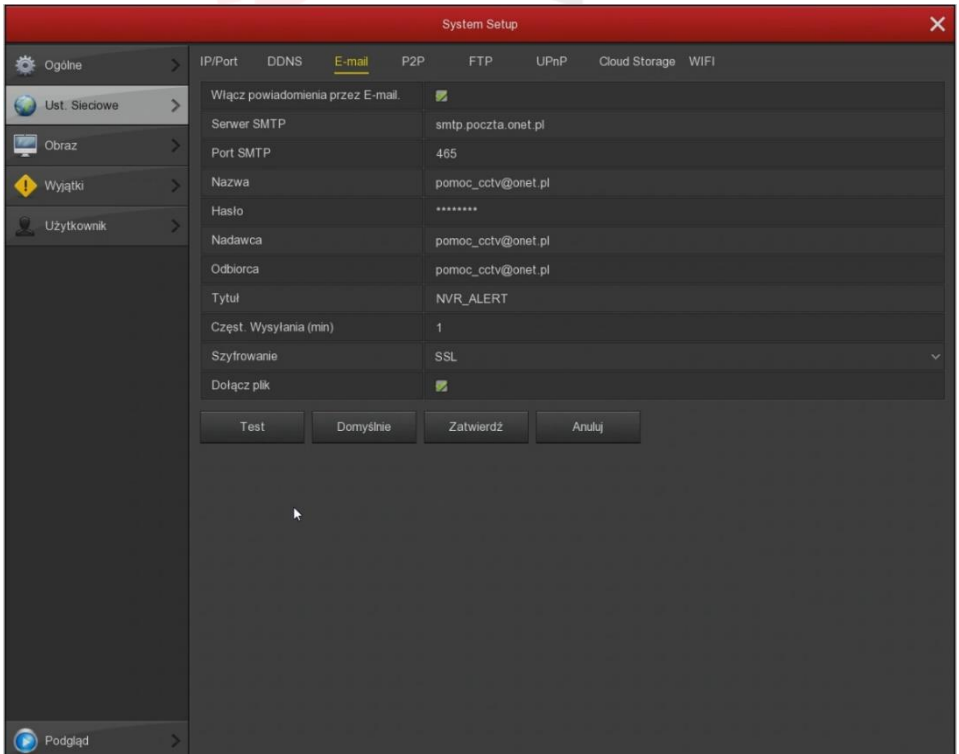

# **7. Instrukcja podłączenia rejestratora IP do sieci**

### **Podłączenie rejestratora do sieci lub komputera.**

Konfigurację zaczynamy od przygotowania urządzeń i odpowiedniego podłączenia okablowania

### **Podłączyć kablem internetowym UTP rejestrator do sieci (przez router lub switch).**

Standardowy kabel internetowym UTP podłączyć rejestrator do wolnego portu LAN w routerze lub switchu. Kabel sieciowy musi być zarobiony tak jak na poniższym obrazku (koniecznie sprawdzić z obu stron prawidłowe zarobienie przewodu) schemat poniżej:

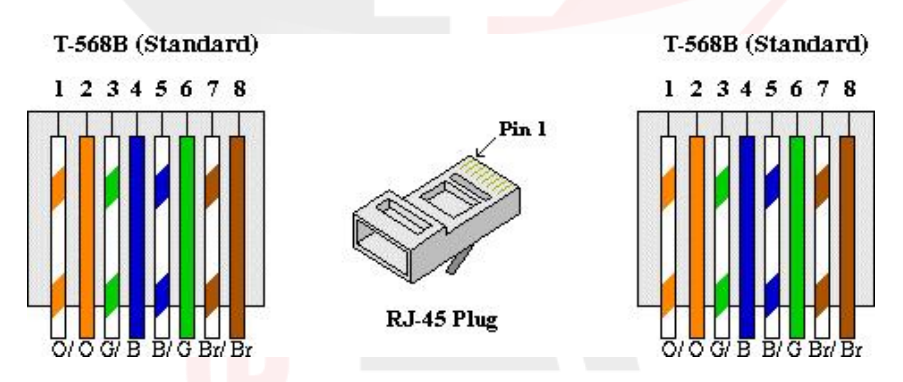

**Podłączyć kablem internetowym UTP rejestrator do komputera (laptopa).**

Podłączając rejestrator bezpośrednio do komputera (laptopa) potrzebny jest kabel internetowy skrosowany UTP (kable dostępne w sklepach z sprzętem komputerowym) w tym przypadku połączenie internetowe musi być wyłączone i dostęp do internetu nie jest dostępny, zarządzanie rejestratorem odbywa się przez przeglądarkę lub dołączone oprogramowanie CMS dostępne na płytce CD. Kabel sieciowy skrosowany musi być zarobiony tak jak na poniższym obrazku (koniecznie sprawdzić z obu stron prawidłowe zarobienie przewodu) schematy poniżej:

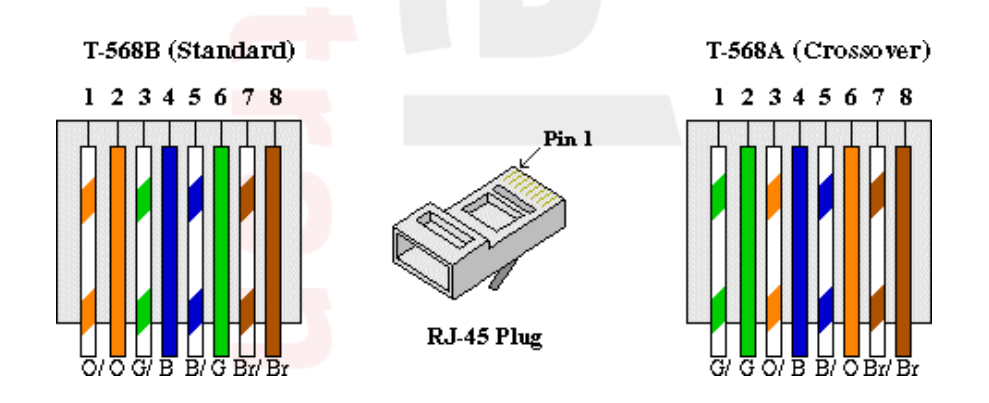

**Ustawianie poprawnych adresów sieciowych w rejestratorze.**

W celu wyświetlenia obrazu z kamer na ekranie komputera w sieci lokalnej musimy odpowiednio skonfigurować rejestrator. Rejestrator podłączamy kablem do sieci lokalnej zgodnie z instrukcją patrz **punkt 1**, aby przeprowadzić ich konfigurację.

**Sprawdzamy w jakiej grupie adresów pracuje nasza sieć m.in. brama domyślna, zdjęcie poniżej:**

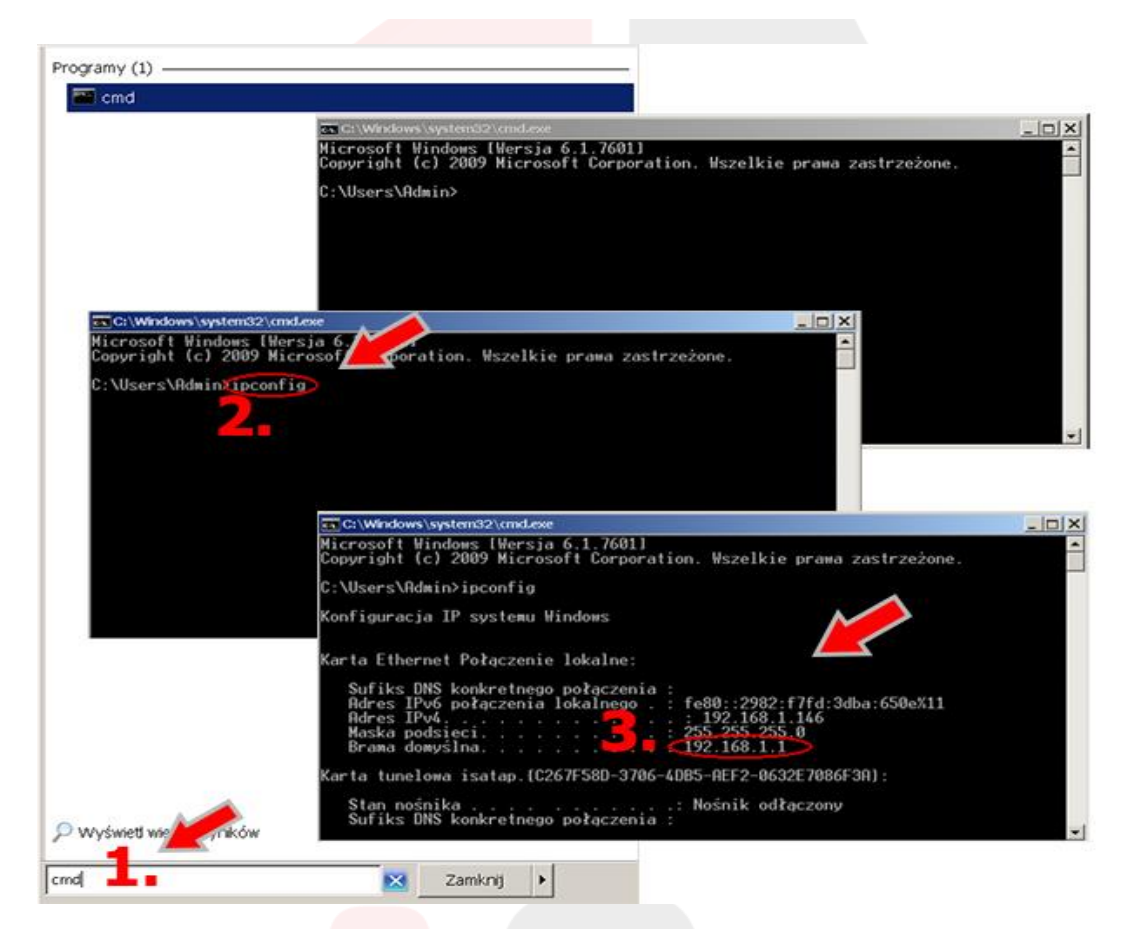

**Ustalenie Adresu IP, Maski podsieci i Bramy w komputerze:**

- 1. Wchodzimy w menu start na pulpicie naszego systemu windows, następnie w polu "wyszukaj programy i pliki" wpisujemy: "cmd" oraz naciskamy enter, pojawi się okienko z programem
- 2. Wpisujemy polecenie: "ipconfig" oraz naciskamy enter
- 3. W okienku wyszukujemy adres IPv4, bramę domyślną, maskę podsieci i zapisujemy ich numery, przydają się później aby ustawić adresy w rejestratorze zgodne z grupą adresów naszej sieci

Po odnalezieniu Adresu IP w komputerze, musimy sprawdzić jaki adres jest ustawiony w rejestratorze.

### **Konfigurowanie sieciowe rejestratora ustawianie adresów ip ręcznie:**

W celu ustawienia poprawnych adresów sieciowych logujemy się do rejestratora:

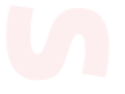

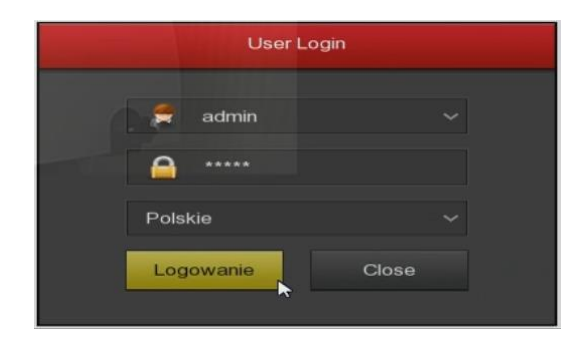

Wchodzimy do Menu Głównego, następnie System i Sieć:

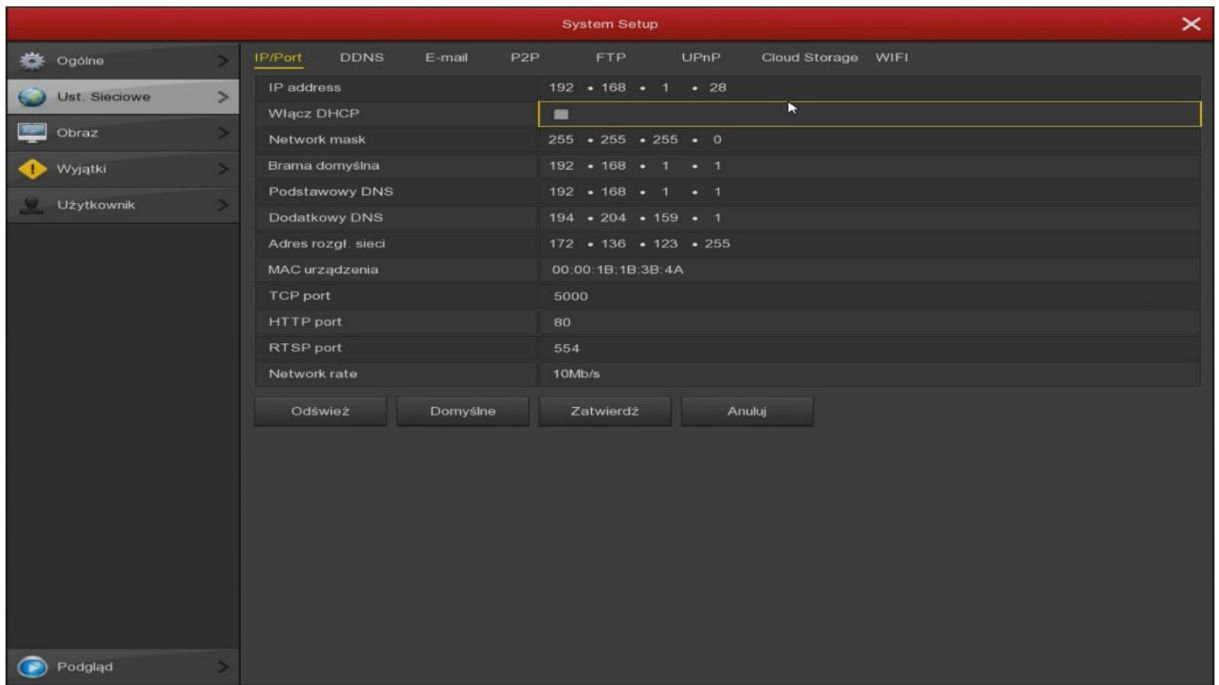

- Adres IP: **trzy pierwsze człony** ustawiamy identyczne jak w bramie domyślnej, natomiast człon czwarty będzie dowolną liczbą z zakresu 1 do 254 ( z wyłączeniem zajętych adresów przez np. router oraz inne komputery w sieci) (Np. 192.168.1.146 to adres komputera, a więc adres rejestratora możemy ustawić na np. 192.168.1.28)
- Maska sieci: **255.255.255.0** (w 99,99% przypadków maska sieci jest właśnie taka, profilaktycznie sprawdzić czy taka sama jest **w punkcie 1**)
- Brama domyślna: **192.168.1.1** (ten sam adres który uzyskaliśmy **w punkcie 1** jako brama domyślna/default gateway)
- Główny/Podstawowy DNS: **192.168.1.1** (ten sam adres który uzyskaliśmy **w punkcie 1** jako brama domyślna/default gateway)
- Ustawienia portów zostawiamy bez zmian

**Konfigurowanie sieciowe rejestratora ustawianie adresów ip poprzez DHCP:**

Wchodzimy do Menu Głównego, następnie System i Sieć, następnie klikamy w napis IP/Port lub WAN i w prawym oknie włączamy połączenie przez DHCP. Klikamy na znaczek ptaszka przy Enable DHCP, następnie klikamy Apply i Zapisz, patrz zdjęcie poniżej:

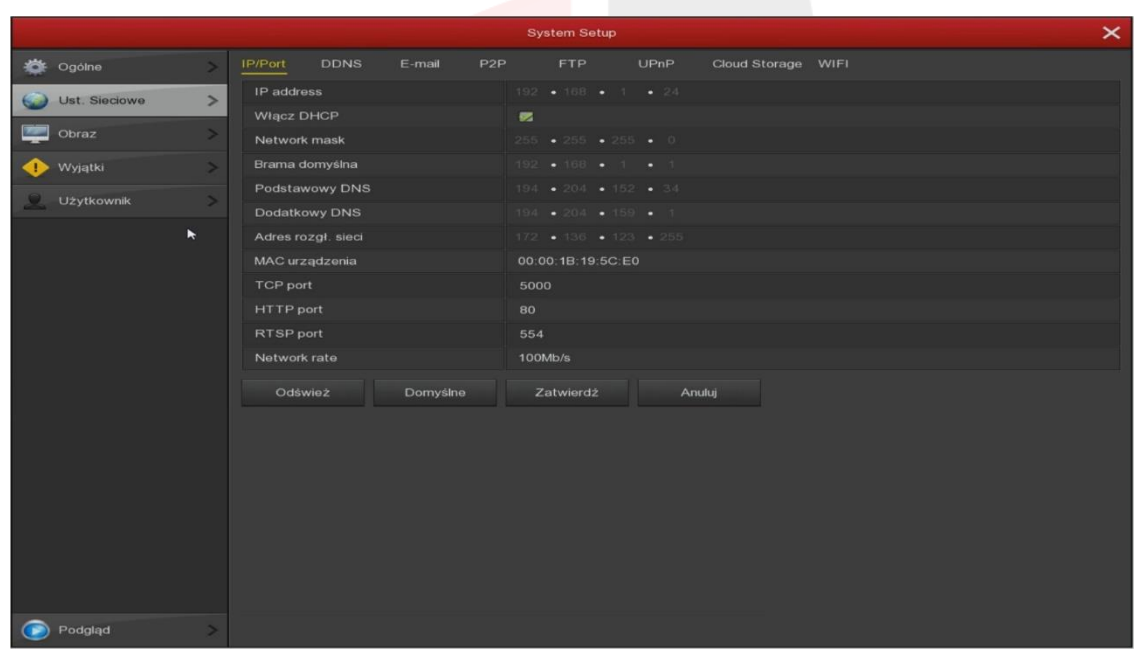

### **Dostęp do rejestratora przez przeglądarkę IE przez sieć lokalną**

Na tym etapie konfiguracji możemy sprawdzić poprawne podłączenie urządzenia. Korzystając z przeglądarki wpisujemy adres IP nadany rejestratorowi np. [http://192.168.1.24.](http://192.168.1.24/) Po zaakceptowaniu dodatku przeglądarki logujemy się do panelu administracyjnego umożliwiającego sprawną obsługę naszego monitoringu.

- 1. W pierwszej kolejności włączamy przeglądarkę INTERNET EXPLORER w trybie administratora (uruchom jako administrator).
- 2. Następnie w pasku adresów wpisujemy następujący adres IP urządzenia np. http://192.168.1.24/
- 3. W celu poprawnego działania urządzenie, należy dodać powyższy adres do zaufanych witryn oraz włączyć wszystkie formanty ActiveX:

W prawym górnym rogu przeglądarki wybieramy **Narzędzia** (ikona koła zębatego) lub klikamy alt+x. Wchodzimy w **Opcje internetowe,** później w zakładkę **Zabezpieczenia.**

Wybieramy **Zaufane witryny** i klikamy w przycisk **Witryny**. W oknie, które się pojawiło (adres http:// 192.168.1.28/ powinien pojawić się automatycznie, jeżeli nie to go wpisujemy) dodajemy witrynę sieci WEB do zaufanych przyciskiem **Dodaj**.

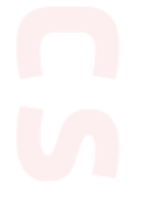

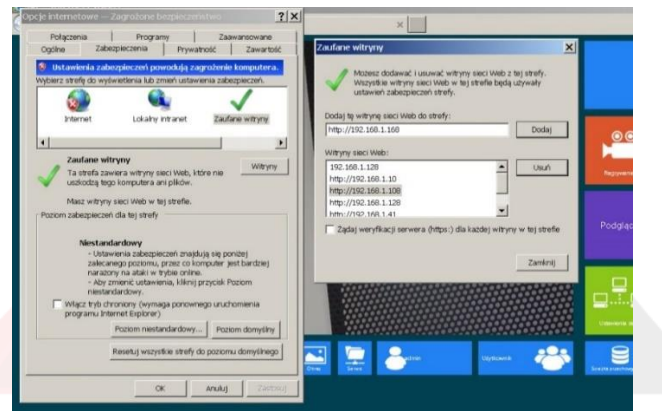

4. Następnie klikamy w przycisk **Poziom niestandardowy…**

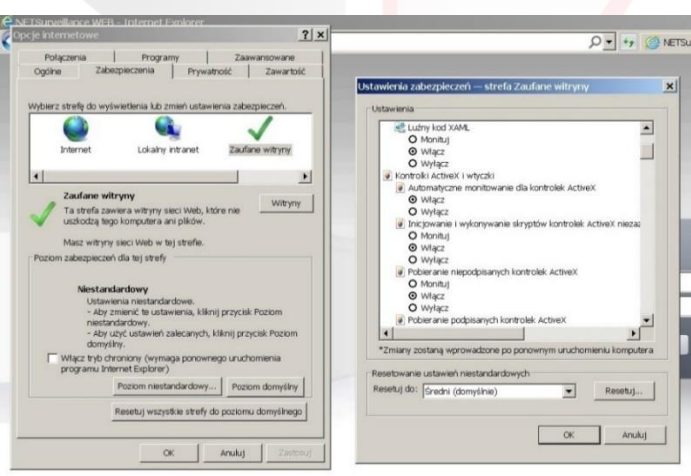

W oknie, które się pojawiło wyszukujemy zakładkę **Kontrolki ActivieX i wtyczki,** następnie sprawdzamy czy we wszystkich poleceniach zaznaczona jest opcja **Włącz lub Monituj** (docelowo przy wszystkich poleceniach musi być zaznaczona opcja **Włącz**).

Dodatkowo dodaję się adres IP do Ustawień widoku zgodności (w naszym przypadku 192.168.1.24):

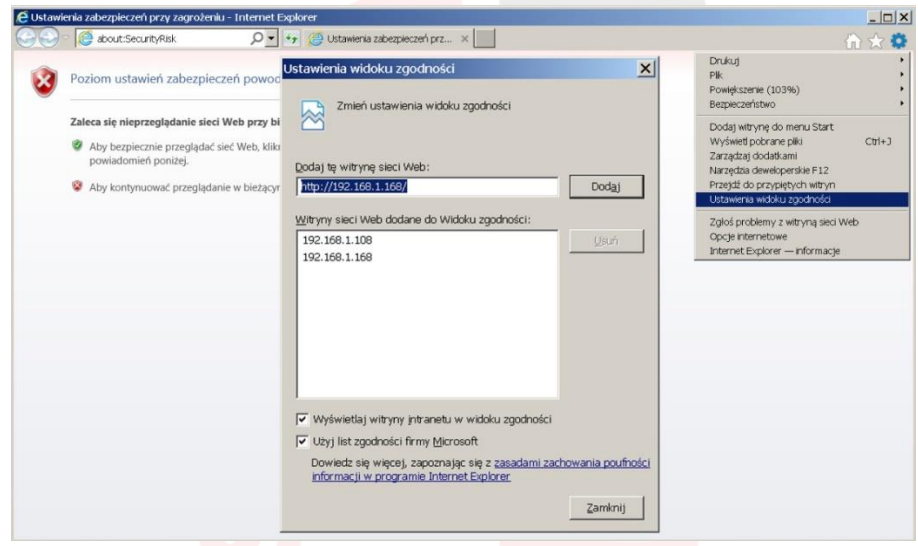

- 5. Po ponownym uruchomieniu przeglądarki i wpisaniu w pasku adresów http:// 192.168.1.24/ powinno pojawić się okno logowania.
- Nazwa użytkownika to **admin**
- **Hasło**: 12345 (hasło możemy zmienić później w ustawieniach)

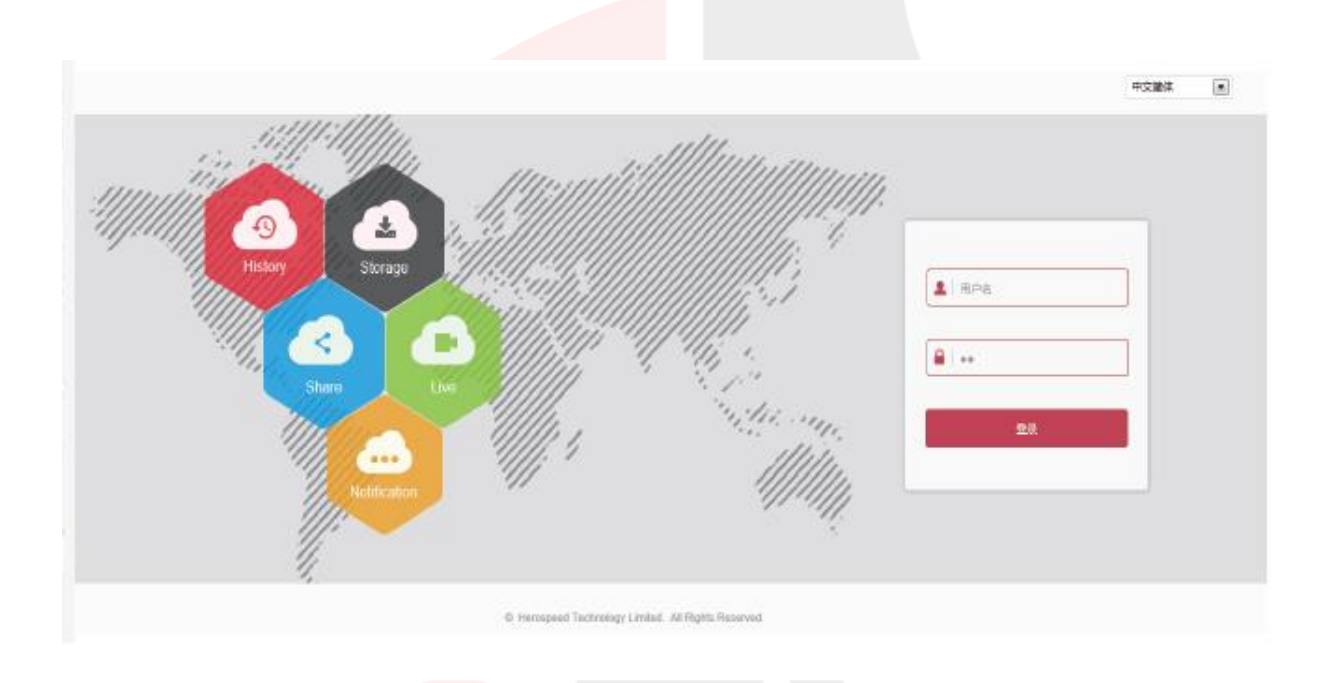

**Numer seryjny chmury P2P.** Do podglądu zdalnego na żywo wykorzystując łącze internetowe przez usługę producenta chmurę P2P niezbędne jest sprawdzenie numeru seryjnego tej usługi. Numer dostępnym jest w ustawieniach sieci P2P, wyświetlony poniżej kodu qr (patrz zdjęcie poniżej).

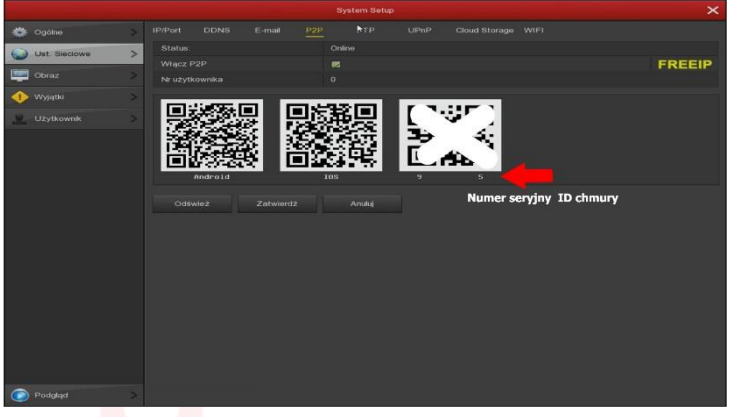

### **Dostęp do kamery zdalnie przez przeglądarkę IE korzystając z witryny freeip.com:**

- W pierwszej kolejności włączamy przeglądarkę INTERNET EXPLORER w trybie administratora (uruchom jako administrator).
- Następnie w pasku adresów wpisujemy następujący adres witryny np. http://freeip.com/
- W celu poprawnego działania witryny, należy dodać powyższy adres do zaufanych witryn oraz włączyć wszystkie formanty ActiveX
- Dodatkowo dodaję się adres IP do Ustawień widoku zgodności (w naszym przypadku freeip.com)

Po ponownym uruchomieniu przeglądarki i wpisaniu w pasku adresów http://freeip.com/ powinno pojawić się okno logowania wybieramy zakładkę **User Login**.

- Wybieramy zakładkę **User Login:**
- Nazwa użytkownika (User name): podane podczas rejestracji
- Hasło (Password): podane podczas rejestracji
- Captcha (kod cyfrowy): kod cyfrowy przepisany z obrazka,

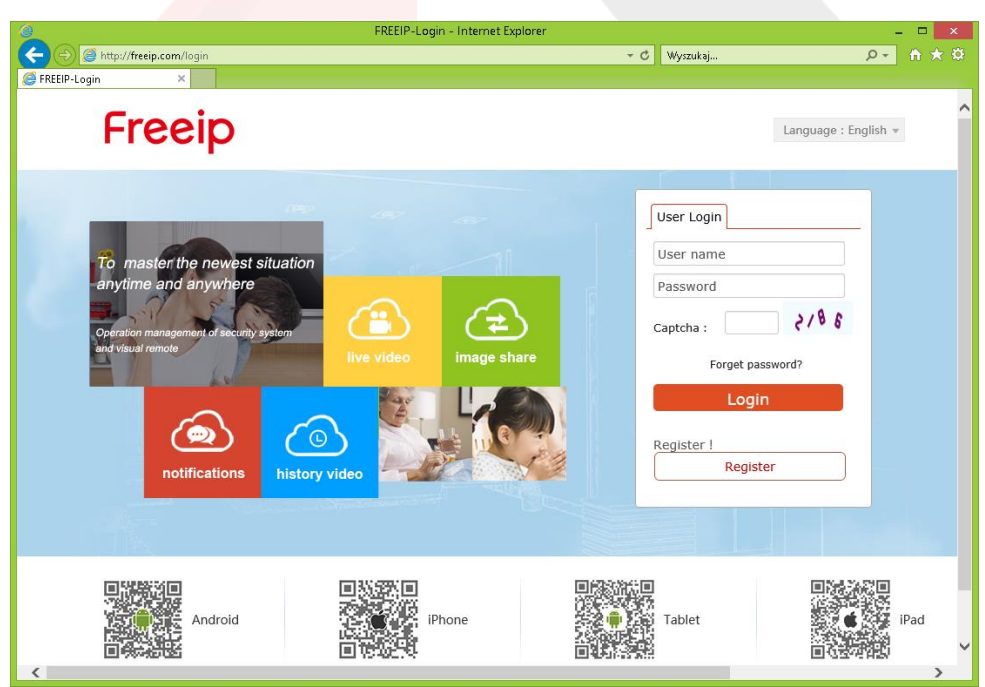

### **Podgląd zdalny rejestratora przez dedykowaną aplikację na systemy Windows**

Po podłączeniu rejestratora do routera, proszę pobrać spakowaną aplikacje z naszego serwera http://ivel.pl/pobieranie/software/vms.zip

plik należy rozpakować i zainstalować w trybie administratora na komputerze z systemem operacyjnym Windows, po zainstalowaniu należy uruchomić aplikację (użytkownik admin hasło np. 12345) zdjęcie poniżej:

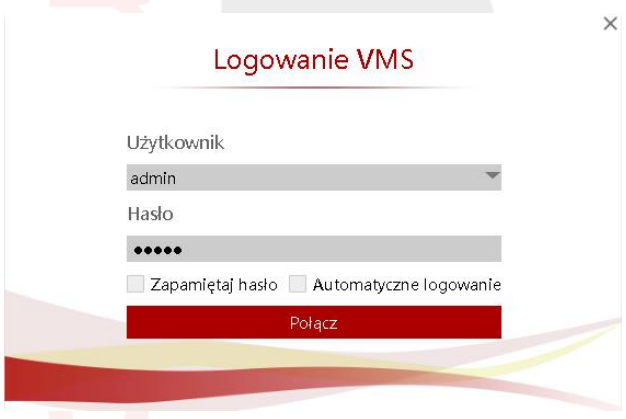

należy przejść do zakładki (ścieżka: System/Devices/Dodaj) , kliknąć przycisk dodaj i

w dolnym oknie dodać urządzenie wykorzystując Series Num - numer seryjny (numer seryjny znajduje się w menu rejestratora) Użytkownik: admin (fabrycznie ustawiony użytkownik) Hasło: 12345 (fabrycznie ustawione hasło, w przypadku zmiany podać aktualne) Protocol: należy wybrać P2P NVR (łączenie rejestratora zdalnie przez P2P) Channnel num: ilość kanałów: wpisujemy 4 lub inna wartość w zależności od ilości kanałów, którą obsługuje rejestrator Status: status połączenia

Po dodaniu rejestratora przechodzimy do zakładki Podgląd

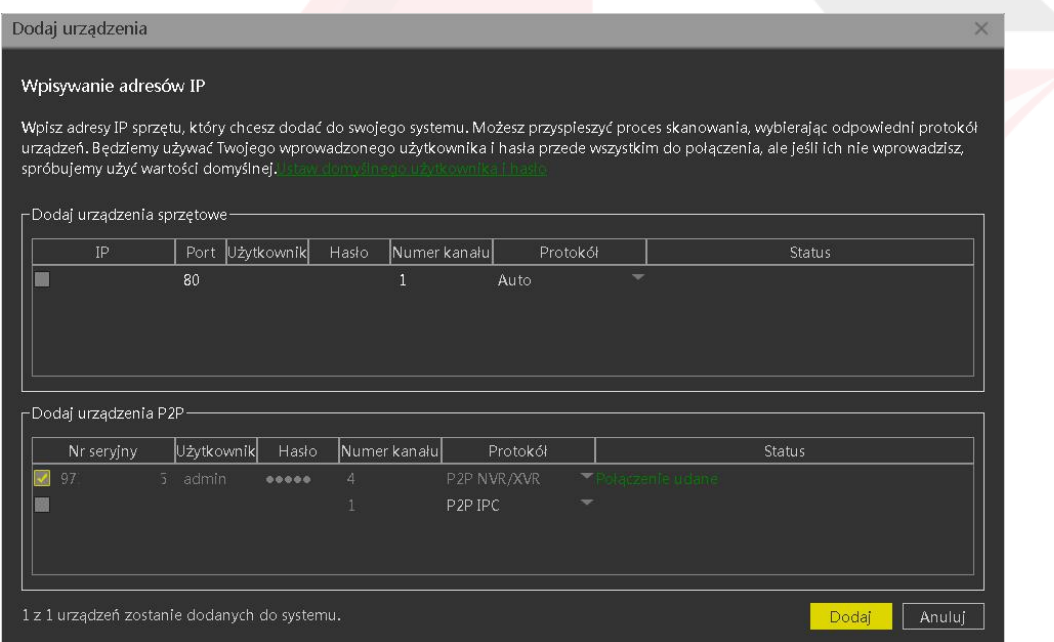

**Podgląd zdalny urządzenia przez dedykowaną aplikację na systemy mobilne Android, iOS.**

W celu uzyskaniu podglądu na urządzeniach mobilnych przez **chmurę P2P** musimy wgrać dedykowaną aplikację na system mobilny i dodać urządzenie wprowadzając dane: **ID numer seryjny** chmury i **kod Captcha**. Dane dostępu przez chmurę P2P dostępne na naklejce umieszczonej na opakowaniu urządzenia lub w ustawieniach sieci P2P numer wyświetlony poniżej kodu qr (zdjęcie poniżej).

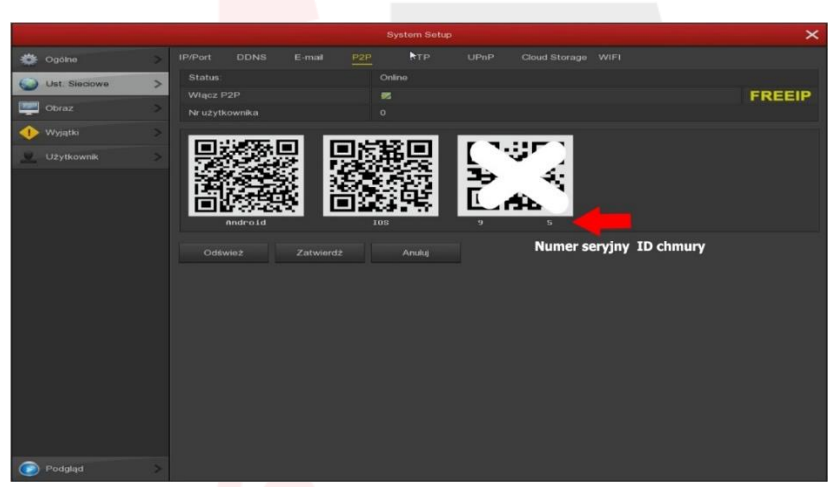

Numer seryjny ID chmury na przykładzie menu rejestratora XVR NVR

### **Dostęp do urządzenia IP przez aplikacje mobilną na Android mobile**

Zainstaluj program "FREEIP PRO" na urządzeniu mobilnym ze sklepu Google Play. Po instalacji otwórz program.

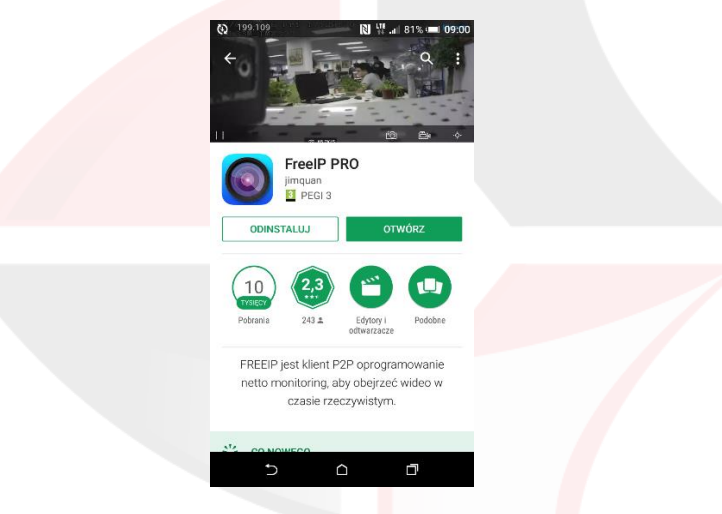

### 1. Login - pokazuje okno logowania

Klikamy ikonę logowania, następnie wybieramy Register (rejestracja), po dokonaniu rejestracji przechodzimy do logowania danymi podanymi podczas rejestracji, patrz zdjęcia poniżej:

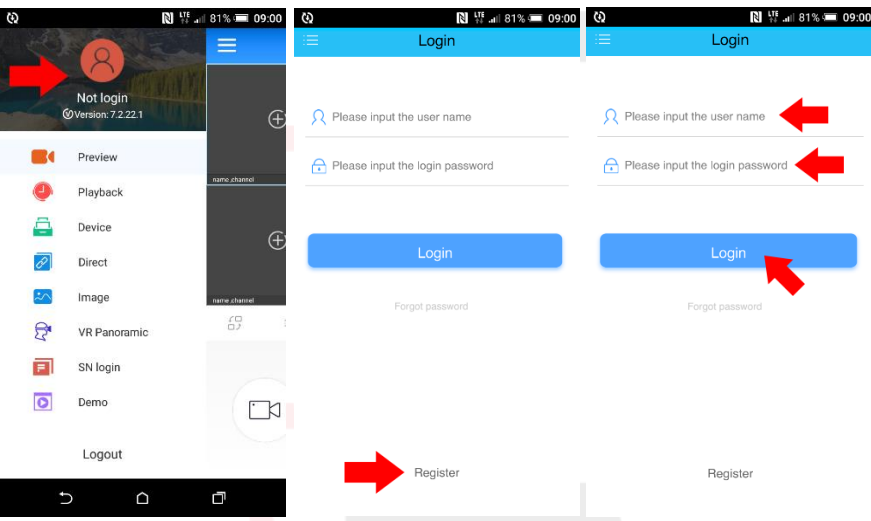

2. Dodawanie urządzenia klikamy w zakładkę Device Urządzenia, patrz zdjęcia poniżej:

Wprowadzamy numer seryjny urządzenia przez skan kodu qr lub przez ręczne wpisanie klikając w napis Input (wprowadzamy numer seryjny, użytkownika i hasło zatwierdzamy klikając Submit), patrz zdjęcia poniżej:

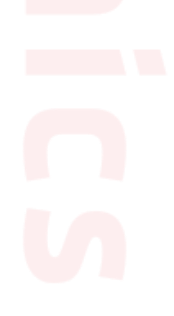

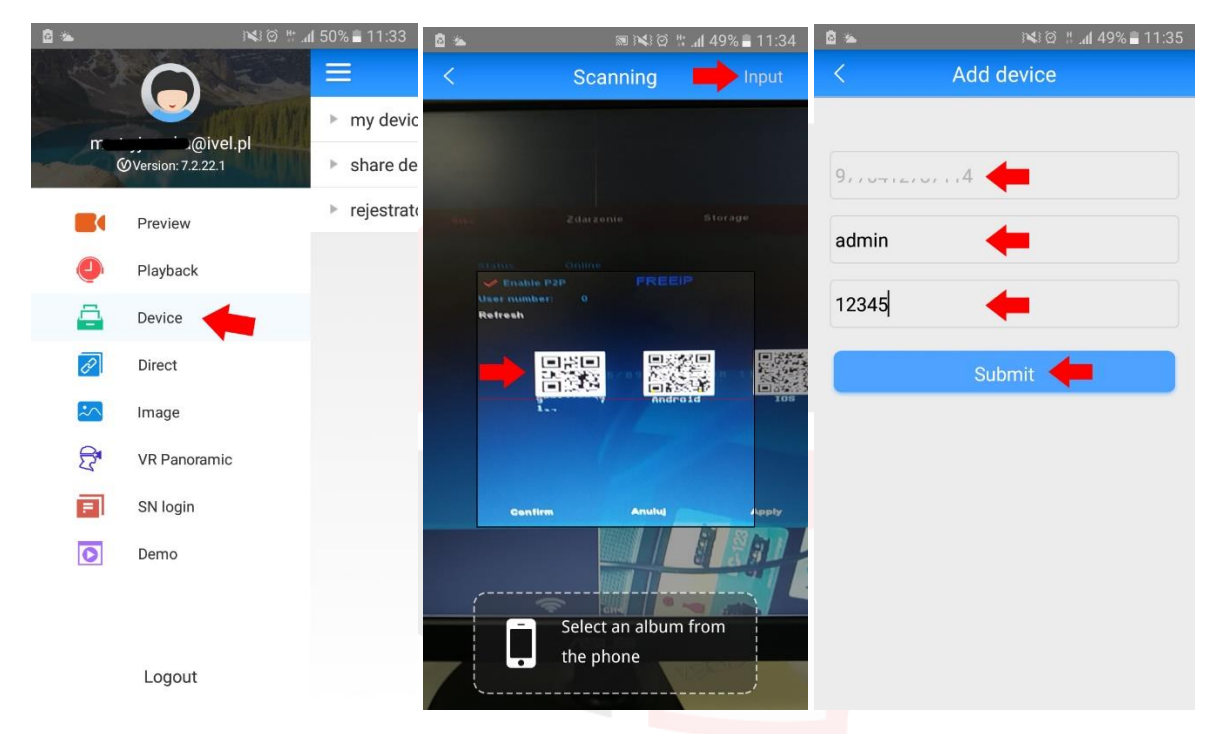

Wpisujemy dowolna nazwę urządzenia, na liście powinno wyświetlić się nowo dodane urządzenie, aby wyświetlić podgląd klikamy w menu napis Preview, następnie klikamy ikonę z plusem aby dodać określony kanał wideo, patrz zdjęcia poniżej:

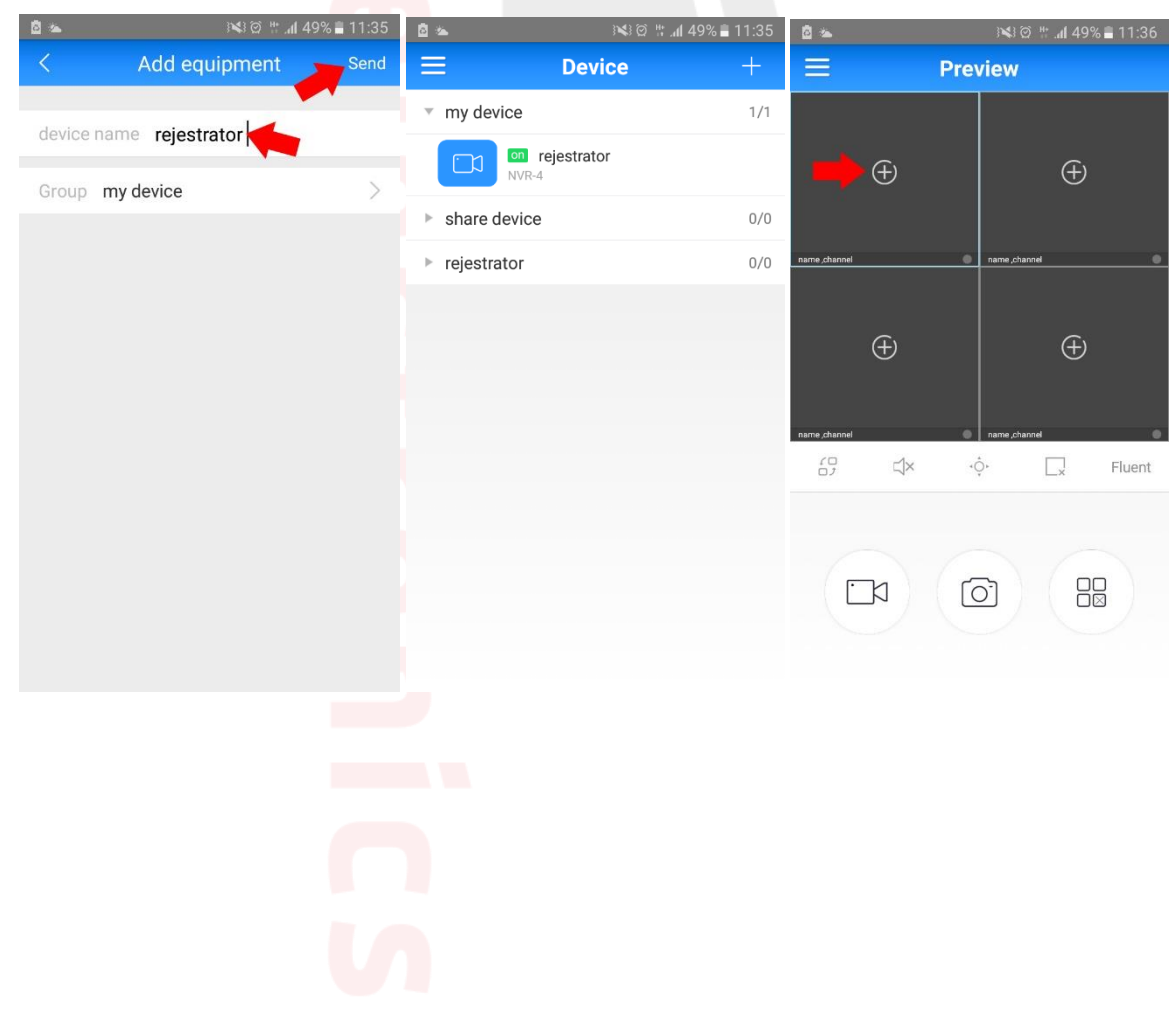

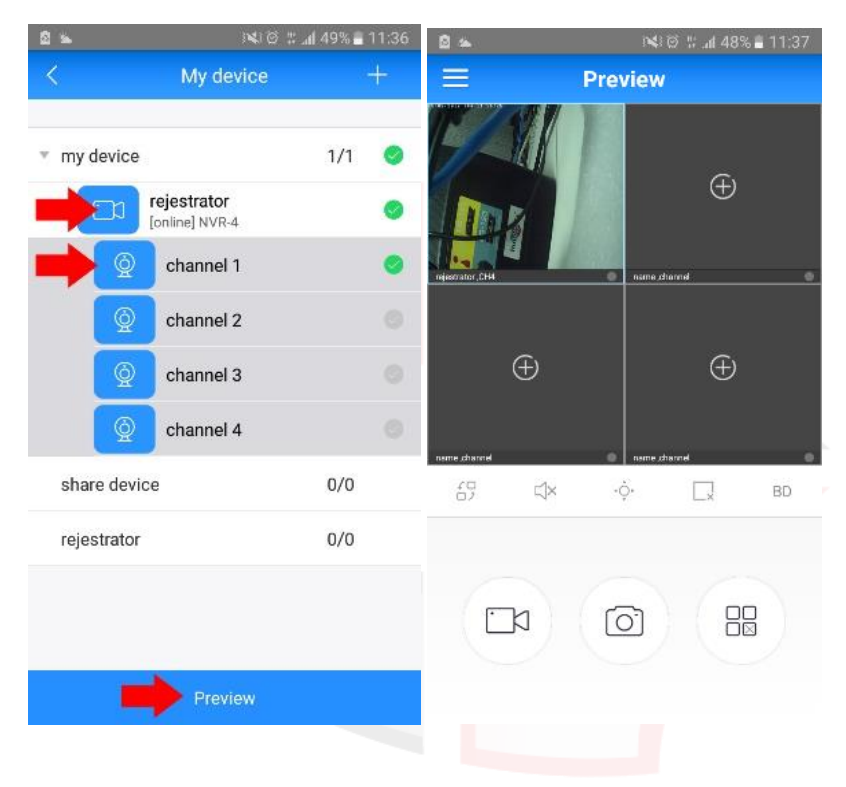

### **Dostęp do rejestratora IP poprzez iPhone**

Znajdź i zainstaluj program "FREEIP" na urządzeniu mobilnym z App store. instalacji naciśnij ikonę .

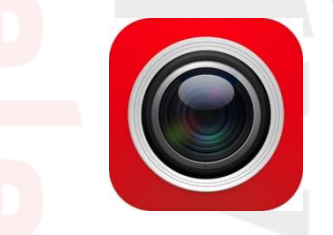

1. Login Wprowadź nazwę użytkownika i hasło logowania (dane podane podczas rejestracji), naciśnij Zaloguj Się

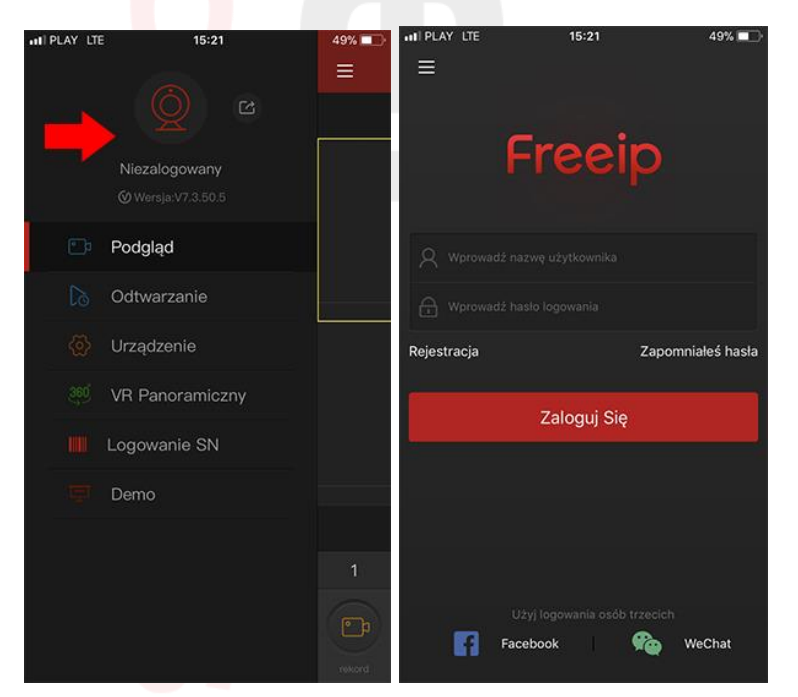

2. Dodawanie urządzenia klikamy w zakładkę Device Urządzenia, patrz zdjęcia poniżej:

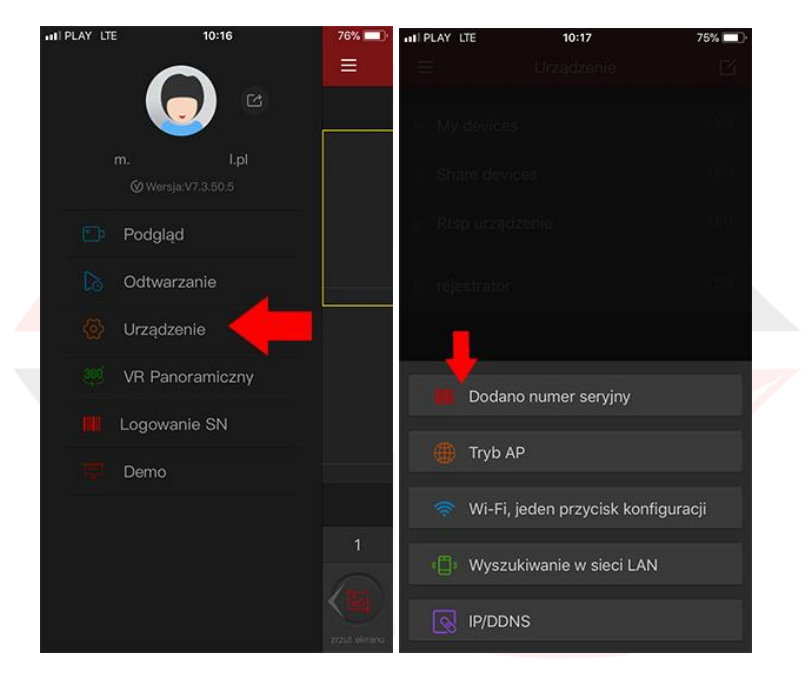

Wprowadzamy numer seryjny urządzenia przez skan kodu qr lub przez ręczne wpisanie klikając w napis Wkład Input, wprowadzamy:

- ID numer seryjny chmury P2P
- Nazwę użytkownika urządzenia
- Hasło urządzenia
- kod weryfikacyjny urządzenia **Captcha**
- zatwierdzamy klikając Zatwierdź), patrz zdjęcia poniżej:

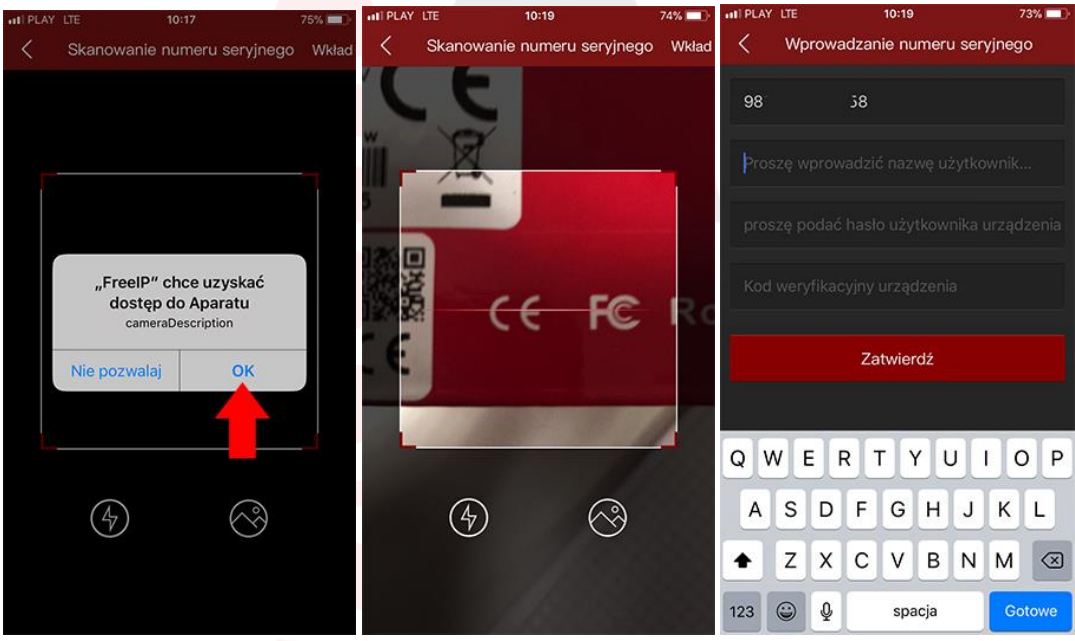

Wprowadzenie urządzenia poprzez skan kodu QR

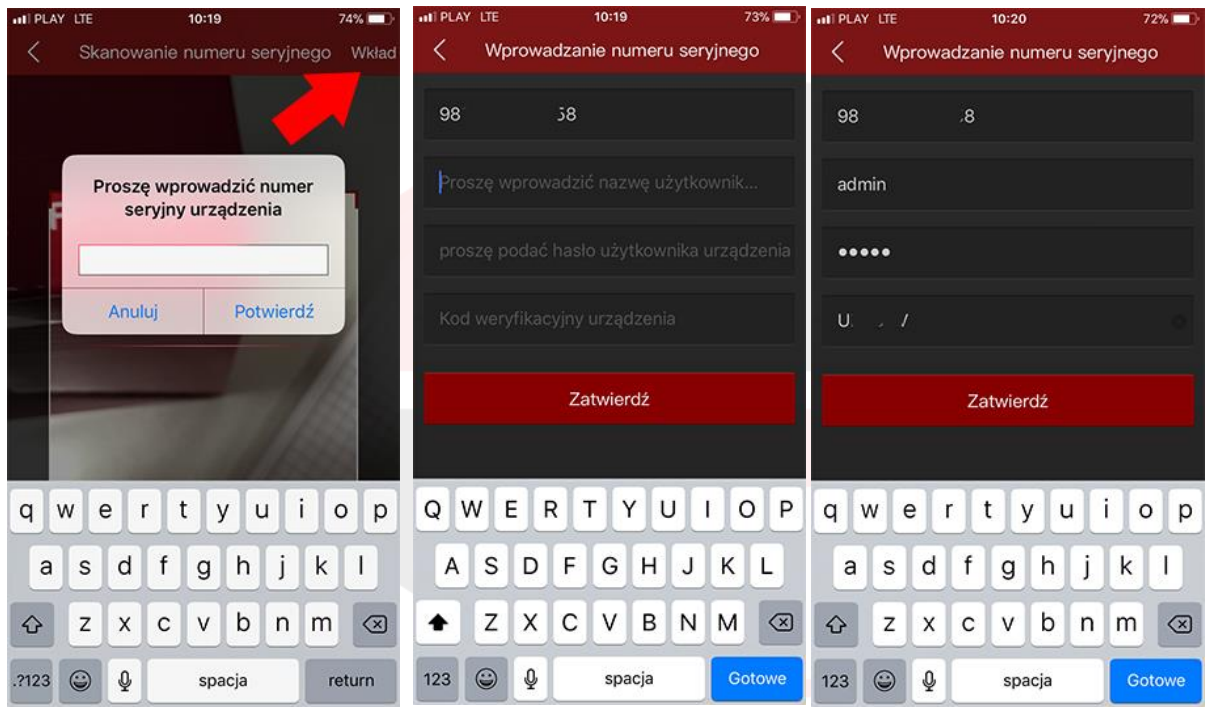

Ręczne wprowadzanie urządzenia

Wpisujemy dowolna nazwę urządzenia, na liście powinno wyświetlić się nowo dodane urządzenie

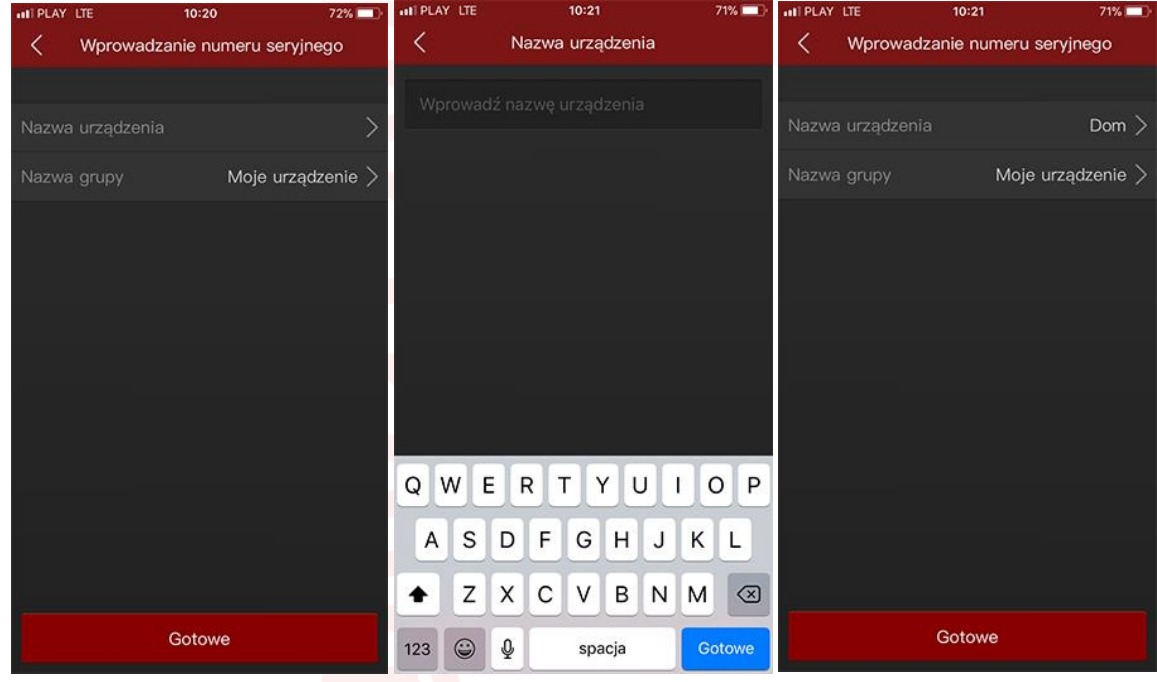

Podgląd na żywo, aby wyświetlić podgląd klikamy w menu zakładkę podgląd Preview, następnie klikamy ikonę z plusem aby dodać określony kanał wideo, następnie wybieramy urządzenie, klikamy w interesujący nas kanał i wciskamy przycisk Podgląd, patrz zdjęcia poniżej:

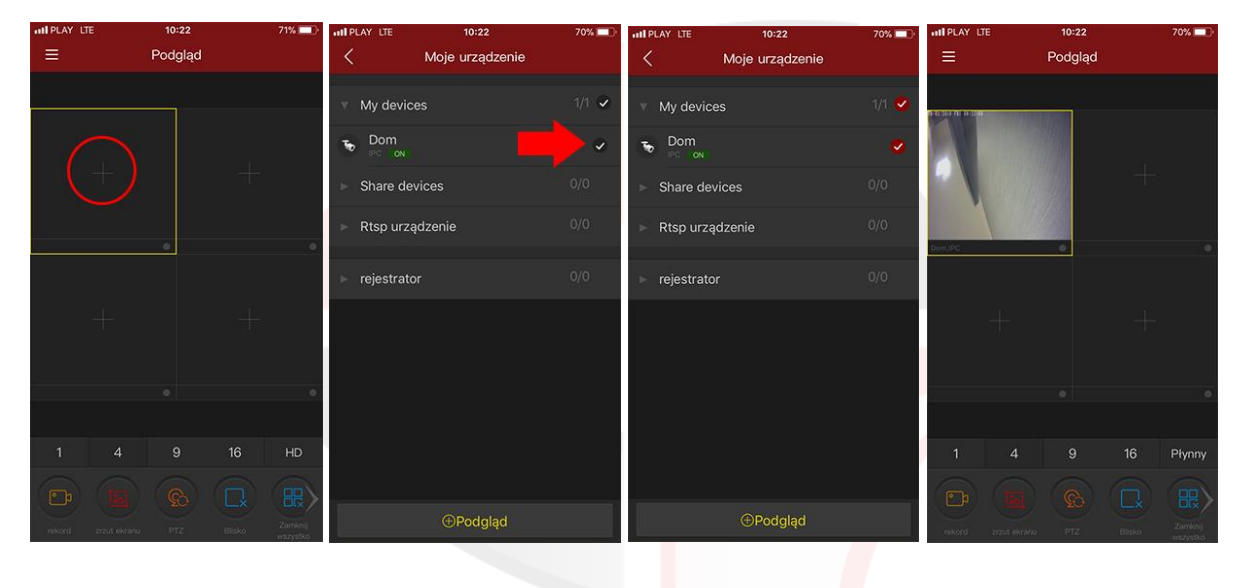